**RETAIL WEIGHING SOLUTION™** 

# 제품 사용설명서 **CL7200 SERIES**

# **Label Printing Scale**

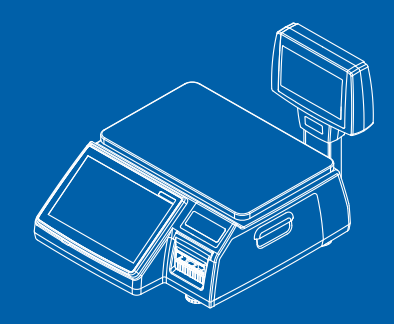

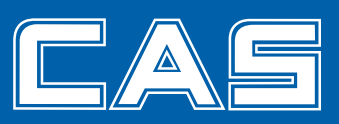

제품 사용설명서를 숙지하지 않고 사용할 경우 발생되는 제품의 이상은 사용자 책임입니다.

# 차 례

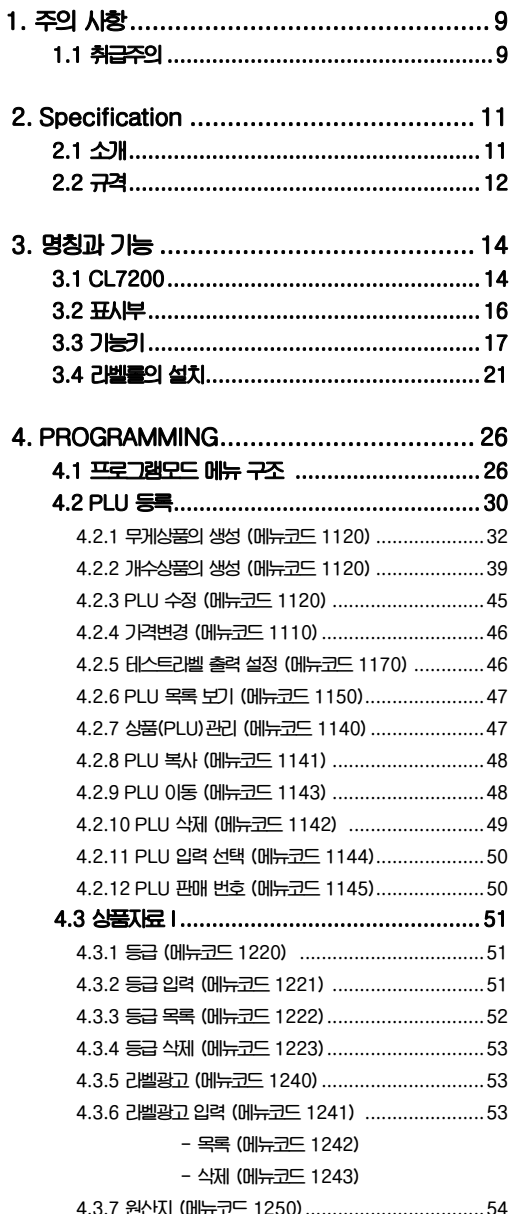

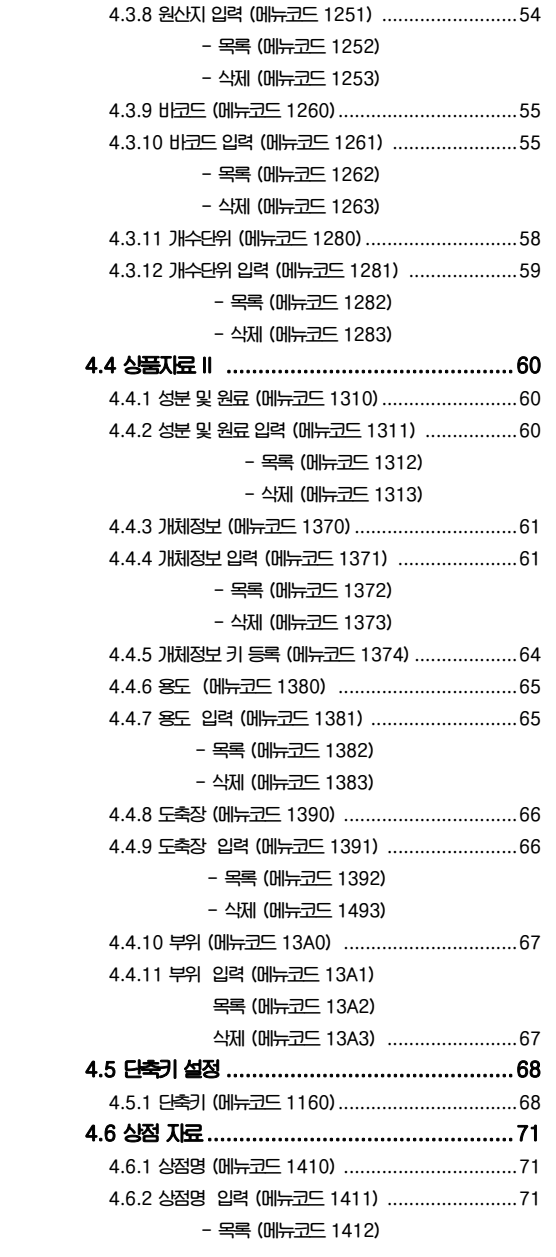

 **- 삭제 (메뉴코드 1413) 4.6.3 광고메세지 (메뉴코드 1430) ..........................72 4.6.4 DISPLAY 광고 설정 (메뉴코드 1431)..............72 4.6.5 광고메세지 입력 (메뉴코드 1432) ...................72 - 목록 (메뉴코드 1433) 4.6.6 JOB BATCH SCHEDULE (메뉴코드 1450).....73 4.6.7 JOB BATCH SCHEDULE ..........................73 - 입력 (메뉴코드 1451) - 목록 (메뉴코드 1452) - 삭제 (메뉴코드 1453) 4.6.8 스캐너 (메뉴코드 1460).................................74 4.6.9 Conv Table 입력/목록/삭제 (메뉴코드 1460)...74 - 입력 (메뉴코드 1461) - 목록 (메뉴코드 1462) - 삭제 (메뉴코드 1463) 4.6.10 스캐너 환경설정 (메뉴코드 1464) ..................76 4.7 글로벌 설정.............................................78 4.7.1 라벨 포맷 (메뉴코드 1510).............................78 4.7.2 바코드 (메뉴코드 1520).................................79 4.7.3 PLU 기본설정 (메뉴코드 1520).......................80 4.8 프린터 설정.............................................82 4.8.1 프린터 설정 (메뉴코드 1700)..........................82 4.8.2 인쇄항목 설정 (메뉴코드 1710).......................82 4.8.3 프린터 하드웨어 설정 (메뉴코드 1730) .............84 4.8.4 인쇄모드 (메뉴코드 1731)..............................85 4.8.5 라벨/티켓 크기 (메뉴코드 1732)......................85 4.8.6 센서 조정 (메뉴코드 1733).............................85 4.8.7 센서 & 모터 (메뉴코드 1734) ........................86 4.8.8 인쇄농도 (메뉴코드 1735)..............................86 4.8.9 용지조정 (메뉴코드 1736) .............................87 4.8.10 라벨 선출력 (메뉴코드 1737)........................87 4.8.11 되감기 용지조정 (메뉴코드 1738) ..................87 4.8.12 시리얼 번호 인쇄포맷 (메뉴코드 1740) ...........88 4.8.13 합산 설정 (메뉴코드 1750)...........................89 4.8.14 티켓 설정 (메뉴코드 1760)...........................90 4.8.15 티켓항목 설정 (메뉴코드 1761).....................90 4.8.16 목록항목 설정 (메뉴코드 1762).....................91 4.8.17 폰트크기 설정 (메뉴코드 1763).....................94** 

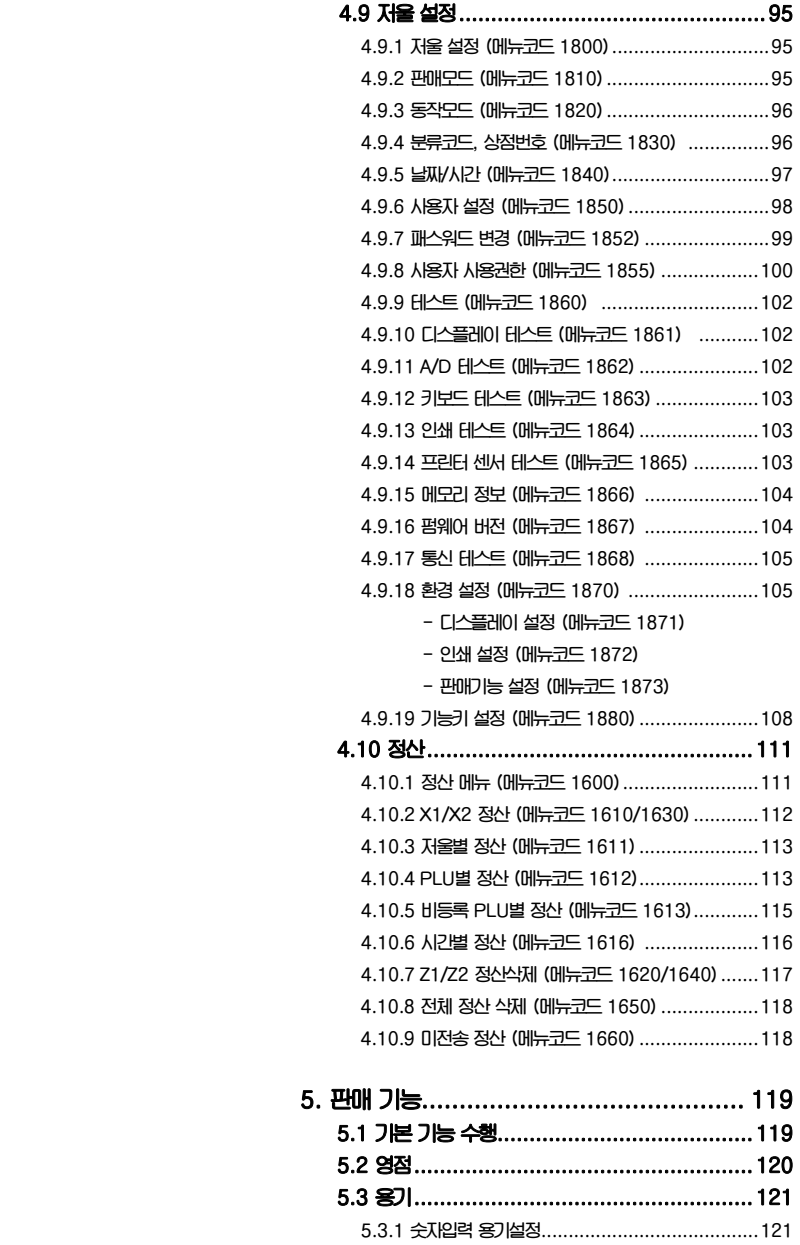

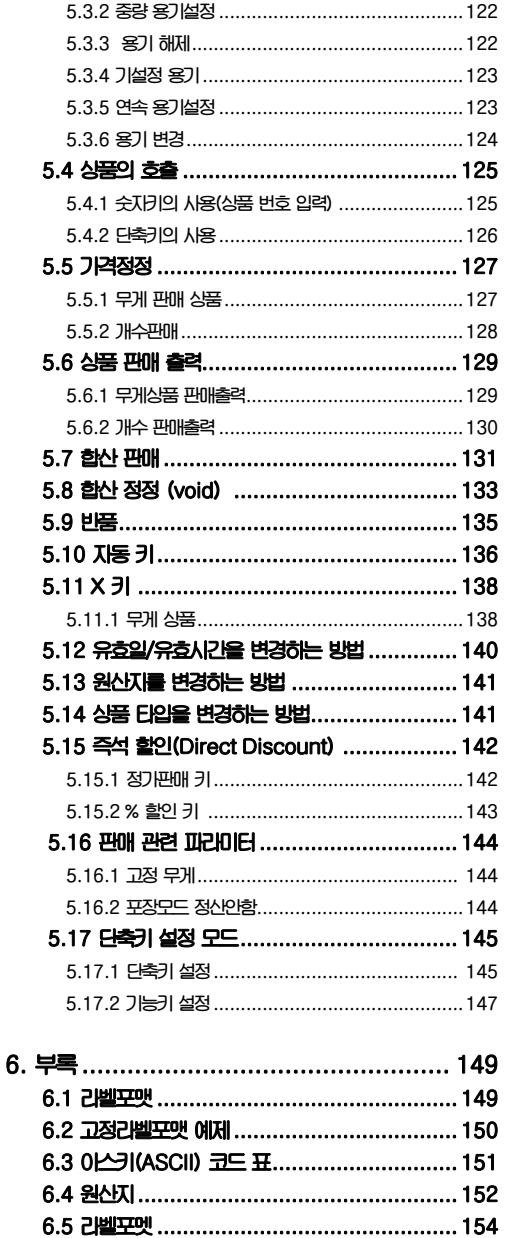

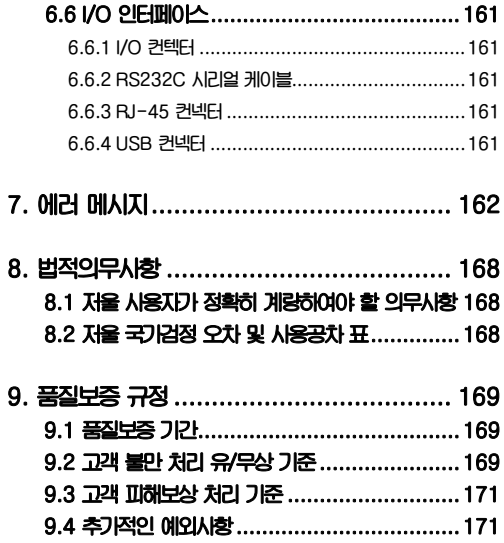

# 1. 주의사항

# 1.1 취급주의

 $\bigwedge$  경고

**위반시에는 신체의 심각한 상해 및 계량에 관한 법률에 의거 과태료가 부과 될 수 있으므로 반드시 지켜주세요.** 

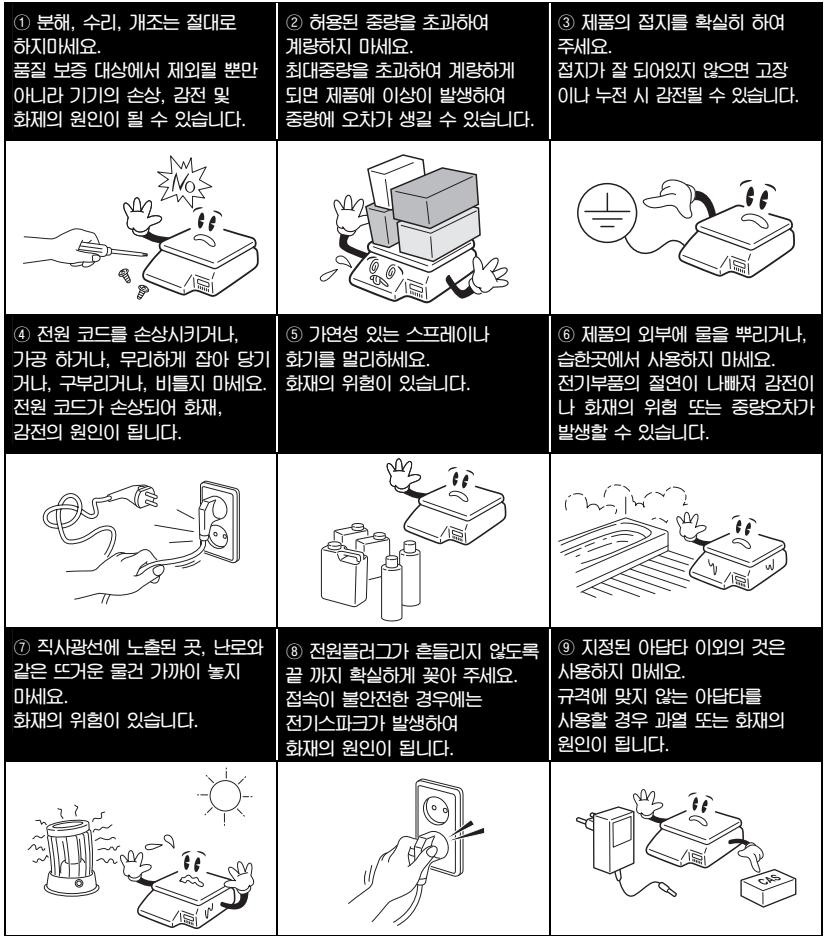

# 주의

위반시에는 경미한 상해 또는 제품의 손상이 발행할 수 있으므로 반드시 지켜주세요.

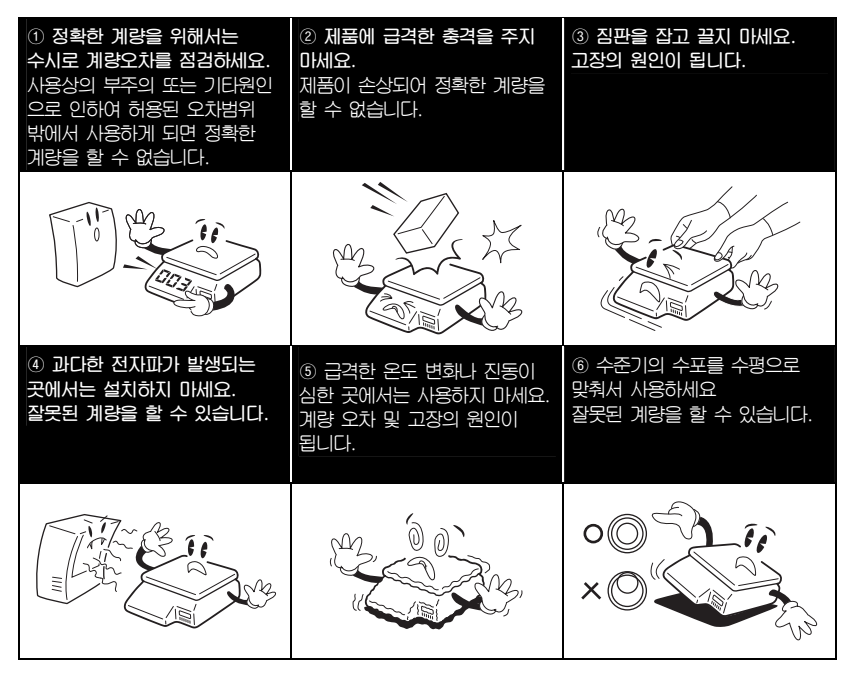

**\* 주의: 해당 무선설비가 전파혼신 가능성이 있으므로 인명안전과 관련된 서비스는 할 수 없음** 

 **인증정보 인증받은자의 상호** : **㈜카스 기기의명칭**(**모델명**) : **무선데이터통신시스템용 무선기기**(CL7200) **인증번호** : **무선동작온도** : -10 ~ 50 ℃ ℃ **사용주파수**: 2412 ~ 2472 MHz **사용전원** : 100V~240V **제조자**/**제조국가** : **㈜카스** / **한국**

# 2. **Specification**

# 2.1 소개

**저희** CL7200 **전자저울을 구매해주셔서 감사합니다**. **카스 전자저울** CL7200**은 우수한 성능을 위하여 다양한 사용자들의 요구와 많은 기능들을 고려하여 설계되었습니다**. **저희는** CAS **전자저울** CL7200**가 사용자 여러분의 많은 요구 사항에 충족할 것 이라 확신합니다**.

CL7200 **전자저울의 정확한 설치와 유지를 위해서 허가된** CAS**판매원이 설치 및 설정과 사용에 관하여 설명을 할 것 입니다**. **또한** CAS **판매원은 사용자의 더욱 다양한 추가 요구사항을 지원하기 위하여 여러 방법을 가지고 있으며 사용자들의 다양한 문제를 해결하기 위해서** CAS**에서 전문적인 훈련을 받았습니다**. CAS **판매원은** CL7200**을 사용하는데 있어서 필요한 사항들에 대해 도움을 주거나 설명을 해줄 것 입니다**.

\* A**급 기기**(**업무용 방송통신기기**)

**이 기기는 업무용**(A**급**)**으로 전자파적합등록을 한 기기이오니 판매자 또는 사용자는 이 점을 주의하시기 바라며, 가정 외의 지역에서 사용하는 것을 목적으로 합니다.** 

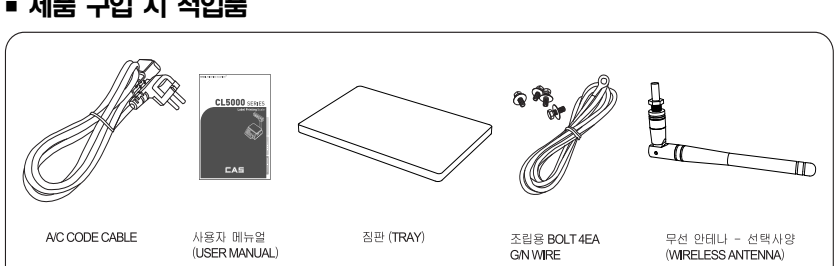

제품 구입 시 적입품

#### 제품 봉인 및 검정증인 위치

### CL7200

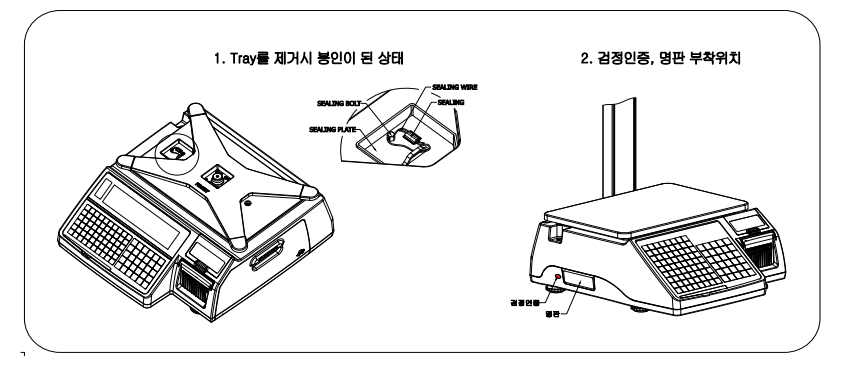

# 2. 2 규격

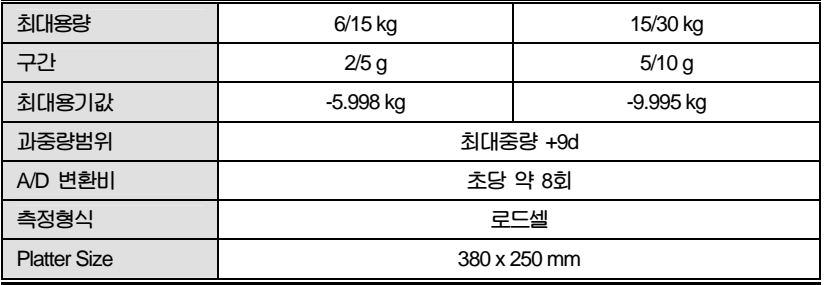

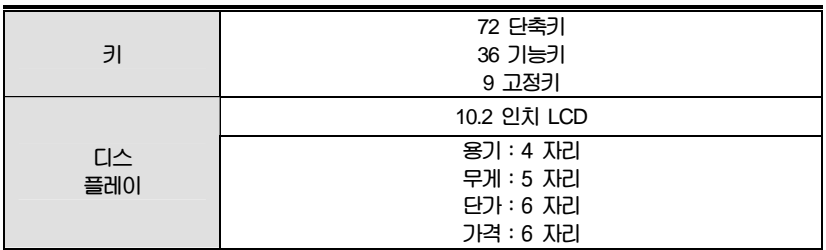

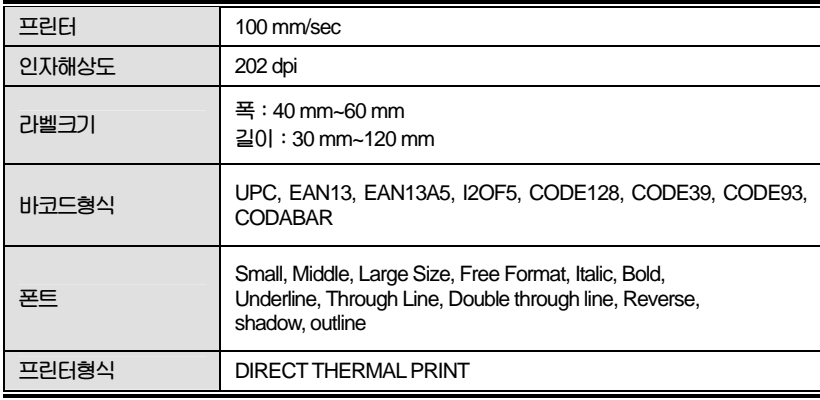

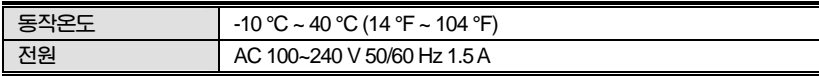

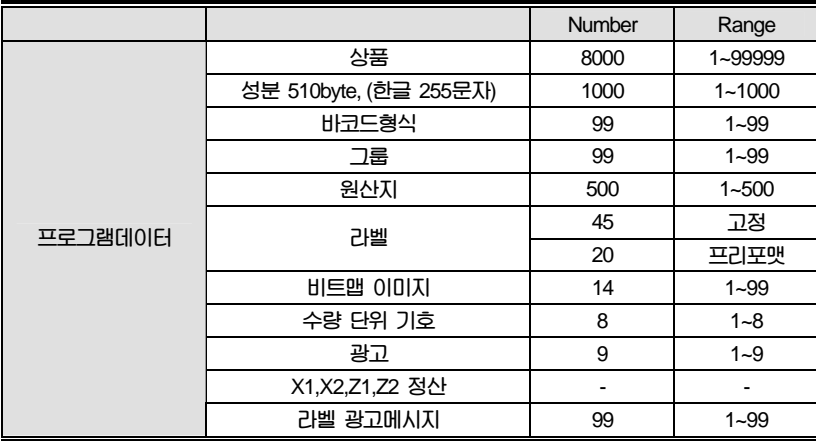

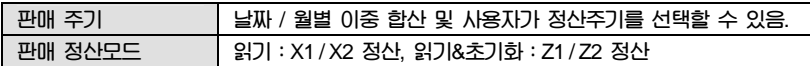

**참조:위 규격의 일부는 예고 없이 변경될 수 있습니다.** 

# 3.1 CL7200

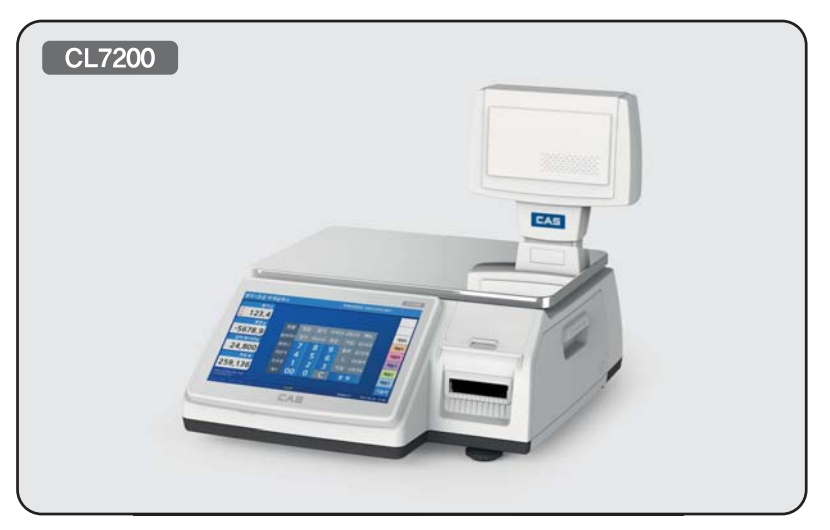

## 화면

작업자용 화면 - 단축키

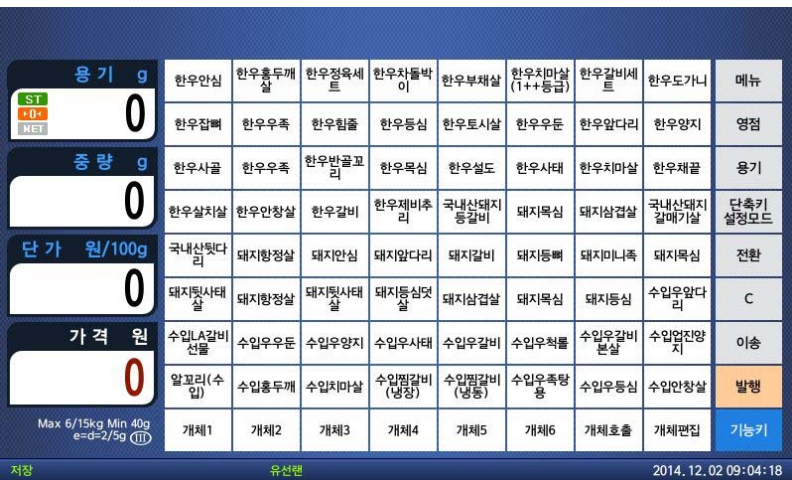

작업자용 화면 - 기능키

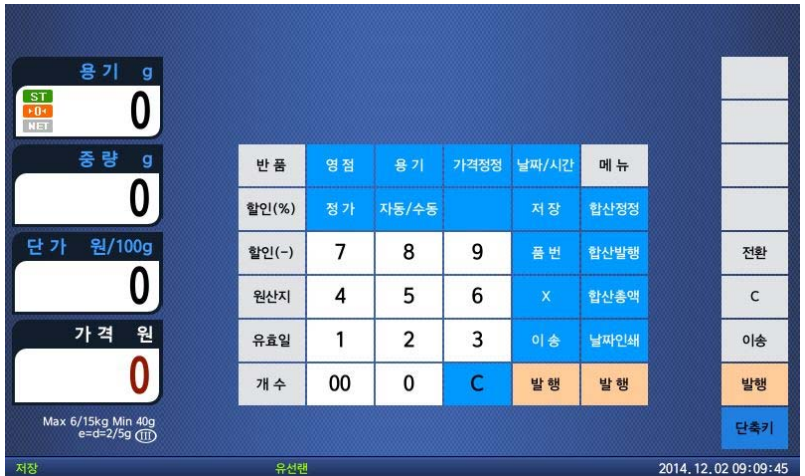

고객용 화면

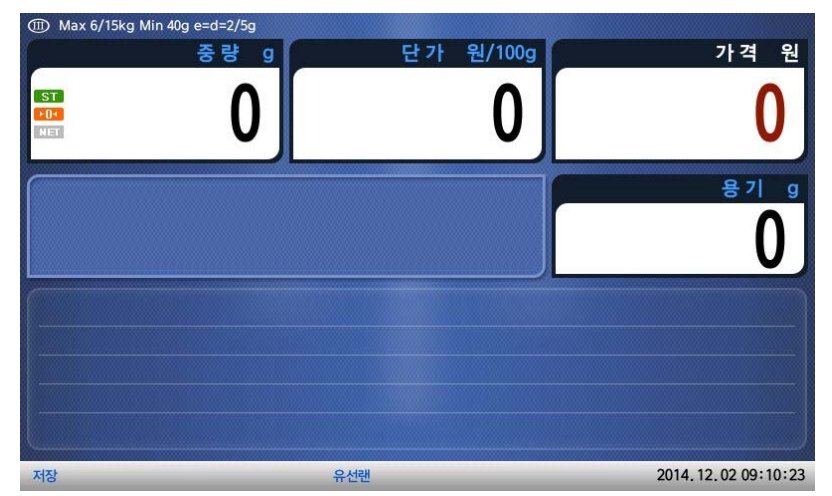

# 3.2 표시부

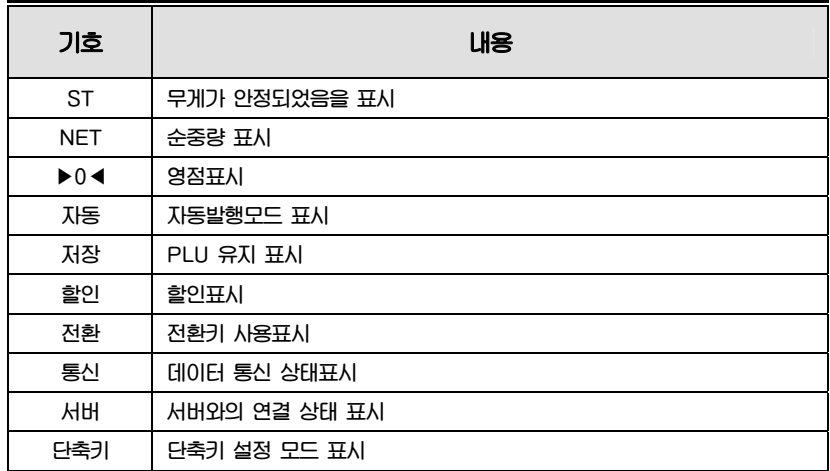

# 3.3 기능키

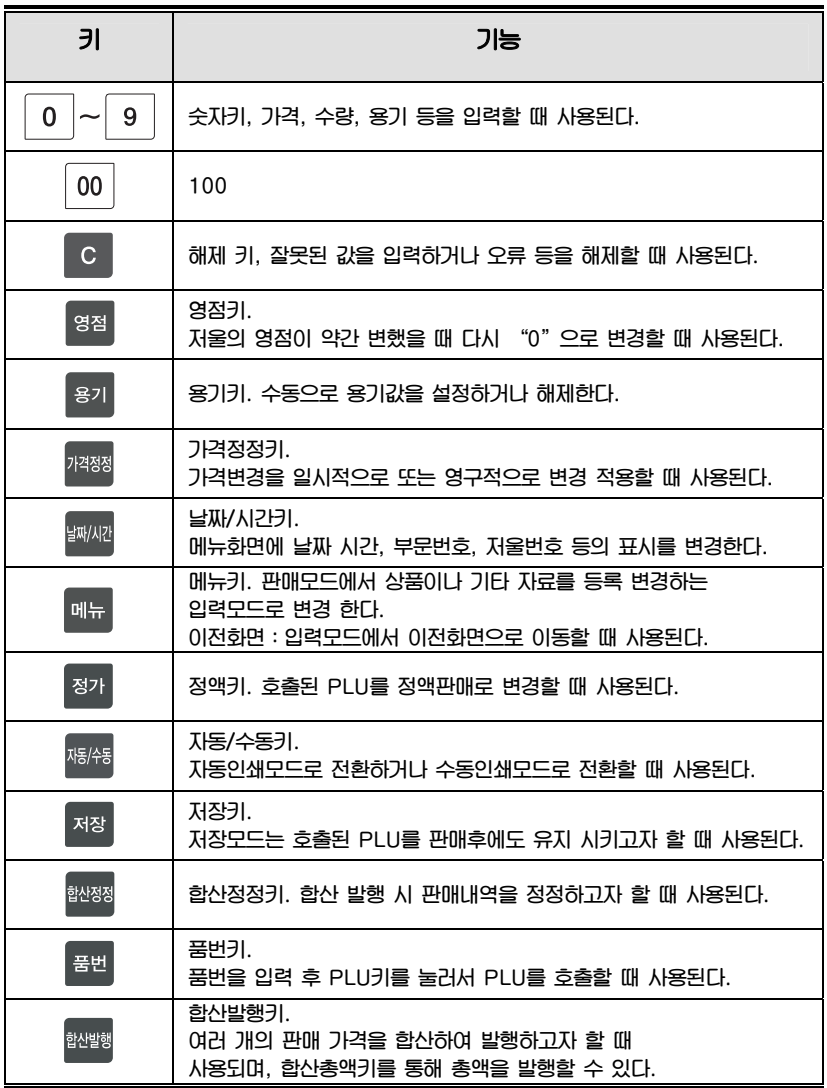

17

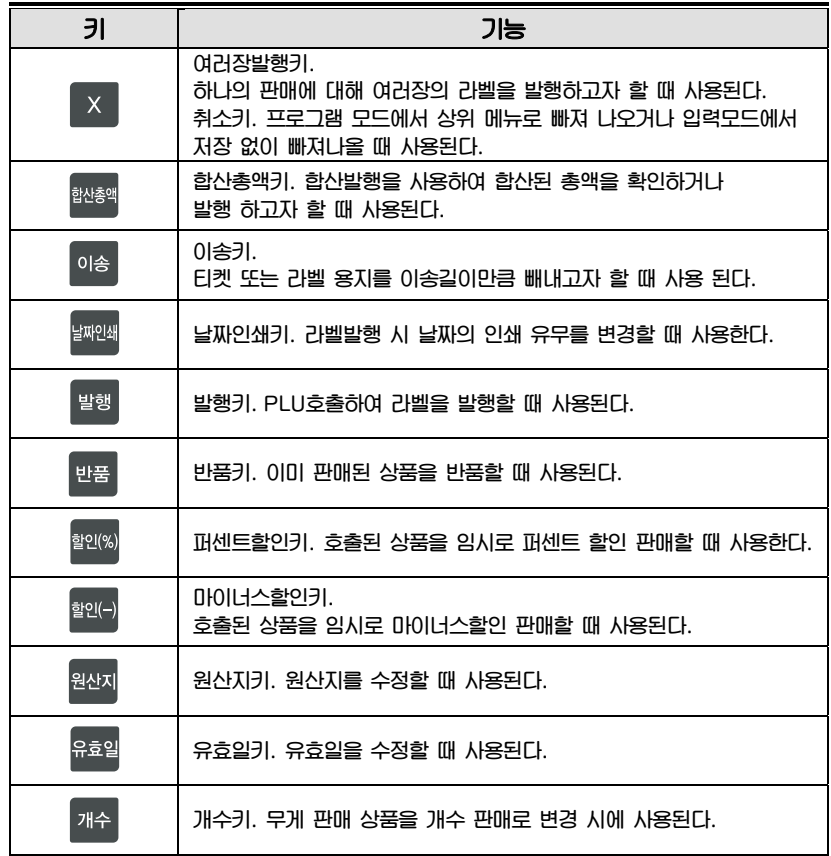

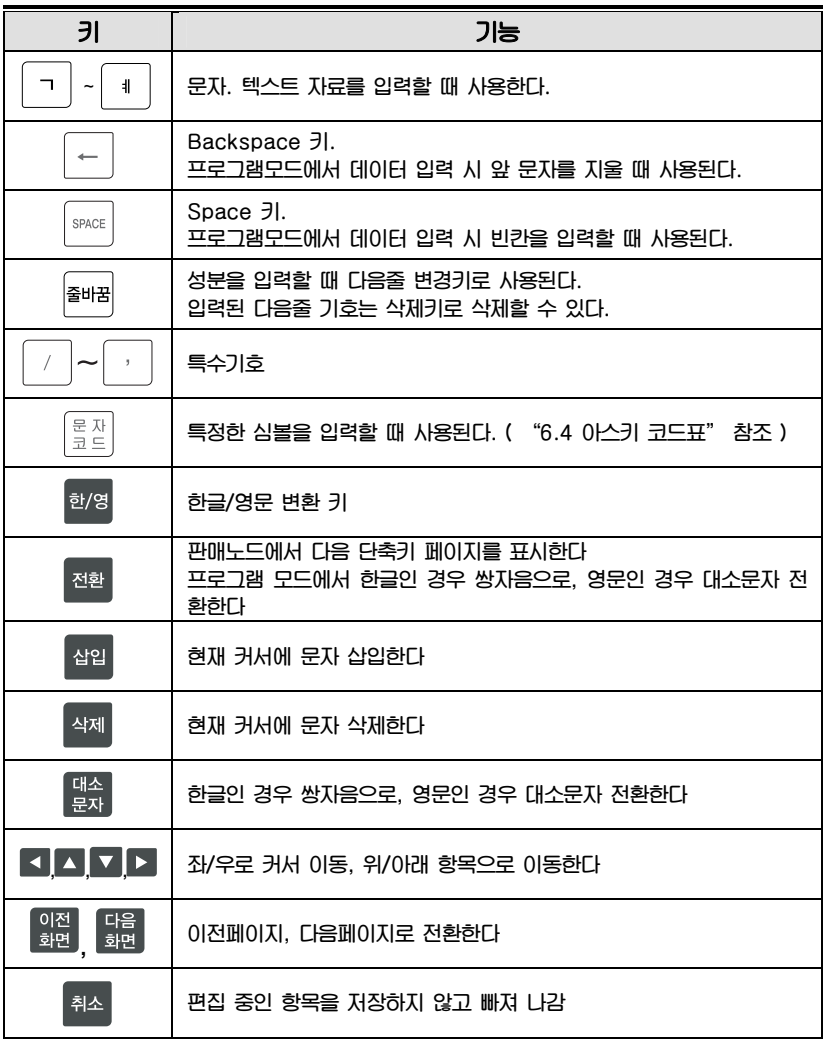

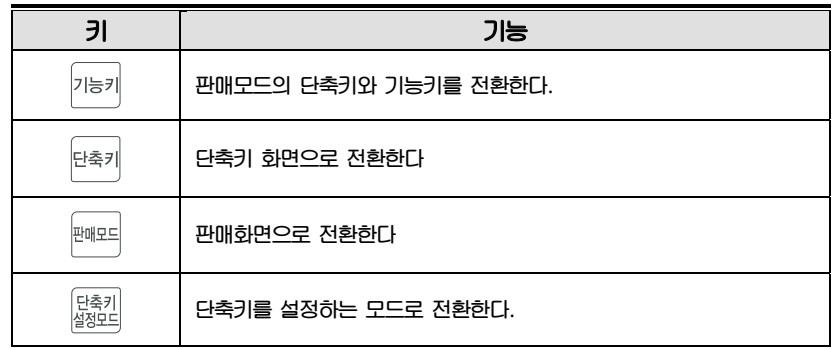

## 3.4 라벨롤의 설치

**라벨규격** 

**롤의 외경 : 100mm 롤의 내경 : 40mm 티켓롤의 폭 : 40, 50, 60mm 라벨롤의 폭 : 60mm(MAX)** 

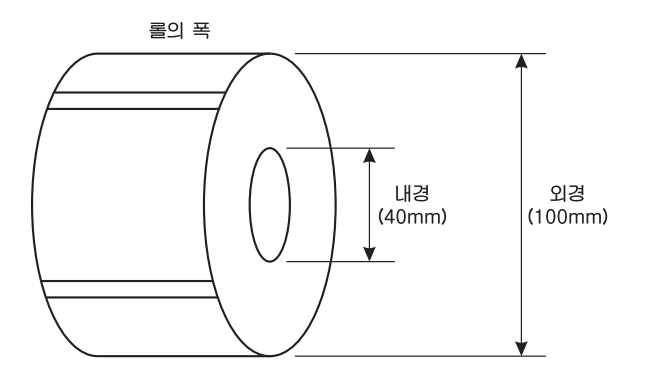

**인쇄범위** 

**라벨 폭 : 60mm(최대) 라벨 길이 : 120m(최대)** 

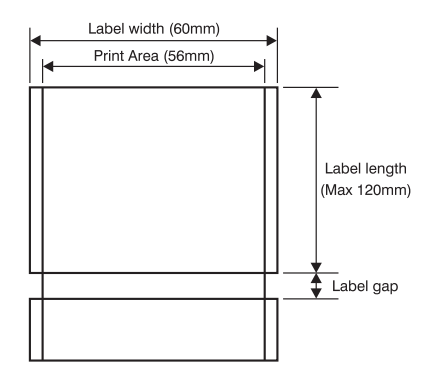

**라벨 롤을 설치하기 위해서 다음 순서에 따라 수행해야 한다. 1) 전원 스위치를 끈 후 프린터 오른쪽 커버를 연다. (fig.1)** 

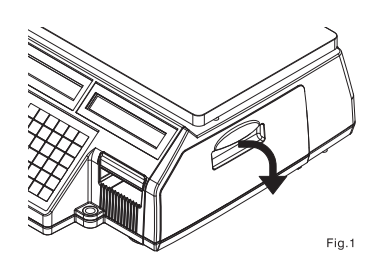

**2) fig.2 처럼 레버를 반시계 방향으로 올려서 TPH를 올린다.** 

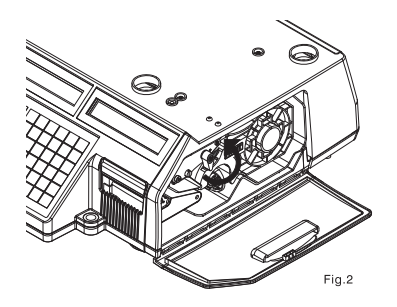

**3) 카트리지를 fig.과 같이 빼낸3다.** 

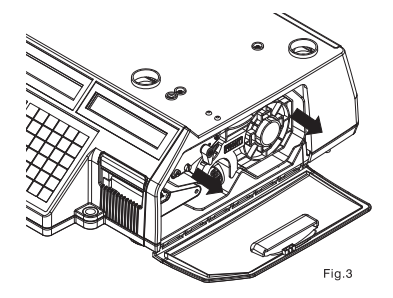

**4) fig.4와 같이 픽업스풀어셈블리(Pick-Up Spool Assembly)와 페이퍼 가이드(Paper guide) 를 카트리지로부터 빼낸다.** 

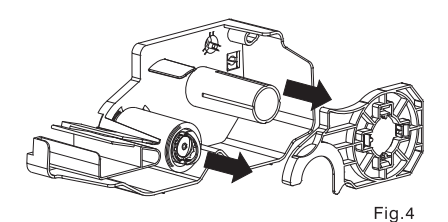

**5) fig.5와 같이 라벨을 교체한다.** 

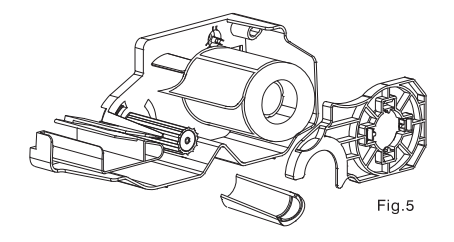

**6) 라벨을 아래와 같이 조정한 후 TPH를 내린다.** 

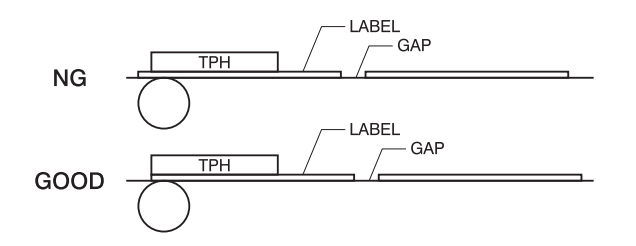

- **7) 이송키를 누른다.**
- **라벨의 위치가 맞지 않을 경우 다음 사항을 체크해야 한다.**
- **a, 라벨크기 설정(MENU 1732 "라벨/티켓")**
- **b. 용지위치 조정(MENU 1736 "용지조정")**
- **c. 센서 설정(MENU 1733 "센서설정")**

**프린터 헤드의 청소를 하기 위해서 다음 순서에 따라 수행해야 한다. 1) 전원 스위치를 끈 후 프린터 오른쪽 커버를 연다. (fig.1)** 

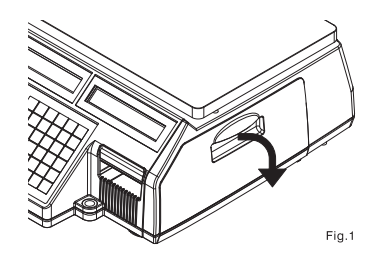

**2) fig.2 처럼 TPH 레버를 반시계 방향으로 올린다.** 

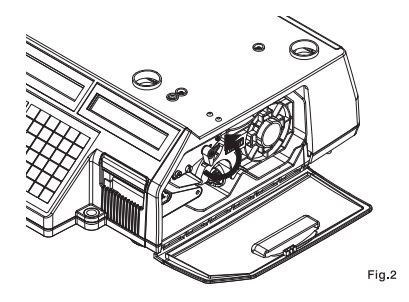

**3) 알코올을 적신 면봉 또는 헝겁으로 프린터 헤드부분을 fig 3.와 같이 골고루 닦아준다.** 

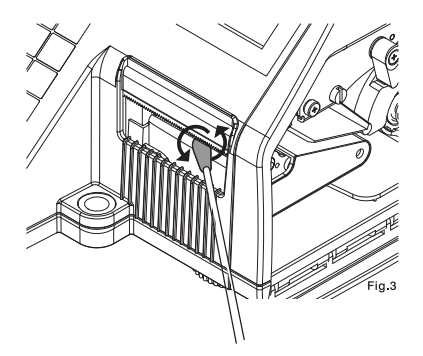

**4) fig.3 처럼 TPH 레버를 시계 방향으로 돌린 후 커버를 닫는다.** 

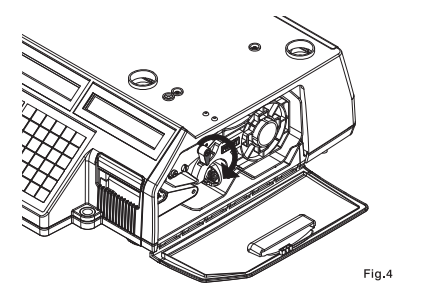

**프린트 헤드에 먼지 또는 이물질이 삽입 되면 손상되어 정상적으로 프린트 할 수 없습니다. 수시로 이물질을 제거하여 주십시오. 날카로운 물질이 헤드에 닿으면 헤드가 손상될 수 있으므로 주의하여 주십시오.** 

# 4. PROGRAMMING

## 4.1 프로그램모드 메뉴 구조

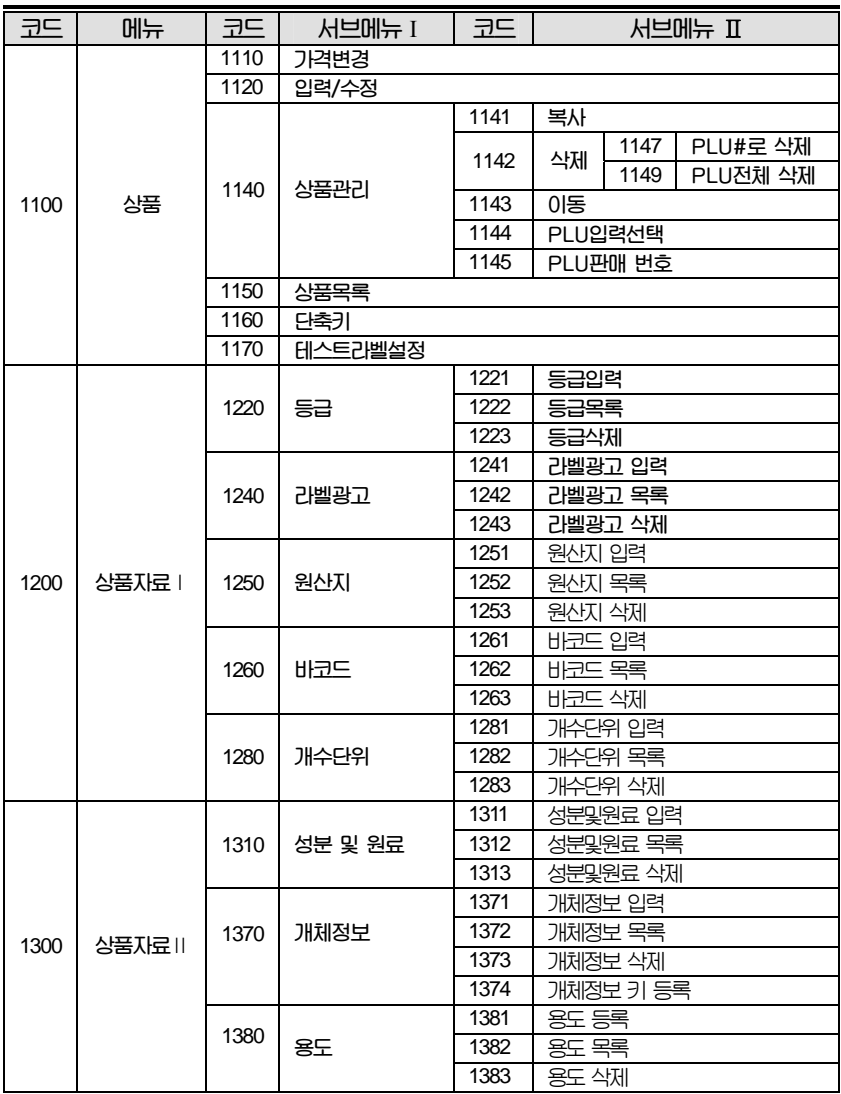

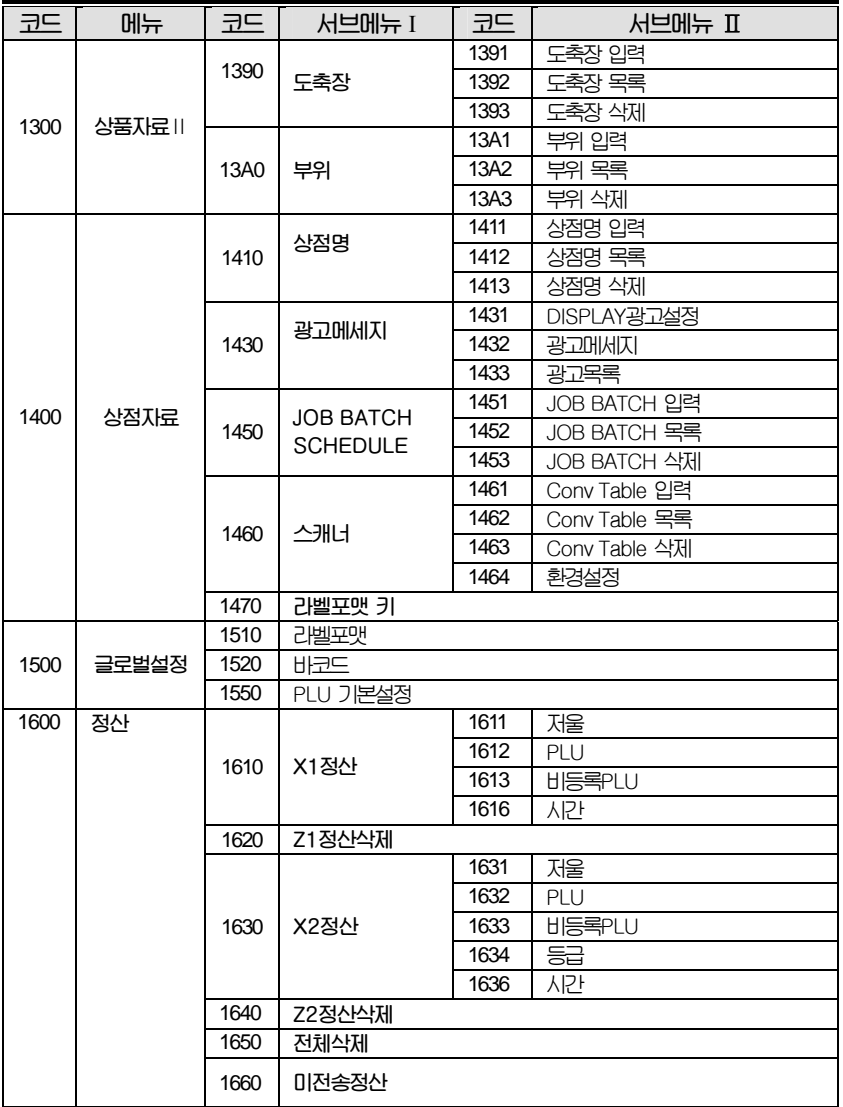

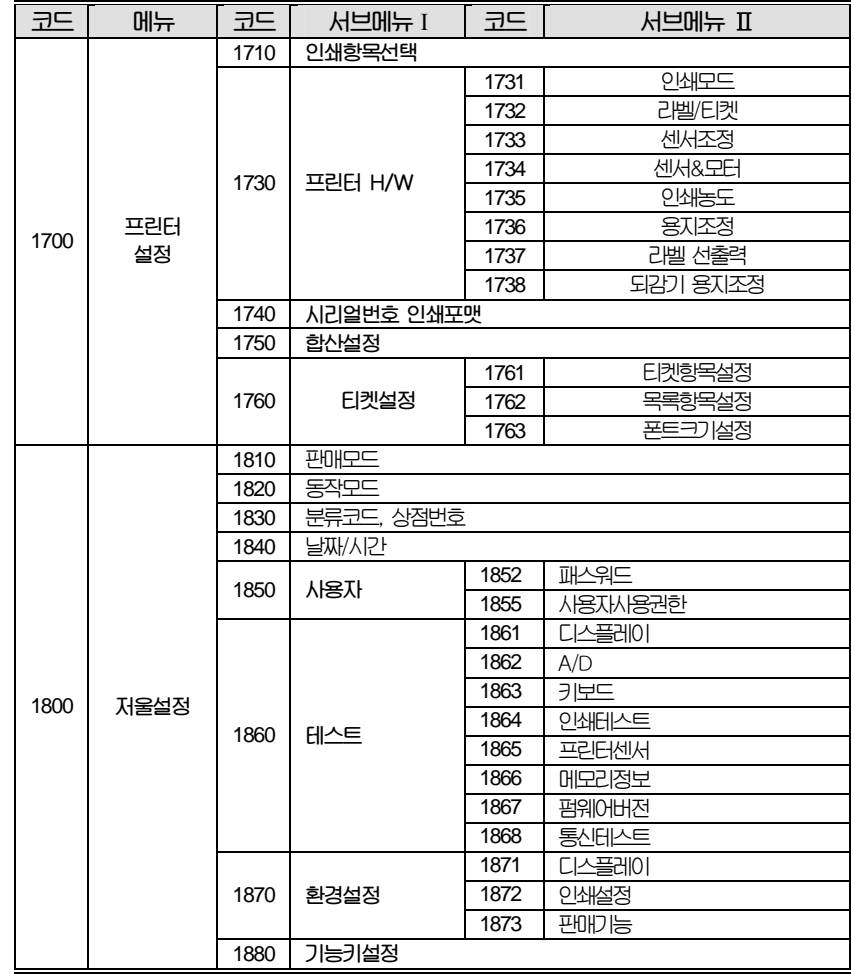

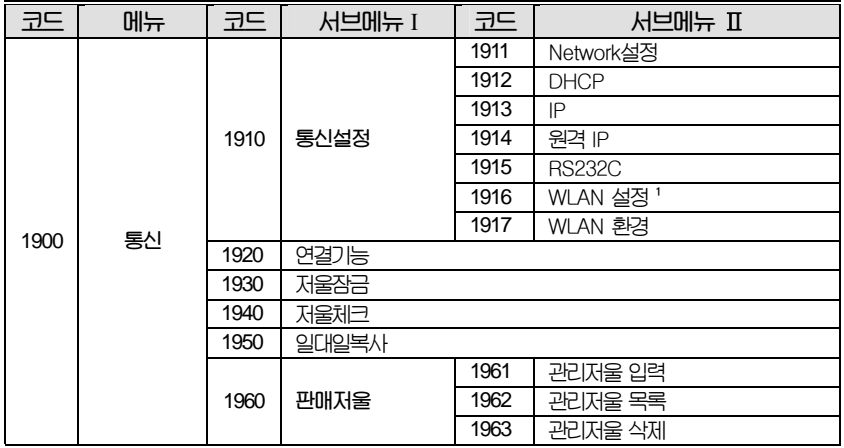

※ WLAN 설정 <sup>1</sup> : 무선통신 버전 저울 구매 후 무선브릿지 사용시에만 사용가능

**세일 모드에서 메뉴 키를 눌러서 프로그램 모드로 들어갈 수 있습니다.** 

**이전화면 또는 다음화면 키를 이용하여 페이지를 이동할 수 있습니다. 또한 방향키를 이용하여 페이지를 이동할 수 있습니다.** 

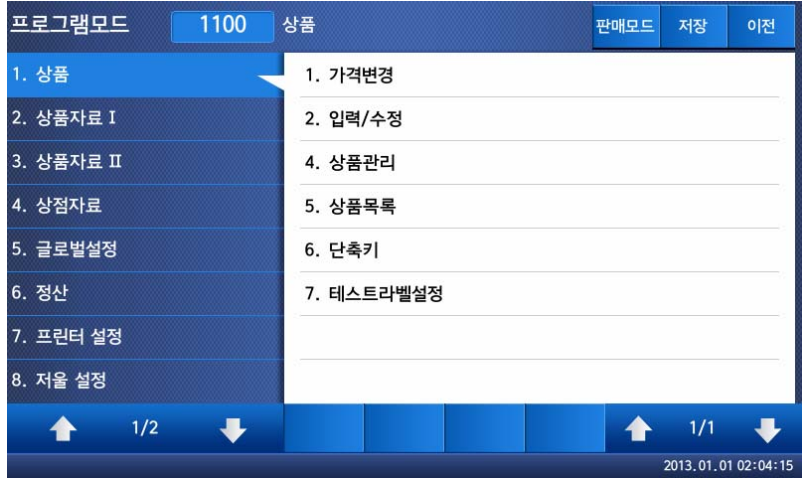

## 4.2 PLU (Price Look Up) 등록

**PLU는 아래 표와 같은 항목으로 이루어져 있으며, 이들 항목들은 메뉴코드1144에서 사용유무를 설정할 수 있다.** 

**Price Look Up (이하 PLU)은 상품의 가격, 이름, 원산지 등의 정보를 쉽게 관리하기 위해 만들어진 상품 관리체계 중 하나 입니다. 사용자가 저울에서 PLU기능을 사용하기 위해서는 아래 표와 같이 미리 정해진 양식에 맞게 데이터를 등록하면 PLU단축 번호등 과 같은 버튼을 통해 손쉽게 상품의 정보를 불러올 수 있습니다.** 

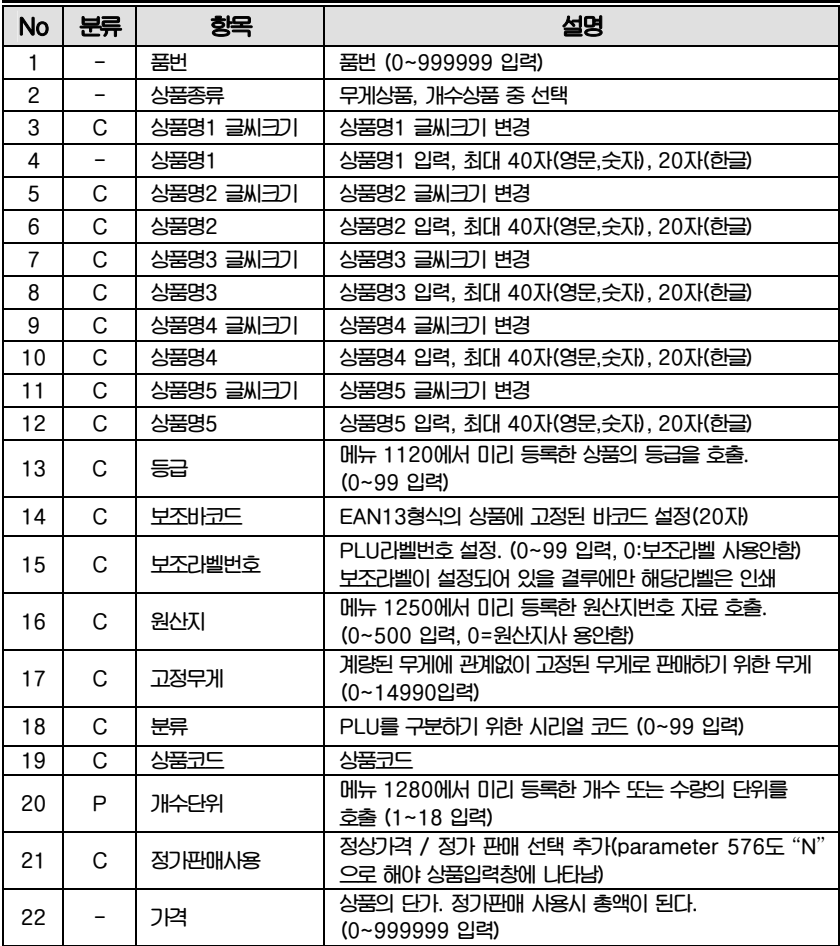

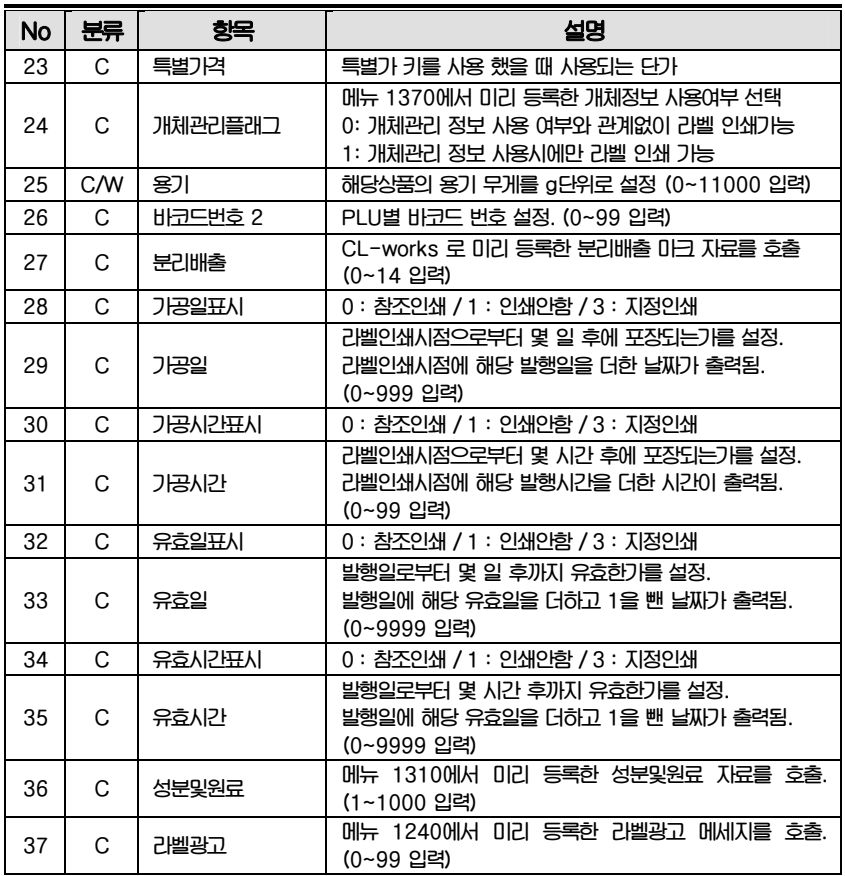

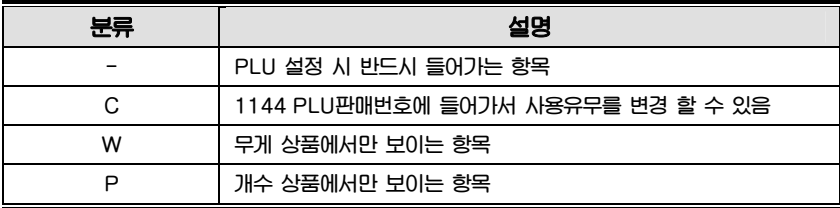

#### **4.2.1 무게상품의 생성 (메뉴코드 1120)**

 $(\text{m} + \rightarrow 1.44 \rightarrow 2.94)$ 

- ◆ **상품의 무게에 비례해 가격이 결정되는 상품들의 상품 들의 PLU 생성메뉴**
- ◆ **입력중인 PLU 데이터를 저장하려면 [저장]키를 누르고, 저장하지 않고 빠져나가려 면 [취소]키를 누른다. (메뉴얼에 설명된 PLU값 들은 초기값이며, 추가적으로 필요 한 PLU값이나 필요 없는 PLU값을 메뉴코드 1144에서 바꿀 수 있다.)**

#### 1. 품번 입력

 $\begin{array}{|c|c|c|}\n\hline\n\hline\n\end{array}$  a  $\begin{array}{|c|c|}\n\hline\n\end{array}$ 

- 각 품목에 고유 번호를 부여하여 필요에 따라 원하는 품목을 등록한 품번 으로 쉽게 호출 할 수 있다.
- 0 부터 999999 까지 입력할 수 있다. EX) 품번=1

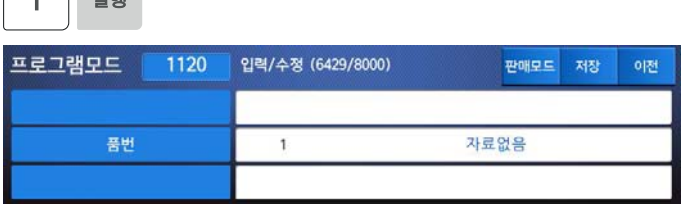

#### 2. 상품종류 설정

 $\sim$   $\sim$   $\sim$   $\sim$   $\sim$ 

- 1) 무게판매
- 2) 개수판매

EX) 무게판매 : 무게상품 PLU는 무게 당 가격 정보에 의해 가격이 결정되며 반드시 무게가 계량되어야 한다.

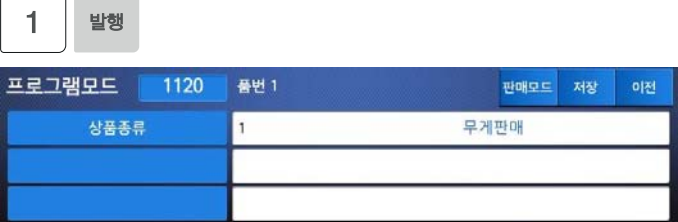

#### 3. 상품명1 입력

#### EX) "목살"

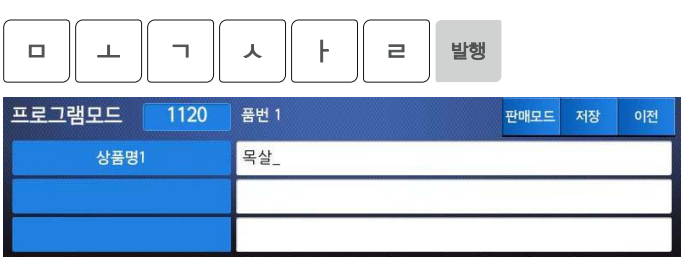

#### 4. 상품명2 입력

EX) "제주산"

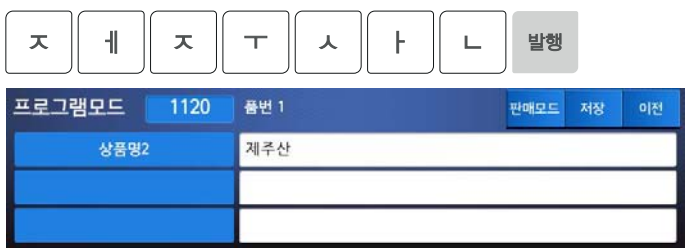

#### 5. 상품명3 입력

EX) "흑돼지"

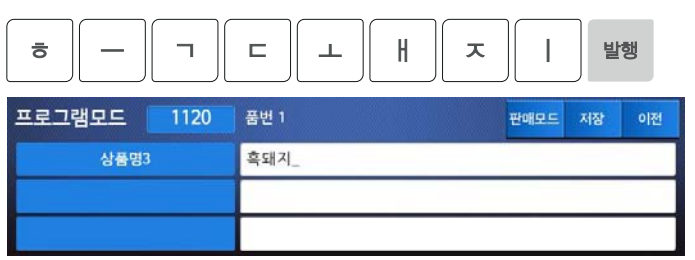

#### 6. 등급

- 상품의 품질 등급 등을 정할 수 있다.
- 메뉴코드 1220에서 등급을 입력/수정 및 확인 기능하다. EX) 등급=1

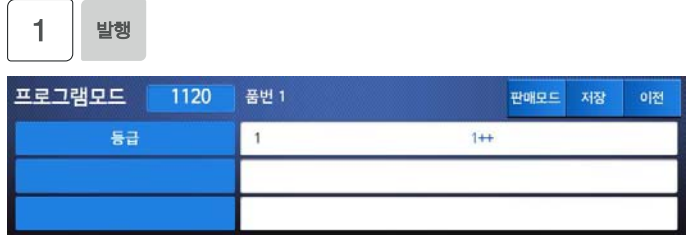

- 7. 원산지
- 상품의 원산지를 표기 할 수 있다. EX) 원산지 = 147

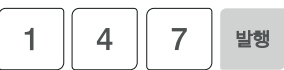

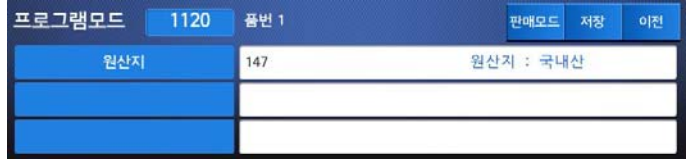

#### 8. 고정무게

- 계량된 무게에 관계없이 고정된 무게로 판매하기 위한 무게
- 고정무게를 적용하지 않으려면 0을 입력한다. EX) 고정무게 = 100

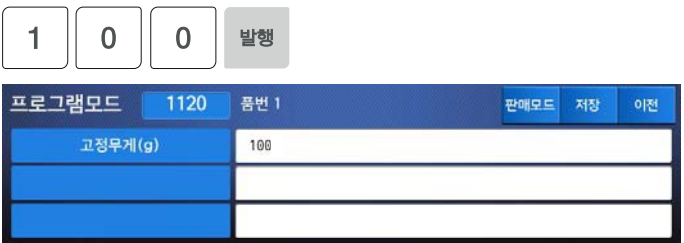

#### 9. 분류

- 0 부터 99 까지 입력할 수 있다
- 라벨분류코드로 적용하지 않으려면 0 을 입력한다 EX) 분류 = 11

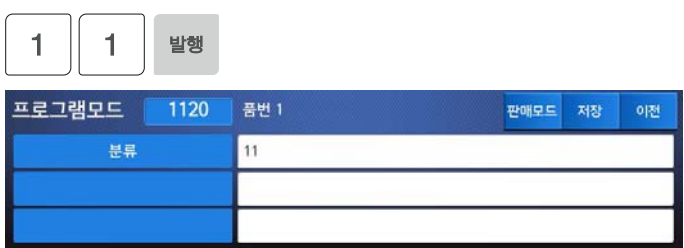

izi.

#### 10. 상품코드

EX) 상품코드 = 194

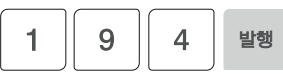

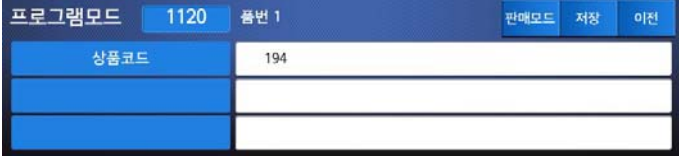

- 11. 가격
- 0 부터 99999원 까지 입력할 수 있다. EX) 가격 = 700원

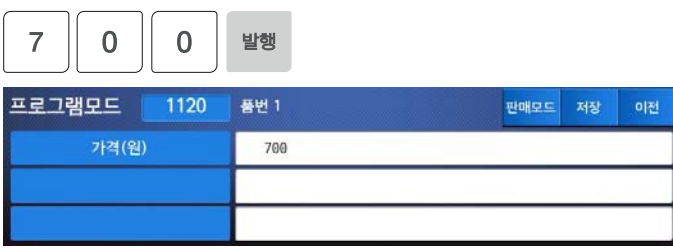

#### 12. 용기

#### ● 파라미터 584 설정을 1로 할 경우 용기번호를 사용할 수 있다. EX) 용기무게= 100 g

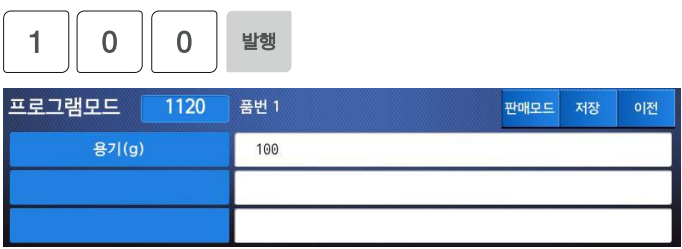

#### 13. 가공일

 $\sqrt{2\pi}$ 

- 라벨인쇄 시점으로부터 몇 일 후에 포장 되는가를 설정 할 수 있다. 라벨 인쇄시점에서 입력 일을 더한 날짜가 출력된다.
- 0부터 999일 까지 입력할 수 있다. EX) 가공일 = 1

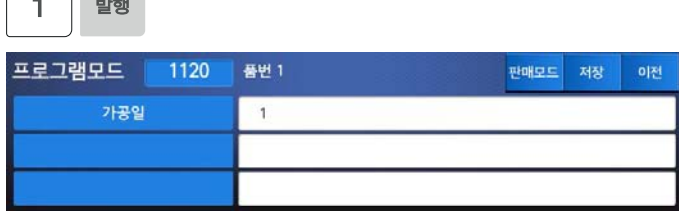

#### 14. 가공시간표시

 $\overline{0}$  발행

● 라벨 또는 티켓 프린팅 시 가공시간 인쇄 여부를 정할 수 있다. 0= Yes, 1= No  $EX$ ) 가공시간표시 = 0

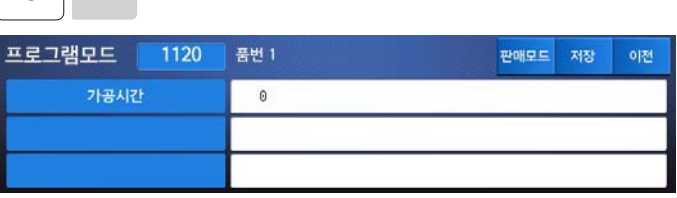

15. 가공시간

- 라벨인쇄 시점에서 입력 시간을 더한 시간이 출력된다.
- 0부터 2359시간 까지 입력할 수 있다.

EX) 가공시간 = 6

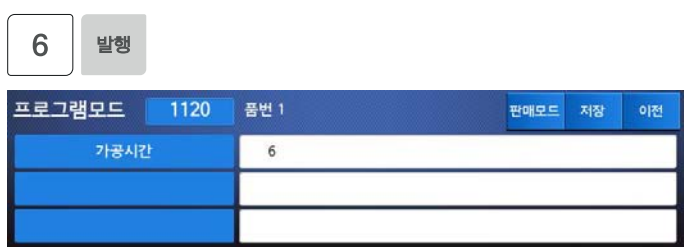

- 16. 유효일
- 라벨인쇄 시점으로부터 몇 일 후에 유효일이 만료가 되는가를 설정 할 수 있다. 라벨 인쇄시점에서 입력 일을 더한 날짜가 출력된다.
- 0부터 9999일 까지 입력할 수 있다. 사용하지 않을 경우 0으로 입력한다. EX) 유효일 = 2

$$
\begin{array}{|c|c|}\hline 2&\text{lim}\end{array}
$$

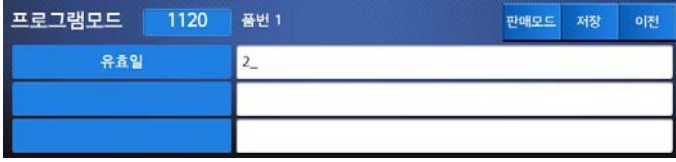

#### 17. 유효시간

- 라벨 인쇄시점에서 입력 시간을 더한 날짜가 출력된다.
- 0부터 2359시간 까지 입력할 수 있다. 사용하지 않을 경우 0으로 입력한다. EX) 유효시간 = 10

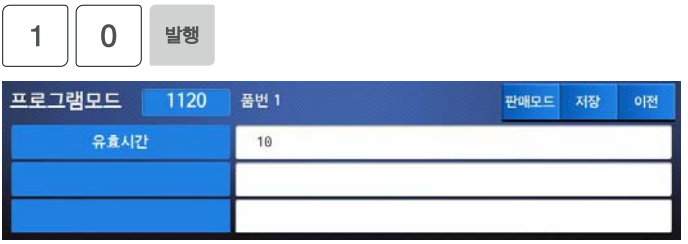
#### 18. 성분 및 원료

- 사용하지 않을 경우 0으로 입력한다.
- 메뉴코드 1240에서 미리 등록한 라벨광고 메세지를 호출
- 0부터 99까지 입력 할 수 있다.

EX) 성분및원료 = 0

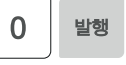

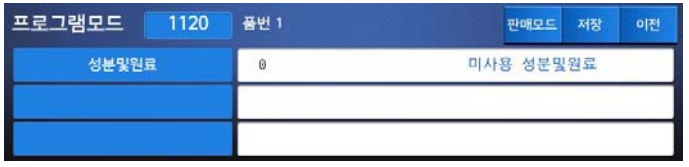

#### 19. 라벨광고

- 메뉴 1240에서 미리 등록한 라벨광고 메세지를 호출.
- 사용하지 않을 경우 0으로 입력한다.
- 0부터 99까지 입력 할 수 있다.

EX) 라벨광고 = 1

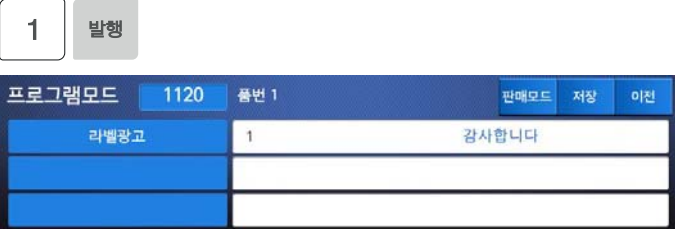

**4.2.2 개수상품의 생성 (메뉴코드 1120)**

 $(\mathbb{H}^1_0 \to 1.80 \text{ K}) \to 2.2 \text{ K}^2$ ( 대 뉴

- ◆ **상품의 무게와 상관없이 상품의 판매 수량에 따라 가격을 결정하는 상품들의 PLU 생성 메뉴.**
- ◆ **입력중인 PLU 데이터를 저장하려면 [저장]키를 누르고, 저장하지 않고 빠져나가려면 [취소]키를 누른다.**
- 1. 품번

EX) 품번 = 2

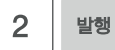

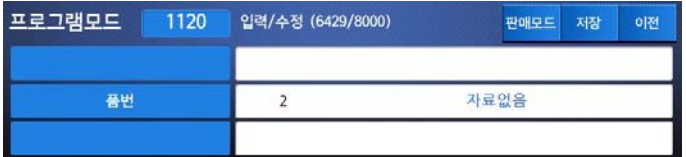

#### 2. 상품종류 설정

- 1) 무게판매
- 2) 개수판매
- EX) 개수판매

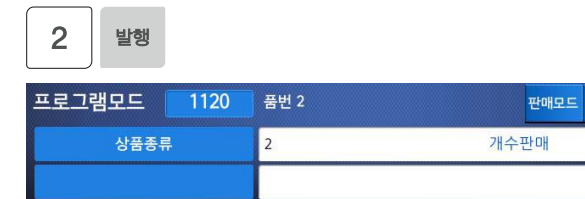

저장

이전

#### 3. 상품명 입력

# EX) "배"

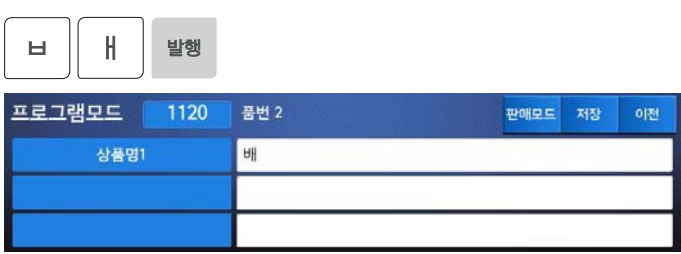

# 4. 상품명 2 입력

EX) "나주배"

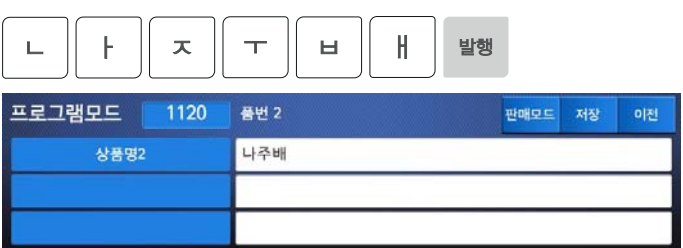

# 5. 상품명 3 입력

EX) "고당도"

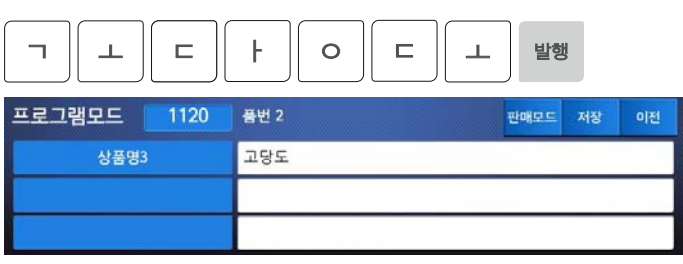

# 6. 등급

**Contract Contract** 

- 상품의 품질 등급 등을 정할 수 있다.
- 메뉴코드 1220에서 등급을 입력/수정 및 확인 가능하다. EX) 등급=1

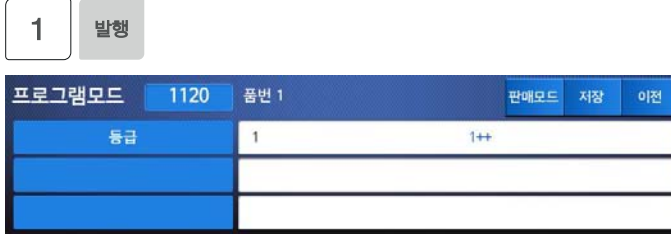

- 7. 원산지
- 상품의 원산지를 표기 할 수 있다. ● 0부터 500까지 입력할 수 있다. EX) 원산지=147

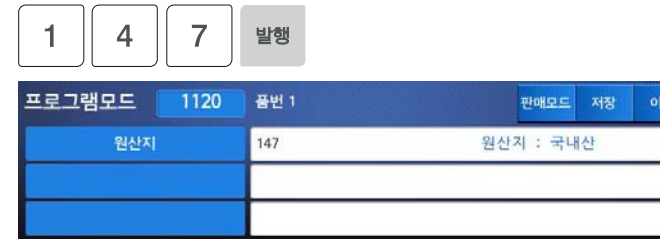

- 8. 고정무게
- 계량된 무게에 관계없이 고정된 무게로 판매하기 위한 무게
- 고정무게를 적용하지 않으려면 0을 입력한다.

EX) 고정무게 = 100

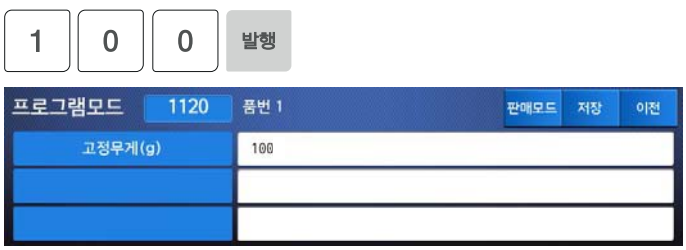

# 9. 분류

- 0 부터 99 까지 입력할 수 있다
- 라벨분류코드로 적용하지 않으려면 0 을 입력한다 EX) 분류 = 11

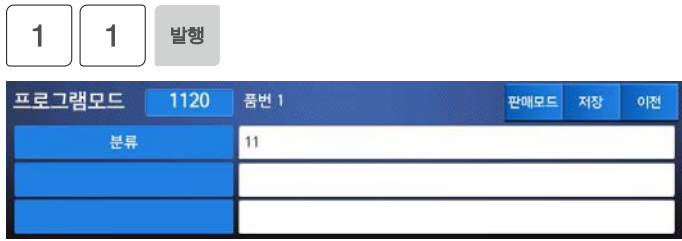

## 10. 상품코드

# EX) 상품코드 = 273

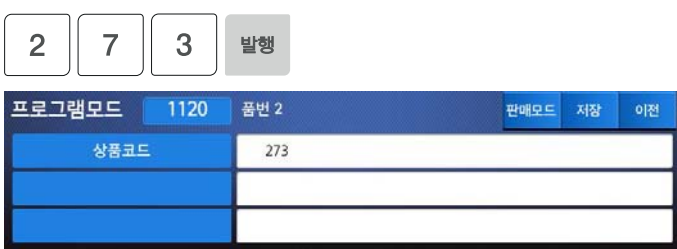

# 11. 개수 단위 번호

 $\begin{array}{|c|c|c|}\n\hline\n\hline\n\end{array}$ 

#### ● 사용하지 않을 경우 0으로 입력한다. EX) 5 "개"

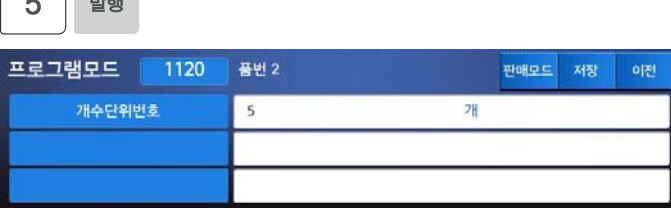

- 12. 가격
- 0 부터 99999원 까지 입력할 수 있다. EX) 가격 = 1000원
- $\overline{0}$  $\overline{0}$  $\overline{0}$ 1 발행 프로그램모드 1120 품번 2 판매모드 저장 이전 가격(원) 1000
- 13. 가공일

 $\begin{array}{|c|c|c|}\n\hline\n\hline\n\hline\n\end{array}$  and  $\begin{array}{|c|c|}\n\hline\n\hline\n\end{array}$ 

- 라벨인쇄 시점으로부터 몇 일 후에 포장 되는가를 설정 할 수 있다. 라벨 인쇄시점에서 입력 일을 더한 날짜가 출력된다.
- 0부터 999일 까지 입력할 수 있다. EX) 가공일 = 1

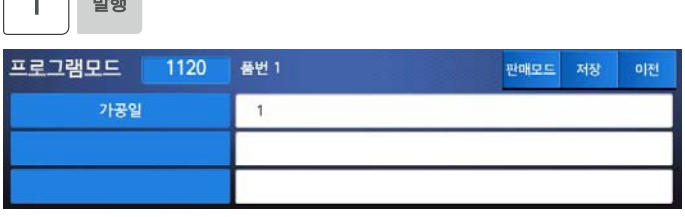

- 14. 가공시간표시
- 라벨 또는 티켓 프린팅 시 가공시간 인쇄 여부를 정할 수 있다. 0= Yes, 1= No EX) 가공시간표시 = 0

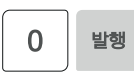

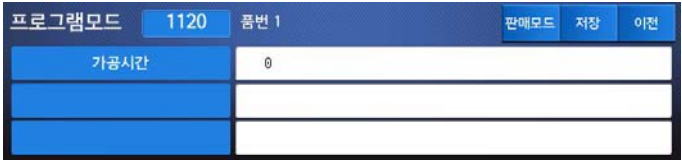

#### 15. 가공시간

- 라벨인쇄 시점에서 입력 시간을 더한 시간이 출력된다.
- 0부터 2359시간 까지 입력할 수 있다. EX) 가공시간 = 6

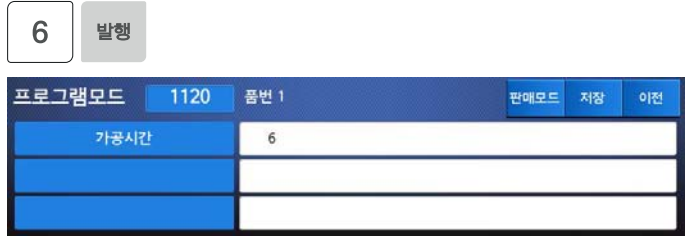

#### 16. 유효일

- 라벨인쇄 시점으로부터 몇 일 후에 유효일이 만료가 되는가를 설정 할 수 있다. 라벨 인쇄시점에서 입력 일을 더한 날짜가 출력된다.
- 0부터 9999일 까지 입력할 수 있다. 사용하지 않을 경우 0으로 입력한다. EX) 유효일 = 2

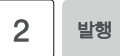

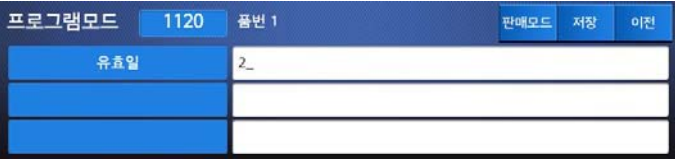

#### 17. 유효시간

- 라벨 인쇄시점에서 입력 시간을 더한 날짜가 출력된다.
- 0부터 2359시간 까지 입력할 수 있다. 사용하지 않을 경우 0으로 입력한다. EX) 유효시간 = 10

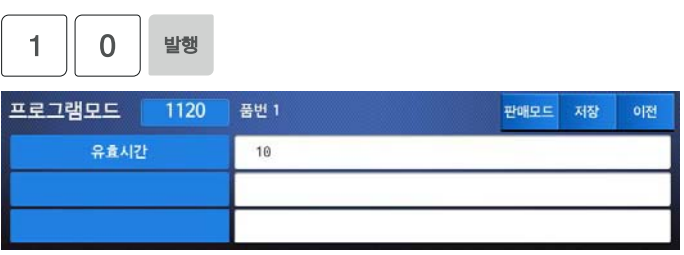

#### 18. 성분 및 원료

#### ● 사용하지 않을 경우 0으로 입력한다. EX) 성분및원료 = 0

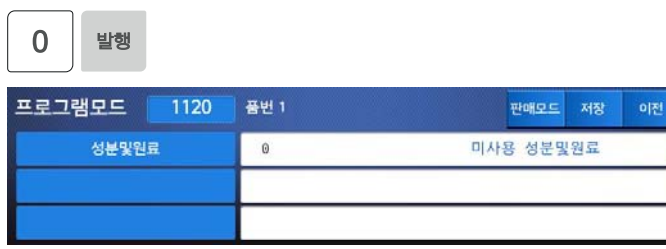

#### 19. 라벨광고

- 메뉴 1240에서 미리 등록한 라벨광고 메세지를 호출.
- 사용하지 않을 경우 0으로 입력한다.
- 0부터 99까지 입력 할 수 있다.

EX) 라벨광고 = 1

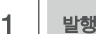

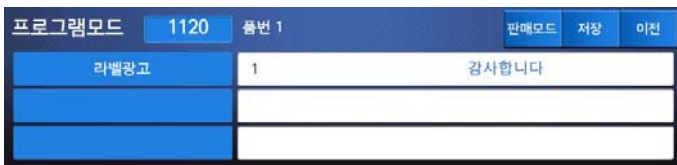

**4.2.3 PLU 수정 (메뉴코드 1120)** 

(메뉴 → 1.상품 → 2.입력/수정)

◆ "**입력/수정**"**(메뉴코드 1120)를 통해 생성된 PLU를 수정할 수 있으며, 수정 중 언 제라도 [저장]키를 통해 PLU를 저장하고 빠져나갈 수 있다. 수정중인 PLU를 저장 없이 빠져나가려면 [취소]키를 누르고, 테스트 라벨을 뽑고자 할 때는 [실행]키를 누 른다.** 

## **4.2.4 가격변경 (메뉴코드 1110)**

(메뉴 → 1.상품 → 1.가격변경)

◆ **미리 입력된 PLU의 가격을 메뉴코드 1110에서 변경 할 수 있다. 변경을 원하는 PLU의 품번을** "**품번**"**란에 기입하고** "**가격**" **란에 변경을 원하는 가격을 기입한뒤 [발행] 키를 눌러 가격을 변경한다.** 

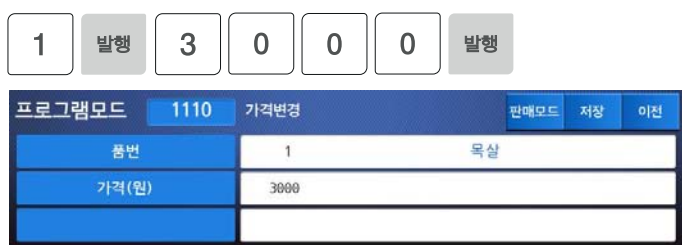

# **4.2.5 테스트라벨 출력 설정 (메뉴코드 1170)**

(메뉴 → 1.상품 → 7.테스트라벨설정)

◆ **PLU 입력/수정에서 [저장]키로 저장 시 테스트 라벨을 발행하고자 하면 이 설정에서 Yes[1]를 설정한다.** 

## **4.2.6 PLU 목록 보기 (메뉴코드 1150)**

 $(\text{m} + \rightarrow 1.$  상품 → 5. 상품목록)

#### 1. PLU 범위 입력

## PLU목록을 인쇄하려면 [실행]키를 누른다. EX) PLU 1~10

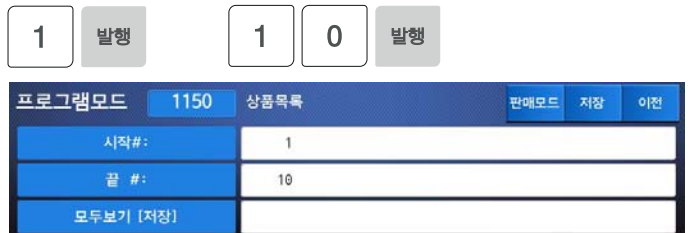

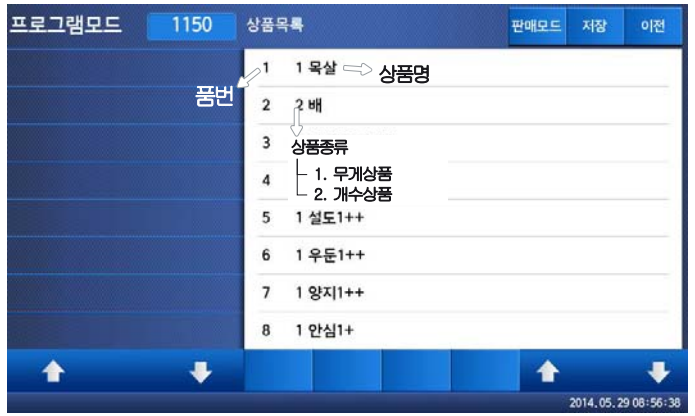

**4.2.7 상품(PLU)관리 (메뉴코드 1140)** 

 $(\text{m} + \rightarrow 1.8 + 4.8 + 4.8)$ 

◆ **상품관리 (PLU 관리) 메뉴는 PLU의 복사, 이동, 삭제, 인쇄 시 PLU가 라벨에 인쇄되는 상태 등을 조절할 수 있다.** 

## **4.2.8 PLU 복사 (메뉴코드 1141)**

(메뉴 → 1.상품 → 4.상품관리 → 1.복사)

#### 1. 원본 PLU 선택

 복사할 원본 PLU의 품번을 입력한다. EX) 복사할 PLU # = 1

#### 2. 복사될 PLU

 이동될 PLU의 품번을 입력한다. EX) 이동될 PLU# = 2

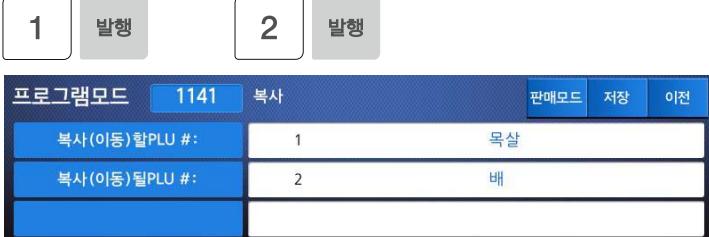

# **4.2.9 PLU 이동 (메뉴코드 1143)**

(메뉴 → 1.상품 → 4.상품관리 → 3.이동)

◆ **PLU를 이동할 수 있으며, 해당 PLU의 할인정보가 존재할 경우 함께 이동된다.** 

- 1. 이동할 PLU 선택
	- 이동할 PLU의 품번을 입력한다. EX) 이동할 PLU# = 1
- 2. 이동될 PLU 선택
	- 이동될 PLU의 품번을 입력한다. EX) 이동될 PLU# = 2

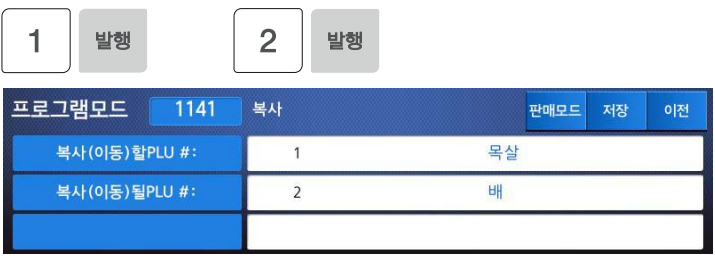

**4.2.10 PLU 삭제 (메뉴코드 1142)** 

(메뉴 → 1.상품 → 4.상품관리 → 2.삭제)

**생성된 PLU는 두 가지 방식으로 삭제될 수 있다. PLU를 개별적으로 삭제하는 방법, 전체 PLU를 삭제하는 방법이 있다.** 

## 1. PLU별 삭제

#### EX) 1.PLU#로 삭제 선택.

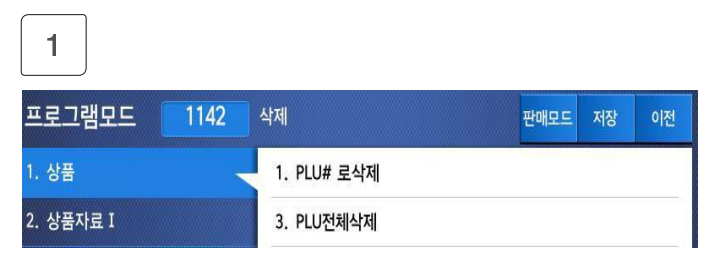

EX) PLU 품번:1

1 발행 프로그램모드 1147 PLU# 로삭제 판매모드 저장 이전 목살 품번  $\mathbf{1}$ 

#### 2. PLU전체 삭제

EX) 3.PLU전체 삭제 선택.

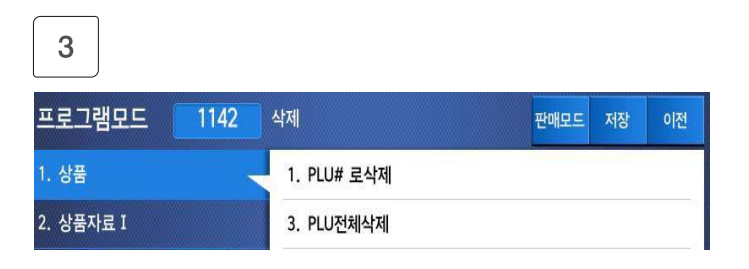

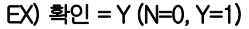

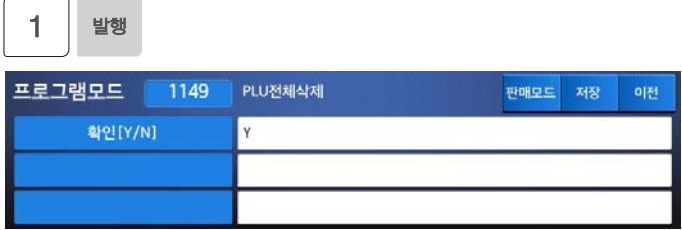

# **4.2.11 PLU 입력 선택 (메뉴코드 1144)**

(메뉴 → 1.상품 → 4.상품관리 → 4.PLU입력선택)

**PLU 항목의 사용유무를 설정하는 메뉴로서 해당 항목을 사용하고자 할 때는 [1]키 를, 사용하지 않을 때는 [0]키를 누른다. [1]키를 누르면 입력란에는** "**Y**"**가 표시되 며, [0]키를 누르면** "**N**"**이 표시된다.** "**N**"**이 표시된 경우 PLU 입력 시 해당항목은 나타나지 않는다.** 

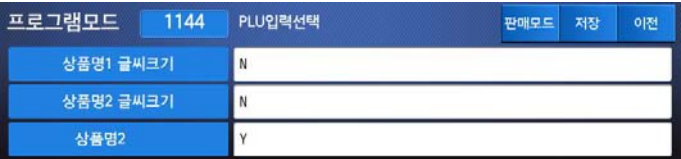

# **4.2.12 PLU 판매 번호 (메뉴코드 1145)**

70 M

(메뉴 → 1.상품 → 4.상품관리 → 5.PLU판매번호)

**PLU 별 판매 번호를 조회하거나 삭제할 때 사용된다. 이 판매 번호는 라벨의 시리얼번호 출력 시 사용될 수 있다. (메뉴코드 1740 참조)** 

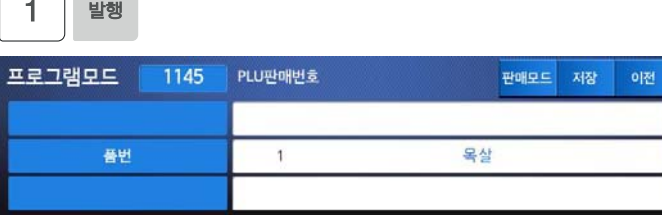

**현재 PLU의 판매번호를 삭제하고자 할 경우 [실행]키를, 전체 PLU의 판매번호를 삭제하고자 할 경우 [영점]키를 누른다.** 

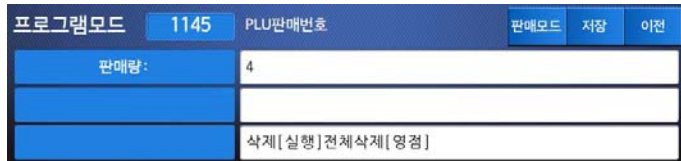

# 4.3 상품자료 I

**4.3.1 등급 (메뉴코드 1220)** 

 $(\text{m} + \rightarrow 2.8 + \text{m} = 1 \rightarrow 2.5 + \text{m})$ 

**상품마다 가지고 있는 다양한 상품등급(A++,1등급 등등) 을 입력하여 저장/관리 할 수 있으며 이렇게 저장된 등급은 각각의 PLU로 불러내어 라벨에 인쇄 되게 할 수 있다.** 

**4.3.2 등급 입력 (메뉴코드 1221)** 

(메뉴 → 2.상품자료 I → 2.등급 → 1.등급 입력)

- **◆ 입력중인 데이터를 저장하려면 [저장]키를 누르고, 저장하지 않고 빠져나가려면 [취소]키를 누른다.**
- **1. 등급 번호 입력**
- 등급 번호는 1부터 99까지 입력할 수 있다. EX) 등급 번호 = 1 , 내용 = 1 ++

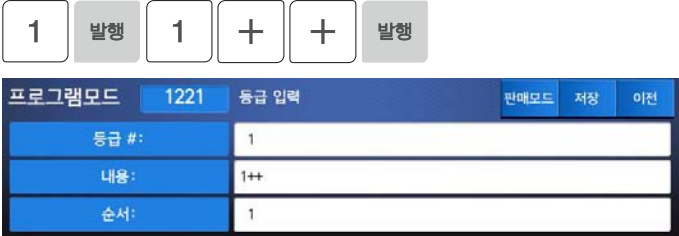

# **4.3.3 등급 목록 (메뉴코드 1222)**

(메뉴 → 2.상품자료 I → 2.등급 → 2.등급 목록)

# 1. 목록 범위 설정

## 조회하고자 하는 라벨광고의 범위를 설정 한다.

 $EX$ ) 1 $~1$  10

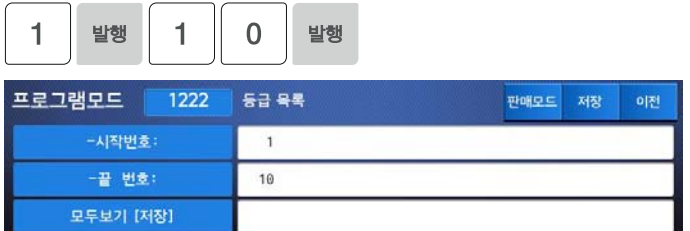

## ※ 방향키를 이용하여 모든 목록을 확인할 수 있다. ※ 목록을 인쇄하고자 할 경우 [실행]키를 누른다.

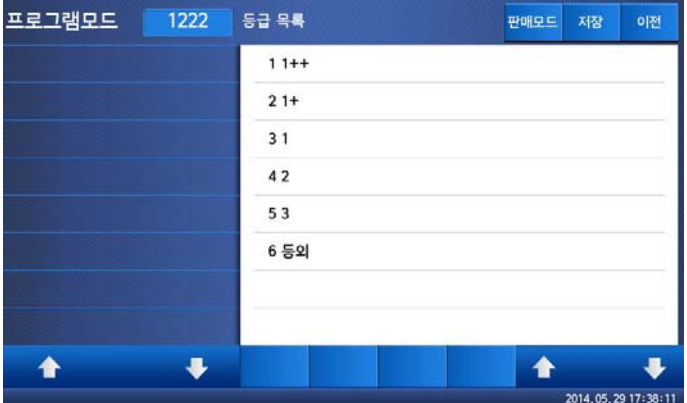

#### **4.3.4 라벨광고 삭제 (메뉴코드 1223)**

(메뉴 → 2.상품자료 I → 2.등급 → 3.등급 삭제)

#### 1. 삭제할 라벨광고 번호 입력

 $EX$ ) 1 $-10$ 

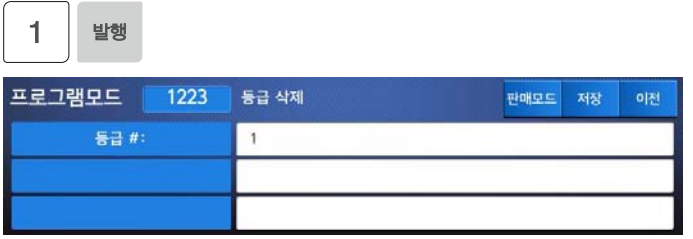

#### **4.3.5 라벨광고 (메뉴코드 1240)**

 $(\text{m} + \rightarrow 2.8 + \text{m} = 1 \rightarrow 4.1 + \text{m} = 2.4 + \text{m} = 1 \rightarrow 4.1 + \text{m} = 1.4 + \text{m} = 1.4 + \text{m} = 1.4 + \text{m} = 1.4 + \text{m} = 1.4 + \text{m} = 1.4 + \text{m} = 1.4 + \text{m} = 1.4 + \text{m} = 1.4 + \text{m} = 1.4 + \text{m} = 1.4 + \text{m} = 1.4 + \text{m} = 1.4 + \text{m} = 1.4 + \text{m} = 1.4 +$ 

**라벨광고 메시지는 PLU 라벨에 인쇄될 수 있다. 메시지를 라벨에 인쇄하기 위해서는 사용하는 라벨 포맷에 라벨광고 필드가 포함되어야 한다. 이 메시지는 상품 광고 또는 상점 홍보를 위해 사용될 수 있다.** 

# **4.3.6 라벨광고 입력/목록/삭제 (메뉴코드 1241/1242/1243)**

(메뉴 → 2.상품자료 I → 4.라벨광고 → 1.라벨광고 입력) (메뉴 → 2.상품자료 I → 4.라벨광고 → 2.라벨광고 목록) (메뉴 → 2.상품자료 I → 4.라벨광고 → 3.라벨광고 삭제)

- ◆ **입력중인 데이터를 저장하려면 [저장]키를 누르고, 저장하지 않고 빠져나가려면 [취소]키를 누른다.**
- 1. 라벨광고 번호 입력 (메뉴코드 1241)
	- 라벨광고 번호는 1부터 99까지 입력할 수 있다. EX) 라벨광고 번호 = 1

 $\overline{\phantom{a}}$ 1 발행

f

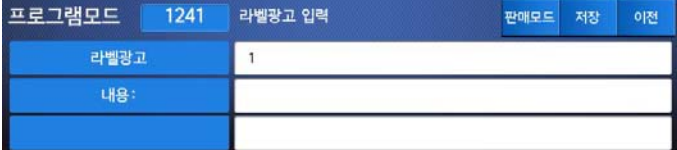

#### 2. 광고 메시지 입력

#### EX) 메시지 = 감사합니다.

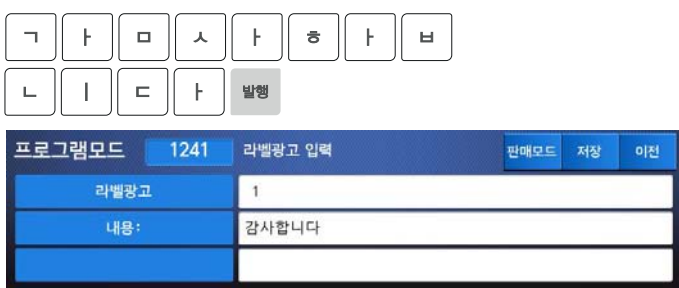

3. 라벨 광고 목록 (메뉴코드 1242) ☞ 매뉴얼 "4.3.3 등급 목록" 참고 4. 라벨 광고 삭제 (메뉴코드 1243) ☞ 매뉴얼 "4.3.4 등급 삭제" 참고

**4.3.7 원산지 (메뉴코드 1250)** 

 $(\text{m} + \rightarrow 2.8 + \text{m} + \text{m} + \text$ 

**PLU를 생성할 때 사용할 원산지를 등록한다.** 

**4.3.8 원산지 입력/목록/삭제(메뉴코드 1251,1252,1253)** 

(메뉴 → 2.상품자료 I → 5.원산지 → 1. 원산지 입력) (메뉴 → 2.상품자료 I → 5.원산지 → 2. 원산지 목록) (메뉴 → 2.상품자료 I → 5.원산지 → 3. 원산지 삭제)

#### 1. 원산지 번호 입력 (메뉴코드 1251)

- 원산지 번호는 1부터 999까지 입력할 수 있다.
	- EX) 원산지 번호 = 1 원산지 = 원산지 : 가평
- 2. 원산지 목록 (메뉴코드 1252) ☞ 매뉴얼 "4.3.3 등급 목록" 참고
- 3. 원산지 삭제 (메뉴코드 1253) ☞ 매뉴얼 "4.3.4 등급 삭제" 참고

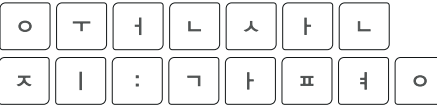

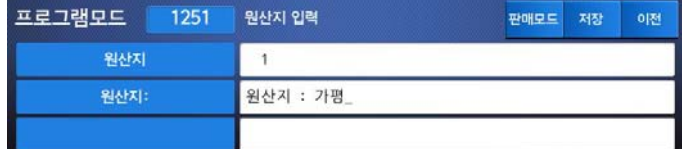

**4.3.9 바코드 (메뉴코드 1260)** 

 $(\text{m} + \rightarrow 2.4 + \text{m} + \text{m} + \text$ 

**PLU를 생성할 때 사용할 바코드를 등록한다.** 

**인쇄되는 바코드는 글로벌 셋팅에 따라 바뀔 수 있다.(메뉴코드 1520 참조)** 

**4.3.10 바코드 입력/목록/삭제 (메뉴코드 1261/1262/1263)** 

(메뉴 → 2.상품자료 I →6.바코드 → 1.바코드 입력) (메뉴 → 2.상품자료 I → 6.바코드 → 2.바코드 목록) (메뉴 → 2.상품자료 I → 6.바코드 → 3.바코드 삭제)

- ◆ **입력중인 데이터를 저장하려면 [저장]키를 누르고, 저장하지 않고 빠져나가려면 [취소]키를 누른다.**
- 1. 바코드 번호 입력 (메뉴코드 1261)
	- 바코드 번호는 1부터 99까지 입력할 수 있다. EX) 바코드 번호 = 1

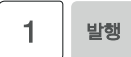

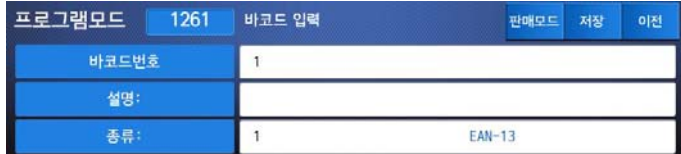

2. 바코드 설명 입력

EX) 설명 = 야채용 │**○ │ ⊧ │ ぇ │ ㅐ │ ○ │ ⊥ │ ○ │ ≝**ৠ

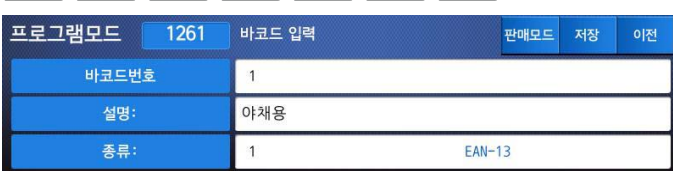

#### 3. 바코드 종류 선택

 아래 표를 참고 EX) 바코드종류 = 1. EAN-13

발행 1

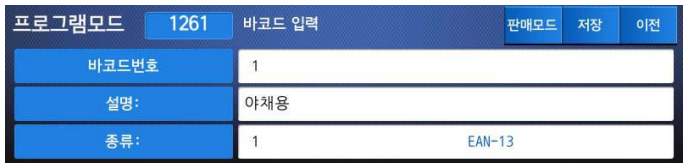

#### 바코드 종류

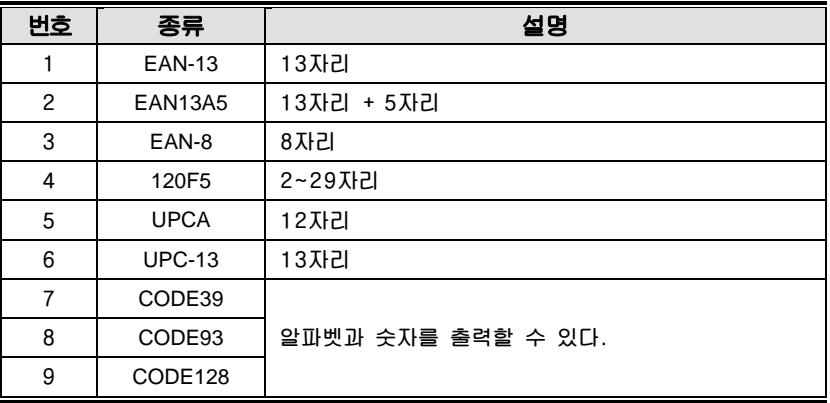

#### 4. 바코드 형식 선택

 바코드 형식이 미리 정의된 1~4형식에서 선택할 수 있으며 선택된 형식은 수정가능 하며 형식 0으로 저장된다.

※ 아래 표 참고

EX) 바코드형식 = 1. DDIIIIIPPPPPC 를 GGIIIIIPPPPPC 로 수정

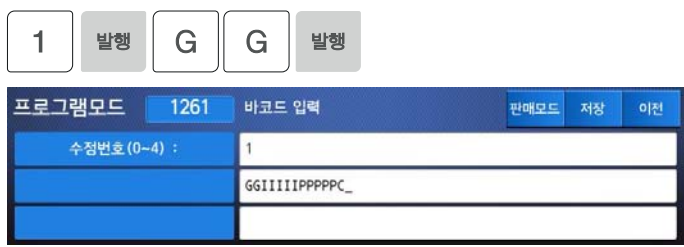

# 바코드 형식에 사용되는 문자열(예 EAN-13)

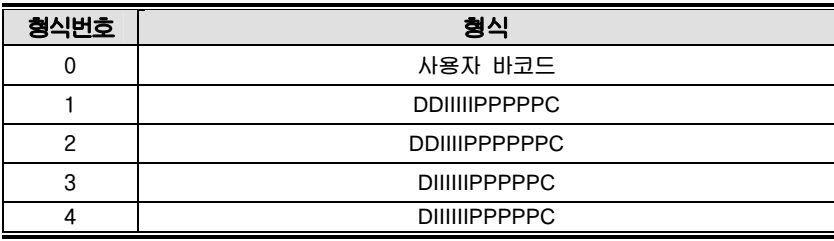

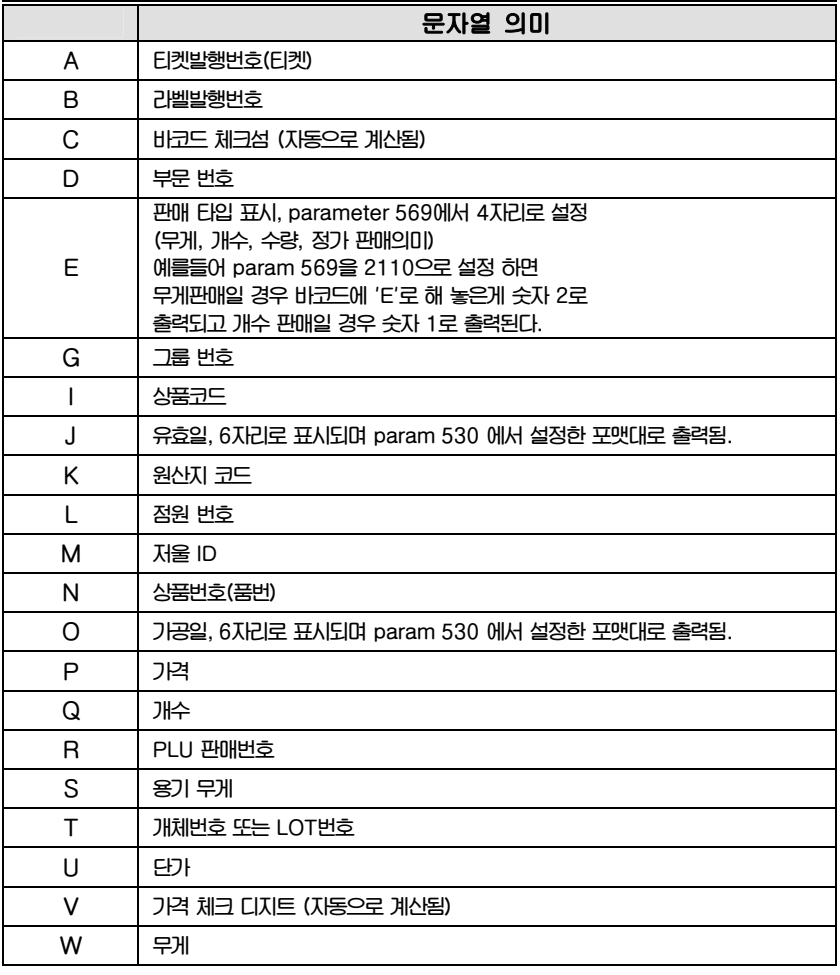

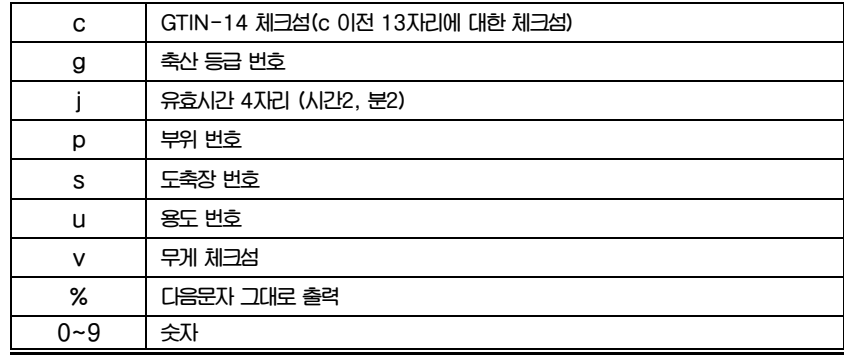

\*대소문자 구분 주의

# 5. 바코드 목록 (메뉴코드 1262) ☞ 매뉴얼 "4.3.3 등급 목록" 참고

6. 바코드 삭제 (메뉴코드 1263) ☞ 매뉴얼 "4.3.4 등급 삭제" 참고

**4.3.11 개수단위 (메뉴코드 1280)** 

(메뉴 → 2.상품자료 I →8.개수단위)

**라벨에 사용될 PLU의 개수단위를 등록할 수 있다.**

## **4.3.12 개수단위 입력/목록/삭제 (메뉴코드 1281/1282/1283)**

(메뉴 → 2.상품자료 I →6. 개수단위 → 1. 개수단위 입력) (메뉴 → 2.상품자료 I →8. 개수단위 → 2. 개수단위 목록) (메뉴 → 2.상품자료 I →8. 개수단위 → 3. 개수단위 삭제)

- ◆ **입력중인 데이터를 저장하려면 [저장]키를 누르고, 저장하지 않고 빠져나가려면 [취소]키를 누른다.** 
	- 1. 개수단위 입력 (메뉴코드 1281)
	- 개수단위 번호는 1부터 18까지 입력할 수 있다. EX) 개수단위 번호 = 1
	- 2. 개수단위 기호 입력

EX) 기호 = 개

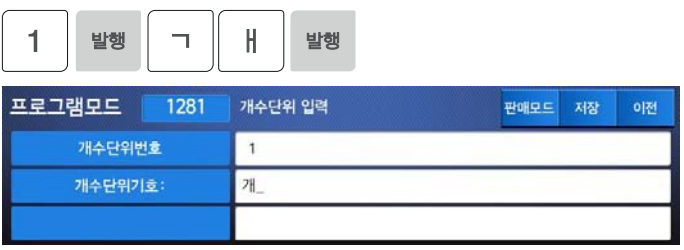

- 3. 개수단위 목록 (메뉴코드 1282) ☞ 매뉴얼 "4.3.3 등급 목록" 참고
- 4. 개수단위 삭제 (메뉴코드 1283) ☞ 매뉴얼 "4.3.4 등급 삭제" 참고

# 4.4 상품자료 II

#### **4.4.1 성분 및 원료 (메뉴코드 1310)**

(메뉴 → 3.상품자료 II → 1.성분및원료)

**라벨에 사용될 PLU의 성분 및 원료를 등록할 수 있다.** 

**4.4.2 성분 및 원료 입력/목록/삭제 (메뉴코드 1311,1312,1313)** 

(메뉴 → 3.상품자료 II → 1.성분및원료 → 1.성분및원료 입력) (메뉴 → 3.상품자료 II → 1.성분및원료 → 2.성분및원료 목록) (메뉴 → 3.상품자료 II → 1.성분및원료 → 3.성분및원료 삭제)

◆ **입력중인 데이터를 저장하려면 [저장]키를 누르고, 저장하지 않고 빠져나가려면 [취소]키를 누른다.** 

1. 성분 및 원료 번호 입력 (메뉴코드 1311)

성분 및 원료 번호는 1부터 1000까지 입력할 수 있다. EX) 성분 및 원료 번호 = 1

|                | 발행 |  |          |      |    |    |
|----------------|----|--|----------|------|----|----|
| 프로그램모드<br>1311 |    |  | 성분및원료 입력 | 판매모드 | 저장 | 이전 |
| 성분및원료          |    |  |          |      |    |    |
| 내용:            |    |  |          |      |    |    |
|                |    |  |          |      |    |    |

#### 2. 성분 및 원료 입력

EX) 성분 및 원료 1라인 = 소금 , 성분 및 원료 2라인 = 설탕 [줄바꿈] 키는 줄을 바꾸기 위해 사용된다.

※ "[ ]" 오른쪽의 숫자는 현재의 위치를 표시해준다. (현재위치/편집가능한글자수)

※ [이전화면]/[다음화면] 키는 입력칸 만큼 왼쪽/오른쪽으로 현재위치를 이동시킨다.

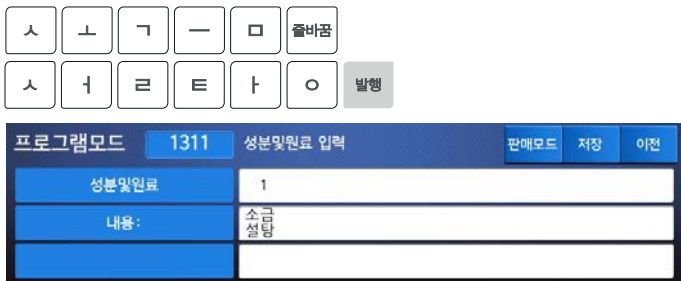

3. 성분 및 원료 목록 (메뉴코드 1312) ☞ 매뉴얼 "4.3.3 등급 목록" 참고 4. 성분 및 원료 삭제 (메뉴코드 1313) ☞ 매뉴얼 "4.3.4 등급 삭제" 참고

**4.4.3 개체정보 (메뉴코드 1370)** 

(메뉴 → 3.상품자료 II → 7.개체정보)

**라벨에 사용될 PLU의 개체정보를 등록할 수 있다.** 

**4.4.4 개체정보 입력/목록/삭제 (메뉴코드 1371,1372,1373)** 

(메뉴 → 3.상품자료 II → 7.성분및원료 → 1.개체정보 입력) (메뉴 → 3.상품자료 II → 7.성분및원료 → 2.개체정보 목록) (메뉴 → 3.상품자료 II → 7.성분및원료 → 3.개체정보 삭제)

- ◆ **입력중인 데이터를 저장하려면 [저장]키를 누르고, 저장하지 않고 빠져나가려면 [취소]키를 누른다.**
- 1. 개체정보 번호 입력 (메뉴코드 1371)
	- 개체정보 번호(인덱스) 는 1~79까지 입력 가능하다. (79~99는 위해번호) EX) 인덱스 = 1

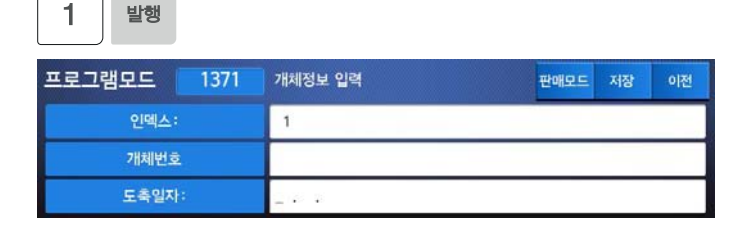

## 2. 개체번호 입력

 상품의 개체번호를 입력한다. EX) 개체번호 = 002060738508

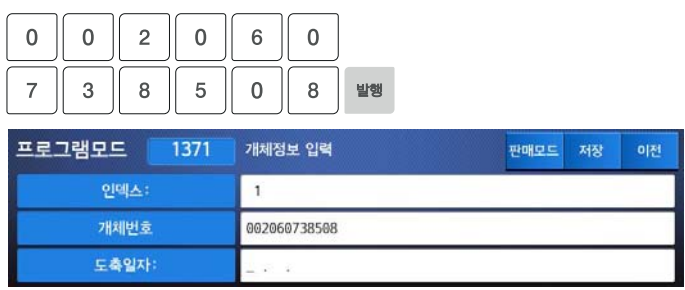

## 3. 도축일자 입력

 상품의 도축일자를 입력한다. EX) 도축일자 = 140509

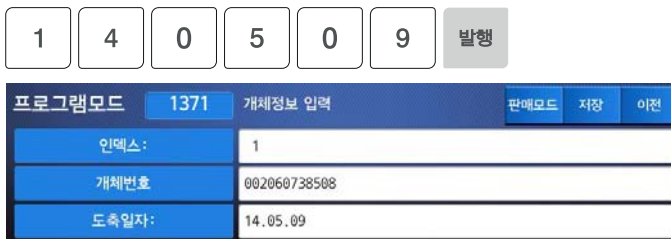

#### 4. 중량 입력

 상품의 중량을 입력한다. 단위는 g 이다. EX) 중량 = 600

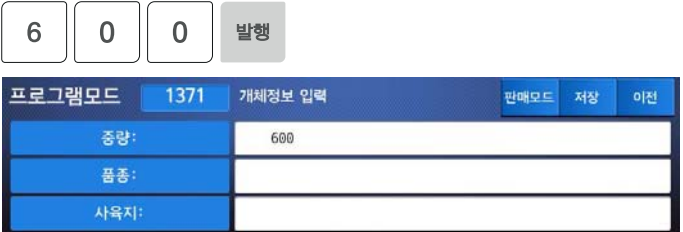

#### 5. 품종 입력

# 상품의 품종을 입력한다.

EX) 품종 = 육우

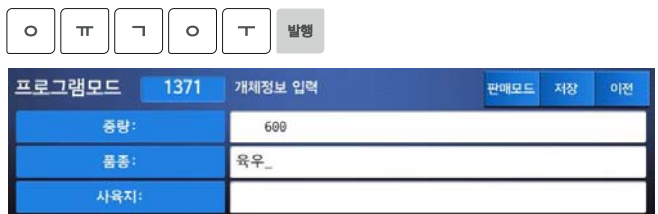

#### 6. 사육지 입력

 상품의 사육지를 입력한다. EX) 사육지 = 안성시 미양면

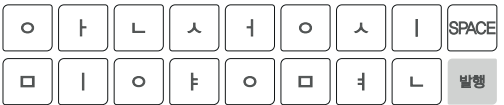

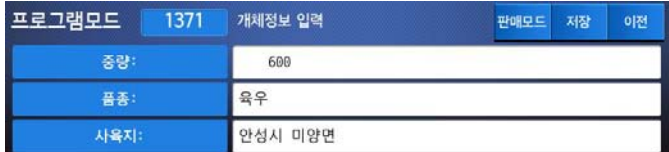

- 7. 도축장 입력
	- 상품의 도충장을 입력한다. EX) 도축장 = 협신식품

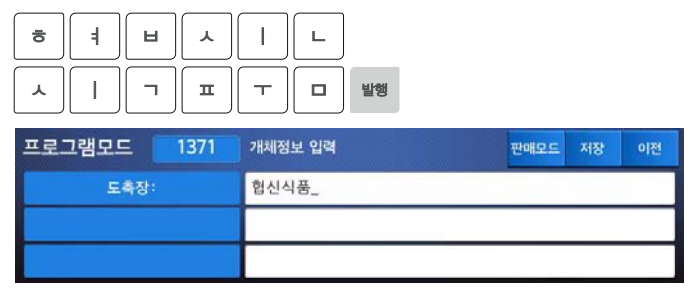

- 8. 개체정보 목록 (메뉴코드 1372) ☞ 매뉴얼 "4.3.3 등급 목록" 참고
- 9. 개체정보 삭제 (메뉴코드 1373) ☞ 매뉴얼 "4.3.4 등급 삭제" 참고

## **4.4.5 개체정보 키 등록 (메뉴코드 1374)**

(메뉴 → 3.상품자료 II → 7.성분및원료 → 4.개체정보 키 등록)

"**개체정보 입력**"**(메뉴코드 1371)은 1번부터 79번까지 총 79개의 개체정보를 등록 할 수 있으며 등록된 정보는** "**기능키 설정**" **(메뉴코드 1880)에서 등록한 개체정보를 PLU 인쇄 시 호출 하여 함께 인쇄 할 수 있다. 하지만,** "**기능키 설정**"**에서 제공하는 사용자가 설정할 수 있는 사용자 정의 키가 93번부터 108번까지, 총 16개만이 할당 되어있기 때문에 사용자는 원하는 개체정보 등록의 일부만 단축키로 설정 하여 사용할 수 있다.** 

**이때, 개체정보 키 등록 메뉴에서 설정 할 수 있는 개체정보 키 1번~16번은 사용자 정의 키 93번~108번과 같다.** 

- ◆ **입력중인 데이터를 저장하려면 [저장]키를 누르고, 저장하지 않고 빠져나가려면 [취소]키를 누른다.**
- 1. 개체정보 키 입력
	- 개체정보 키 는 1~16까지 입력 가능하다. EX) 개체정보 키 = 12

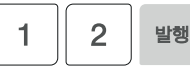

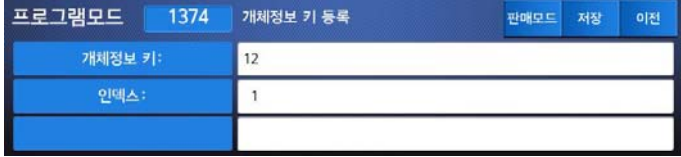

- 2. 인덱스 키 등록
	- 인덱스 키를 등록한다. 1~79 EX) 인덱스 키 등록 = 12

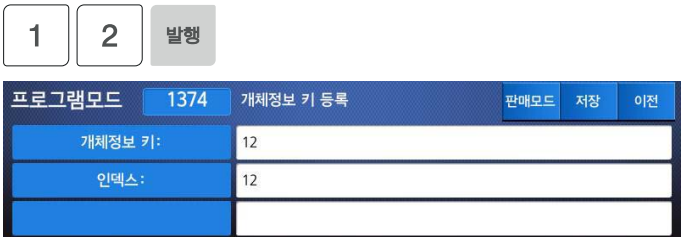

**4.4.6 용도 (메뉴코드 1380)** 

 $(\text{m} + \rightarrow 3.4 + \text{m} + \text{m} + \text$ 

**라벨에 사용될 PLU의 용도를 등록할 수 있다.** 

**4.4.7 용도 입력/목록/삭제 (메뉴코드 1381,1382,1383)** 

(메뉴 → 3.상품자료 II → 8.용도 → 1.용도입력) (메뉴 → 3.상품자료 II → 8.용도 → 2.용도목록) (메뉴 → 3.상품자료 II → 8.용도 → 3.용도삭제)

- ◆ **입력중인 데이터를 저장하려면 [저장]키를 누르고, 저장하지 않고 빠져나가려면 [취소]키를 누른다.**
- 1. 용도 번호 입력 (메뉴코드 1381)
	- 용도 번호는 1~99까지 입력 가능하다. EX) 용도 = 1
- 2. 용도 입력
	- 내용란에 용도를 기입한다. EX) 내용 = 구이용

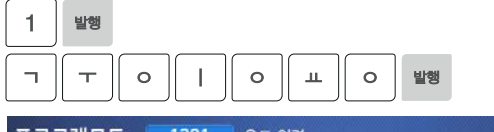

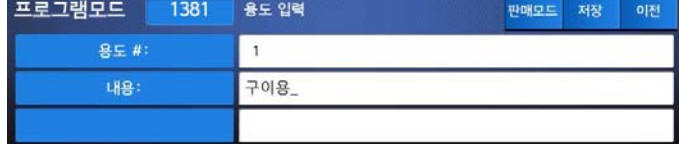

- 3. 용도 목록 (메뉴코드 1382) ☞ 매뉴얼 "4.3.3 등급 목록" 참고
- 4. 용도 삭제 (메뉴코드 1383) ☞ 매뉴얼 "4.3.4 등급 삭제" 참고

#### **4.4.8 도축장 (메뉴코드 1390)**

(메뉴 → 3.상품자료 II → 9.도축장)

**라벨에 사용될 PLU의 상품 도축장을 등록할 수 있다.** 

**4.4.9 도축장 입력/목록/삭제 (메뉴코드 1391,1392,1393)** 

(메뉴 → 3.상품자료 II → 9.도축장 → 1.도축장입력) (메뉴 → 3.상품자료 II → 9.도축장 → 2. 도축장목록) (메뉴 → 3.상품자료 II → 9.도축장 → 3. 도축장삭제)

- ◆ **입력중인 데이터를 저장하려면 [저장]키를 누르고, 저장하지 않고 빠져나가려면 [취소]키를 누른다.**
- 1. 도축장 번호 입력 (메뉴코드 1391)

도축장 번호는 1~99까지 입력 가능하다. EX) 도축장 = 1

- 2. 도축장 입력
	- 내용란에 도축장을 기입한다. EX) 내용 = 가나축산

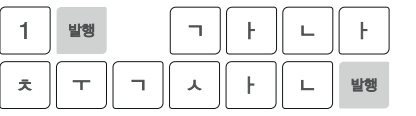

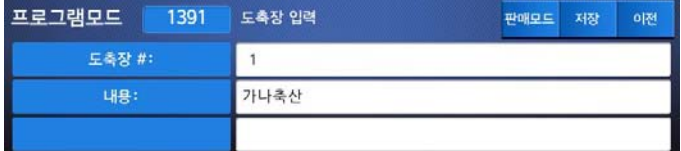

3. 도축장 목록 (메뉴코드 1392) ☞ 매뉴얼 "4.3.3 등급 목록" 참고

4. 도축장 삭제 (메뉴코드 1393) ☞ 매뉴얼 "4.3.4 등급 삭제" 참고

**4.4.10 부위 (메뉴코드 13A0)** 

(메뉴 → 3.상품자료 II → A.부위)

**라벨에 사용될 PLU의 상품 도축장을 등록할 수 있다.** 

**4.4.11 부위 입력/목록/삭제 (메뉴코드 13A1,13A2,13A3)** 

(메뉴 → 3.상품자료 II → A.부위 → 1.부위입력) (메뉴 → 3.상품자료 II → A.부위 → 2.부위목록) (메뉴 → 3.상품자료 II → A.부위 → 3.부위삭제)

- ◆ **입력중인 데이터를 저장하려면 [저장]키를 누르고, 저장하지 않고 빠져나가려면 [취소]키를 누른다.**
- 1. 부위 번호 입력 (메뉴코드 13A1)
	- 부위 번호는 1~99까지 입력 가능하다. EX) 부위 = 1
- 2. 부위 입력
	- 내용란에 부위을 기입한다. EX) 내용 = 안심

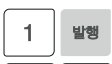

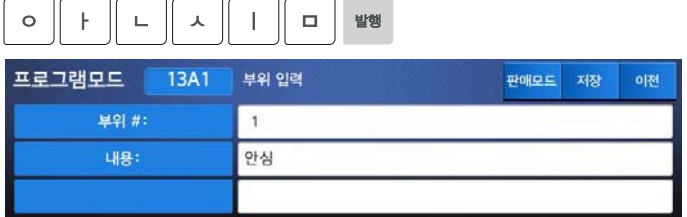

3. 부위 목록 (메뉴코드 13A2) ☞ 매뉴얼 "4.3.3 등급 목록" 참고 4. 부위 삭제 (메뉴코드 13A3) ☞ 매뉴얼 "4.3.4 등급 삭제" 참고

# 4.5 단축키 설정

**이 메뉴에서는 단축키(Speed Key)를 설정할 수 있다. 단축키는 자주 사용되는 PLU들을 한번에 호출할 수 있는 기능이다. [전환]키는 하나의 단축키에 등록된 2번째 PLU를 호출할 수 있도록 한다. 단축키는 왼쪽에서 오른쪽으로, 위에서 아래 순서로 번호가 매겨져 있다.** 

**4.5.1 단축키 (메뉴코드 1160)** 

 $(\text{m} + \rightarrow 1.$  상품  $\rightarrow$  6. 단축키)

#### 1. 단축키 등록

 단축키는 왼쪽에서 오른쪽으로, 위에서 아래 순서로 매겨져 있다. 총 72개의 단축키 가 있고, [전환]키를 사용하면 단축키 73 부터 단축키 144까지 사용할 수 있다.

EX1) 단축키 번호 = 53

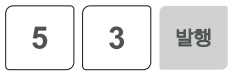

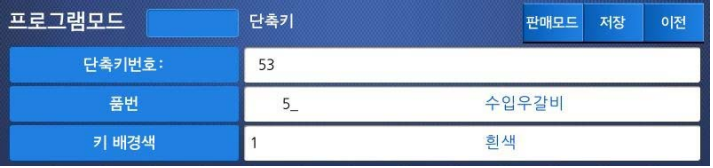

#### 2. 품번 입력

 단축키에 할당할 PLU 품번 입력 EX) PLU 5 = 수입우갈비

5 발행

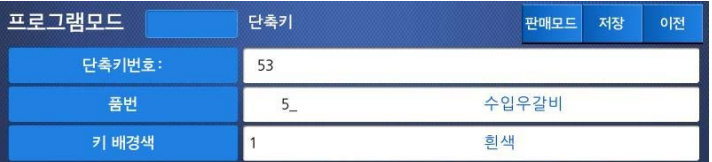

# \* 키 배경색, 키 글자색, 키 크기, 키 글자크기도 변경할 수 있다.

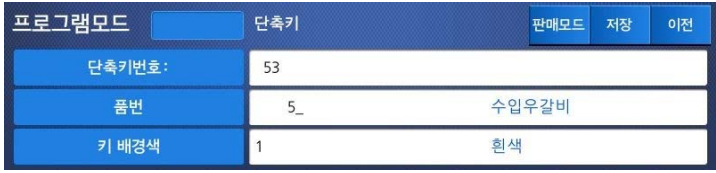

 $\vert$ 

 $\mathbf{L}$ 

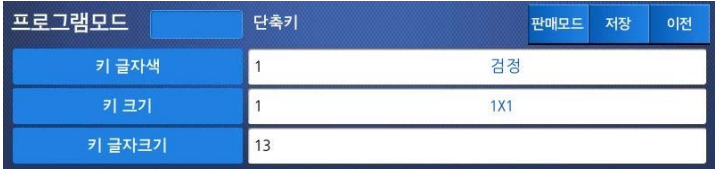

# 3. 효과적인 단축키 입력방법 (판매모드)

# $\left(1\right)^{\left[\frac{\left(3\tilde{a} \tilde{a} \tilde{c} \right)}{\tilde{a} \tilde{a} \tilde{b} \tilde{c} \tilde{c} \tilde{c} \tilde{c} \tilde{c} \tilde{c} \tilde{c} \tilde{c} \tilde{c} \tilde{c} \tilde{c} \tilde{c} \tilde{c} \tilde{c} \tilde{c} \tilde{c} \tilde{c} \tilde{c} \tilde{c} \tilde{c} \tilde{c} \tilde{c} \tilde{c} \tilde{c} \tilde{c} \tilde{c} \tilde{c} \tilde$

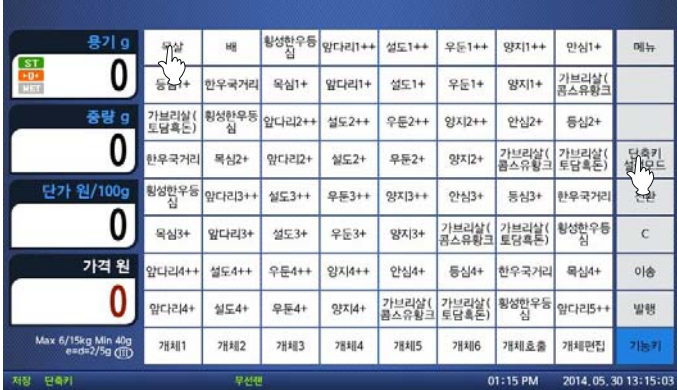

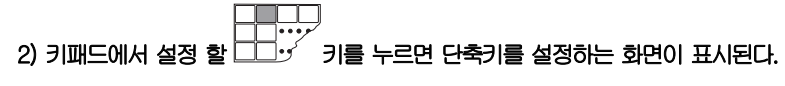

- 위 1160 메뉴 입력방식과 동일

3) '품번'에 설정할 PLU 번호를 입력한다.

- 4)  $\left[\begin{matrix} \overline{M} & \overline{B} \\ \overline{B} & \overline{C} \end{matrix}\right]$ 키를 눌러서 저장한다.
- 5) <sup>(<sub>단축키</sub>)</sup><br>5) <sup>설정모드</sup> 키를 눌러 단축키 설정 모드를 해제 한다.
- 6) 이후 판매모드에서 해당 키를 누르면 해당 PLU가 호출 된다.

# 4.6 상점 자료

**이 장에서는 상점자료(상점명, 고객정보, 광고메세지, 통화단위)에 접근하고 등록하는 방법을 설명한다.** 

**4.6.1 상점명 (메뉴코드 1410)** 

 $(\text{m} + \rightarrow 4.8)$ 점자료 → 1.상점명)

## **4.6.2 상점명 입력/목록/삭제 (메뉴코드 1411/1412/1413)**

(메뉴 → 4.상점자료 → 1.상점명 → 1.상점명 입력) (메뉴 → 4.상점자료 → 1.상점명 → 2.상점명 목록) (메뉴 → 4.상점자료 → 1.상점명 → 3.상점명 삭제)

1. 상점명 번호, 상점 명칭, 전화번호 입력

EX) #1

카스

0318201100

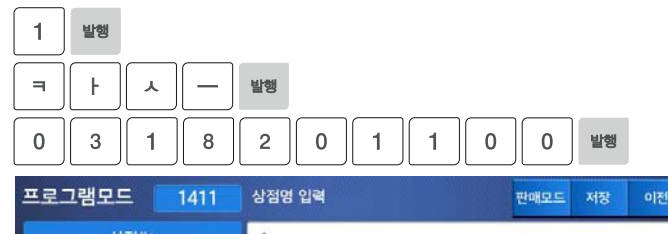

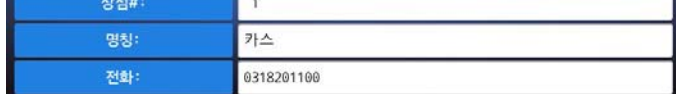

2. 기타 문구 입력 EX) 설명:양주

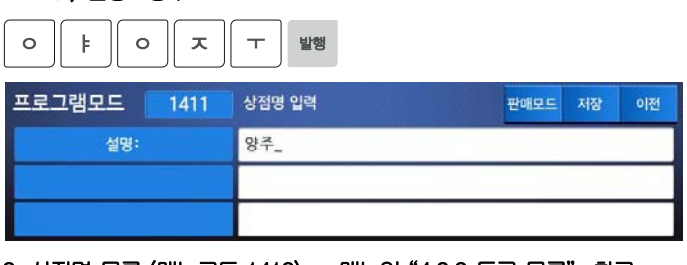

3. 상점명 목록 (메뉴코드 1412) ☞ 매뉴얼 "4.3.3 등급 목록" 참고

4. 상점명 삭제 (메뉴코드 1413) ☞ 매뉴얼 "4.3.4 등급 삭제" 참고

**4.6.3 광고메세지 (메뉴코드 1430)** 

 $(\text{m} + \rightarrow 4.8)$  정치자료 → 3. 광고메세지)

**이 메뉴에서는 LCD디스플레이 광고에 대한 설정을 할 수 있다.** 

**4.6.4 DISPLAY 광고 설정 (메뉴코드 1431)** 

(메뉴 → 4.상점자료 → 3.광고메세지 → 1.DISPLAY광고설정)

#### 1. 디스플레이 광고 설정

 대기시간은 1초 부터 6000초 까지 설정할 수 있다. 대기시간이 "0" 이면 디스플레이 광고 기능은 동작하지 않는다. 안정된 상태에서 대기시간이 지나면 광고가 동작한다.

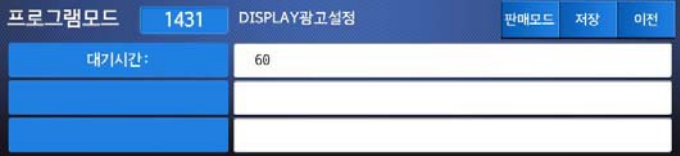

EX) 대기시간 = 60초

**4.6.5 광고 메시지 입력/목록 (메뉴코드 1432/1433)** 

(메뉴 → 4.상점자료 → 3.광고메세지 → 2. 광고메세지) (메뉴 → 4.상점자료 → 3.광고메세지 → 3. 광고목록)

#### 1. 광고의 사용 여부 설정

광고메세지를 사용하려면 "Y" [1]키를, 사용 하지 않으려면 "N" [0]키를 누른다.

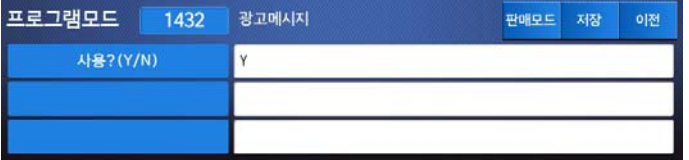

2. 광고 목록 (메뉴코드 1433) ☞ 매뉴얼 "4.3.3 등급 목록" 참고

## **4.6.6** JOB BATCH SCHEDULE **(메뉴코드 1450)**

 $(\text{m} + \rightarrow 4.8)$ 정자료  $\rightarrow$  5.JOB BATCH SCHEDULE)

JOB BATCH SCHEDULE **기능은 사용자가** PLU**를 좀더 빠르고 효과적으로 인쇄할 수 있게 도와주는 기능이다**. JOB BATCH **목록에 원하는 복수의** PLU**를 미리 입력해 놓으면 미리 등록된** JOB BATCH **단축키를 통해 등록한 복수의** PLU**를 자동으로 연속적 으로 인쇄 할 수 있다**. JOB BATCH **를 실행하는 키 등록은 기능키 설정**(**메뉴코드** 1880) **에서 기능키** 29**번**(Batch)**를 사용자 정의 키로 등록하여 사용 할 수 있다**.

# **4.6.7** JOB BATCH SCHDULE **입력/목록/삭제 (메뉴코드 1451,1452,1453)**

 $(\text{m}^{\text{th}}_{\text{H}} \rightarrow 4.8$ 성적자료  $\rightarrow$  5.JOB BATCH SCHEDULE  $\rightarrow$  1. JOB BATCH 입력)  $(\text{m} + \rightarrow 4.4)$ 정자료  $\rightarrow 5$  JOB BATCH SCHEDULE  $\rightarrow 2$ . JOB BATCH 목록)  $(\text{m} + \rightarrow 4.$  상점자료  $\rightarrow$  5.JOB BATCH SCHEDULE  $\rightarrow$  3. JOB BATCH 삭제)

- ◆ **입력중인 데이터를 저장하려면 [저장]키를 누르고, 저장하지 않고 빠져나가려면 [취소]키를 누른다.**
- 1. JOB BATCH 번호 입력 (메뉴코드 1451)
	- JOB BATCH 번호는 1~10까지 입력 가능하다.
	- JOB BATCH 번호는 인쇄되는 순서와 관련이 있다. JOB BATCH 번호를 1번으로 등록한 PLU는 JOB BATCH 를 실행 했을 때 가장먼저 인쇄가 되어 나온다. EX) JOB BATCH 번호 = 1

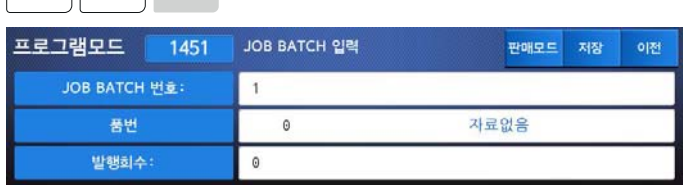

2. 품번 입력

 $\begin{array}{|c|c|c|c|c|c|} \hline 1 & 0 & 0 & \frac{1}{2} \end{array}$ 

품번을 기입한다. (원하는 PLU번호 호출) EX) 품번 = 1

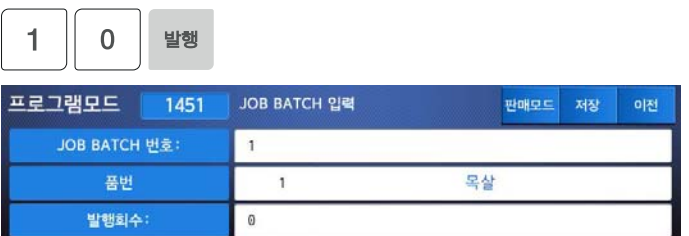
- 3. 발행회수 입력
	- Job batch schedule이 호출되었을 때 해당하는 PLU의 원하는 발행회수를 기입한다.

EX) 발행회수 = 3

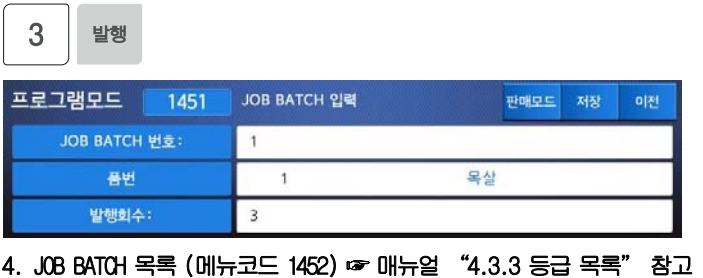

5. JOB BATCH 삭제 (메뉴코드 1453) ☞ 매뉴얼 "4.3.4 등급 삭제" 참고

**4.6.8 스캐너 (메뉴코드 1460)** 

 $(\text{m} + \rightarrow 4.8)$ 정자료 $\rightarrow$  6.스캐너)

**CL7200 시리즈는 바코드 스캐너를 지원한다. 사용자는 스캐너를 연결하여 사용하기 전에 스캐너 메뉴에서 스캐너가 바코드를 정상적으로 인식하도록 설정을 해야 한다. 별도의 기능으로 메뉴코드 1880 기능키에서 제공하는 126번 바코드 수동 입력을 사용하면 바코드가 인식이 되지 않는 등의 경우 직접 입력이 가능하다.** 

**4.6.9 Conv Table 입력/목록/삭제 (메뉴코드 1461,1462,1463)** 

(메뉴 → 4.상점자료 → 6.스캐너 → 1. Conv Table입력) (메뉴 → 4.상점자료 → 6.스캐너 → 2. Conv Table목록) (메뉴 → 4.상점자료 → 7.스캐너 → 3. Conv Table삭제)

**Conv table(Conversion Table) 은 PLU와 바코드 값을 사용자가 직접 1:1로 연결 시켜주는 역할을 한다. 1999개까지 등록가능하며 등록된 Conversion table은 코드 번호로 관리가 된다. 같은 코드번호 아래 맵핑코드와 PLU를 등록하면 해당 맵핑코드가 들어있는 바코드를 인식 했을 때 맵핑해 놓은 PLU가 호출되게 된다.** 

◆ **입력중인 데이터를 저장하려면 [저장]키를 누르고, 저장하지 않고 빠져나가려면 [취소]키를 누른다.** 

- 1. 코드번호 입력 (메뉴코드 1461)
	- 코드번호는 1~1999까지 입력 가능하다. EX) 맵핑코드 = 1
- 2. 맵핑코드 입력
	- 맵핑코드를 기입한다. EX) 품번 = 123456

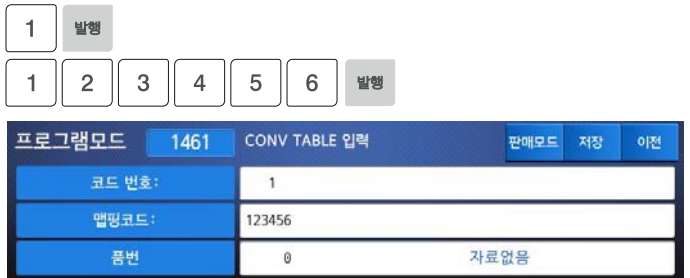

- 3. 품번 입력
	- 품번을 기입하여 미리 등록한 PLU를 불러온다. EX) 품번 = 1

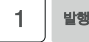

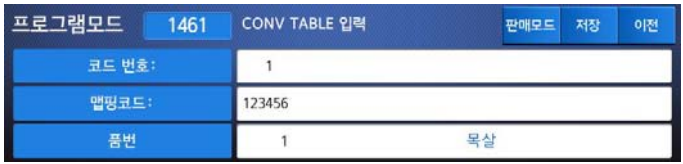

- 4. Conv Table 목록 (메뉴코드 1462) ☞ 매뉴얼 "4.3.3 등급 목록" 참고
- 5. Conv Table 삭제 (메뉴코드 1463) ☞ 매뉴얼 "4.3.4 등급 삭제" 참고

#### **4.6.10 환경설정 (메뉴코드 1464)**

(메뉴 → 4.상점자료 → 6.스캐너 → 4.환경설정)

**스캐너 환경설정 메뉴에서는 스캐너가 바코드를 읽을 때 바코드의 길이와 각 코드 별 (바코드의 각 숫자 별) 데이터 인식 방법을 설정 할 수 있다. 각 자리수의 의미를 다음 과 같은 문자열로 표기해서 스캐너가 인식 하도록 할 수 있다.** 

#### 스캐너 형식에 사용되는 문자열

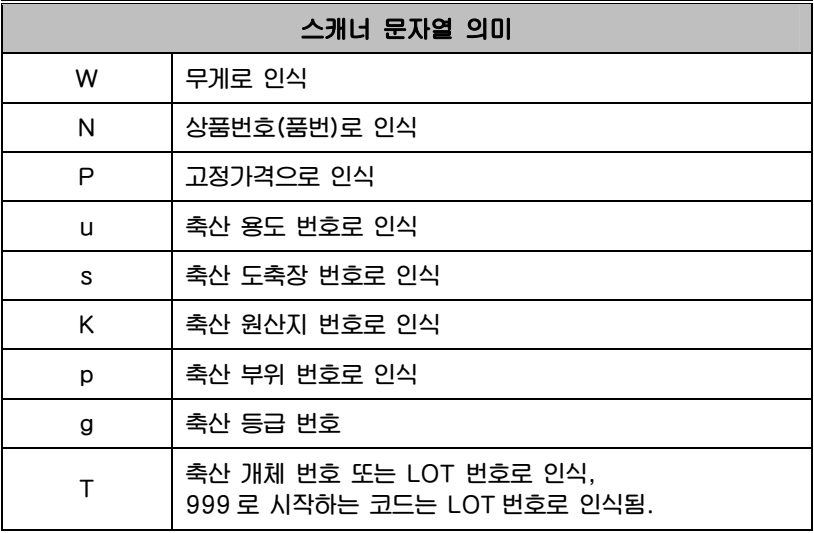

**스캐너 문자열은 최대 42자까지 넣을 수 있으며, 10종류의 스캐너 형식을 만들 수 있다. 바코드 문자열의 길이와 실제 바코드의 숫자 길이와 일치시켜야 인식이 가능하다.** 

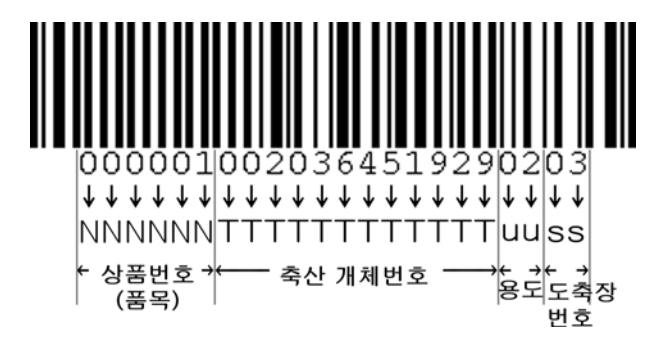

**위 그림과 같이 바코드 번호와 입력한 스캐너 문자열은 1:1로 매치가 된다. 만약 스캐너 문자열을 적거나 많이 넣으면 바코드를 읽을 수가 없다. 하지만 여러 종류의 길이를 가진 바코드를 사용해야 한다면 스캐너 문자열을 다른 스캐너 문자열 입력 목록에 등록하여 사용할 수 있다.** 

**※주의 : 스캐너 문자열의 길이가 같은 복수의 스캐너 문자열을 등록할 시에는 오류가 발생할 수 있다.** 

#### 1. 스캐너 문자열 입력 (메뉴코드 1464)

#### 스캐너가 바코드를 인식할 때 사용할 스캐너 문자열을 넣는다.  $EX$ ) 01 = NNNNNN $\nu$ TTTTTTTTTTTTTTUUSS

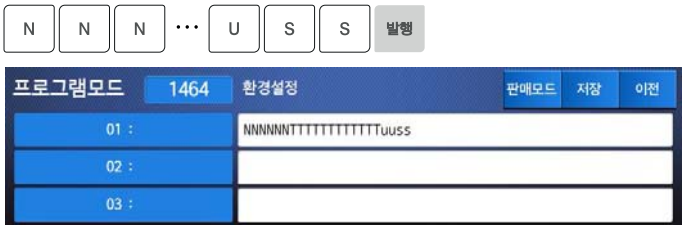

# 4.7 글로벌 설정

**4.7.1 라벨 포맷 (메뉴코드 1510)** 

(메뉴 → 5.글로벌설정 → 1.라벨포멧)

**CL7200은 기본적으로 45개의 고정된 라벨 포맷이 있다.** 

**이외에 사용자의 필요에 따라 20개의 라벨 프리포맷을 가질 수 있으며, 51번부터 99번 사이에 할당되게 된다. 사용자는 PC 소프트웨어를 통해 프리포맷을 저울에 저장할 수 있다. 이 메뉴에서는 여러 개의 라벨 포맷 중 전체 PLU에 적용할 수 있는 글로벌 라벨을 설정할 수 있다.**

**◆ 입력중인 데이터를 저장하려면 [저장]키를 누르고, 저장하지 않고 빠져나가려면 [취소]키를 누른다.** 

- 1. 글로벌 라벨 사용 여부
	- 글로벌 라벨을 사용하려면 "Y"[1]을, 사용하지 않으려면 "N"[0]을 선택한다.
	- "Y"[1]을 선택하면 PLU에서 등록한 라벨 포맷 번호는 무시되고 다음에 설정된 포맷으로 인쇄돤다. EX) 공통라벨사용 = Y

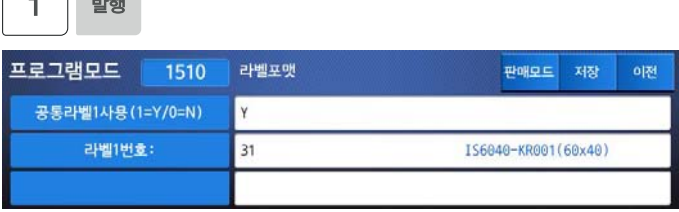

#### 2. 라벨 번호 입력

 $\begin{bmatrix} 1 & 1 \\ 1 & 1 \end{bmatrix}$ 

 일반 PLU에 사용되는 라벨 번호 EX) PLU 라벨 번호 = 2

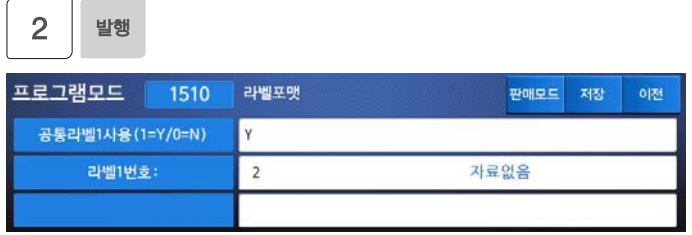

### **4.7.2 바코드 (메뉴코드 1520)**

 $(\text{m} + \rightarrow 5.400)$  (메뉴 → 5. 국도법설정 → 2. 바코드)

**글로벌 바코드는 PLU의 바코드의 개별 설정과 무관하게 공통된 바코드를 사용할 때 필요 하다. 총 9개의 글로벌 바코드가 있으며, 상품의 종류 또는 판매 방식에 따라 다르게 적용할 수 있다. 또한, 라벨 또는 티켓을 인쇄 할 때 메뉴 설정에 따라 바코드를 1개 또는 2개를 인쇄 할 수 있다. 이는 바코드 메뉴에서 '바코드1No' 와 '바코드2No' 두 가지 바코드 종류선택 메뉴의 활성화 상태에 따라 설정 할 수 있다. 기본적으로 바코드는 라벨 또는 티켓에 인쇄되지 않거나 하나의 바코드만 사용 할 수 있다 (메뉴얼 '6.5라벨 포멧' 참고). 바코드2를 활성화 하여 두개의 바코드를 사용 하고 싶다면 CL-Works에서 바코드2가 인쇄 될 수 있는 폼을 사용자가 직접 디자인 해야 한다.** 

- **◆ 입력중인 데이터를 저장하려면 [저장]키를 누르고, 저장하지 않고 빠져나가려면 [취소]키를 누른다.**
- 1. 글로벌 바코드 사용 여부
	- 글로벌 바코드를 사용하려면 "Y"[1]을, 사용 하지 않으려면 "N"[0]을 선택한다.
	- "Y"[1]을 선택하면 PLU에서 등록한 바코드 번호는 무시되고 다음에 설정된 바코드로 인쇄된다.

발행 1

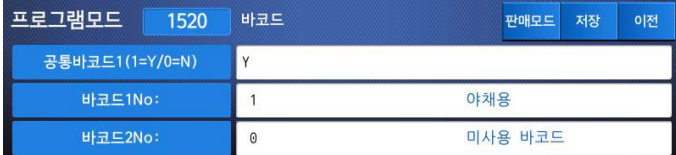

#### 2. 바코드1, 바코드2No 설정

 라벨 또는 티켓상에 바코드1을 인쇄 하려면 메뉴코드1261 에서 미리 설정한 바코드 번호(종류)를 선택하고, 인쇄하지 않으려면 0을 입력한다. EX) 바코드1No = 1

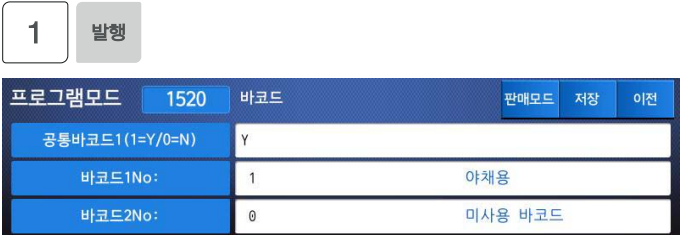

 라벨 또는 티켓상에 바코드1을 인쇄 하려면 메뉴코드1261 에서 미리 설정한 바코드 번호(종류)를 선택하고, 인쇄하지 않으려면 0을 입력한다. EX) 바코드2No = 1

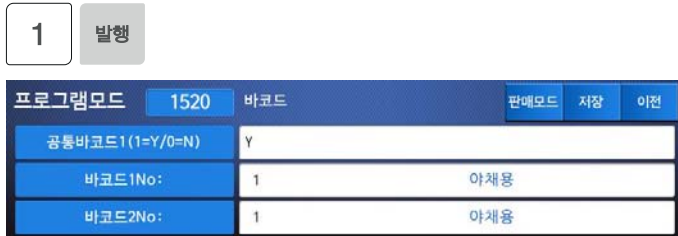

**4.7.3 PLU 기본설정 (메뉴코드 1550)** 

(메뉴 → 5.글로벌설정 → 5.PLU 기본설정)

**글로벌 PLU 기본설정에서 라벨 또는 티켓에 인쇄되는 상품명, 가공일/시간, 유효일/시간 의 표시 유무 및 글씨 크기를 조절할 수 있다. 설정방법은 아래 표를 참고한다.** 

**▶ PLU 기본설정** 

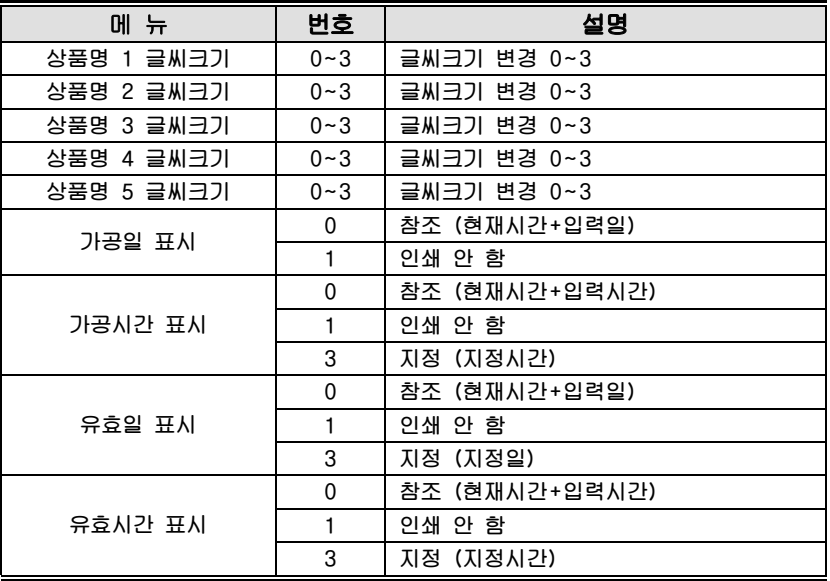

**◆ 입력중인 데이터를 저장하려면 [저장]키를 누르고, 저장하지 않고 빠져나가려면 [취소]키를 누른다.** 

### 1. PLU 기본설정 입력

## EX) 상품명1 글씨크기 = 2, 상품명2 글씨크기 = 2, 상품명3 글씨크기 = 1

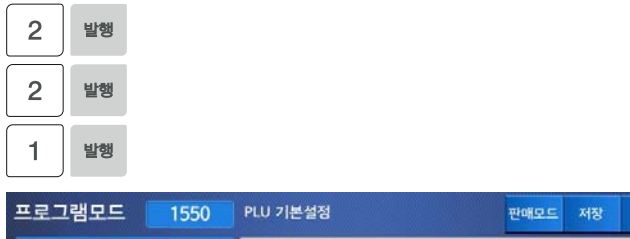

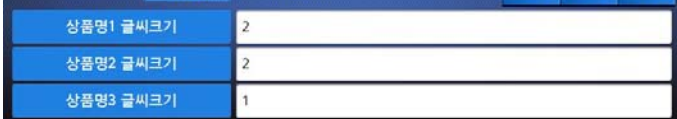

### 상품명4 글씨크기 = 1, 상품명5 글씨크기 = 1, 가공일 표시= 2

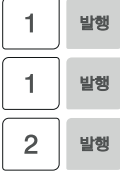

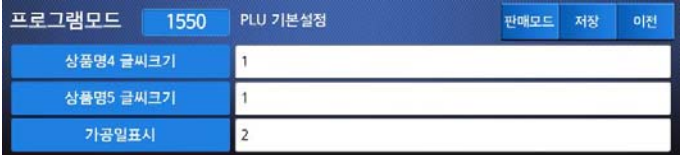

가공시간 표시 = 2, 유효일 표시= 2, 유효시간 표시 = 2

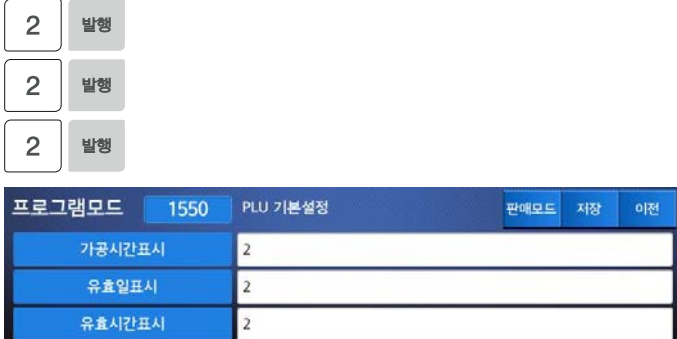

**이번 장에서는 인쇄 항목 설정, 할인표시, 프린터 하드웨어, 시리얼 번호 인쇄포맷, 티켓설정등과 같은 프린터 설정에 관하여 설명한다.** 

**4.8.1 프린터 설정 (메뉴코드 1700)** 

(메뉴 → 7.프린터 설정)

#### **▶ 프린터 설정 하위 항목**

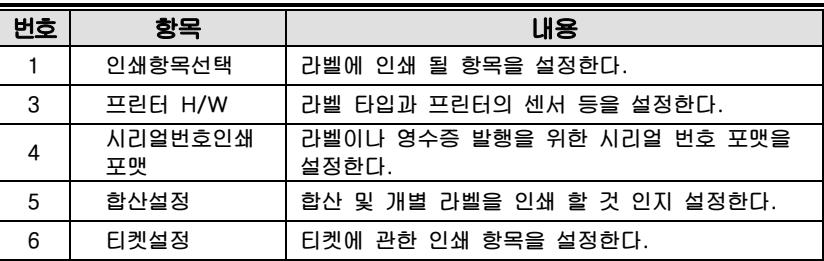

#### **4.8.2 인쇄항목 선택 (메뉴코드 1710)**

(메뉴 → 7.프린터 설정 → 1.인쇄항목 선택)

**라벨에 인쇄할 항목을 설정할 수 있다. 인쇄하고자 하는 항목을 1(Y)로 설정할 경우 라벨포맷에 필드가 있을 경우 인쇄되며 0(N)으로 설정할 경우 라벨포맷에 필드가 있어도 인쇄되지 않는다. 라벨 포맷에 해당 항목의 필드가 없을경우 Y로 선택되어도 출력되지 않는다. 라벨의 인쇄 항목 추가/삭제/수정은 CL-Works를 통해 할 수 있다. 이전화면 다음화면키를 이용하여 페이지 단위로 이동하거나, 방향키를 이용하여 한 줄씩 이동할 수 있다.** 

- **◆ 입력중인 데이터를 저장하려면 [저장]키를 누르고, 저장하지 않고 빠져나가려면 [취소]키를 누른다.**
- 1. 인쇄를 하고자 할 경우에는 1(Y)을 입력하고, 인쇄를 하지 않을 경우에는 0(N)을 입력한다.

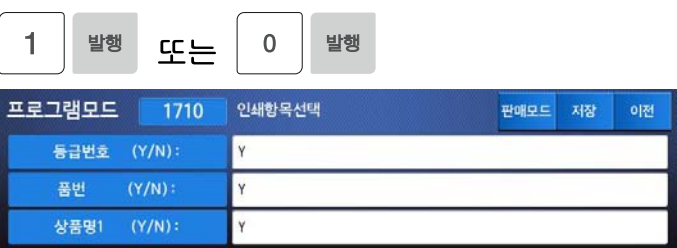

**▶ 프린터 설정 하위 항목** 

| 페이지 | 항목           | 페이지 | 항목              |
|-----|--------------|-----|-----------------|
| 1   | 등급번호<br>품번   | 10  | 라벨광고<br>참고순중량   |
| 2   | 상품명1<br>상품명2 | 11  | 참고총중량<br>비례용기   |
| 3   | 상품명3<br>상품코드 | 12  | 비례용기한계<br>할인된금액 |
| 4   | 단위무게<br>용기무게 | 13  | 판매번호<br>상점명     |
| 5   | 수량<br>개수단위   | 14  | 저울번호<br>발행요일    |
| 6   | 유효일<br>유효시간  | 15  | 변환가격<br>변환단가    |
| 7   | 가공일<br>가공시간  | 16  | 아이템제목<br>변환총액   |
| 8   | 제조일<br>요리일   | 17  | 바코드<br>그림       |
| 9   | 원산지<br>성분및원료 |     |                 |

# **4.8.3 프린터 하드웨어 설정 (메뉴코드 1730)**

(메뉴 → 7.프린터 설정 → 3.프린터 H/W)

**이번 장에서는 프린터 H/W 환경 설정에 대해 설명한다.** 

## 1. [3]을 눌러 프린터 H/W 설정 메뉴로 들어 간다.

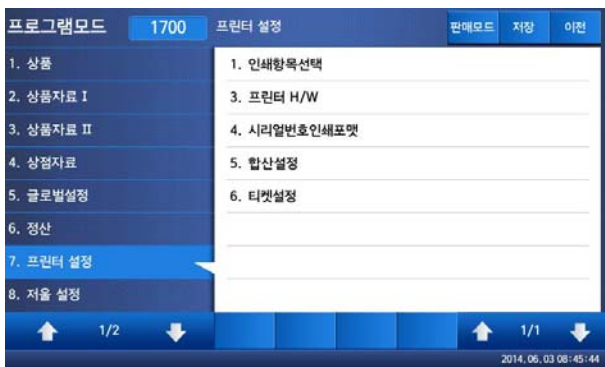

### **▶ 프린터 H/W 하위 메뉴 항목**

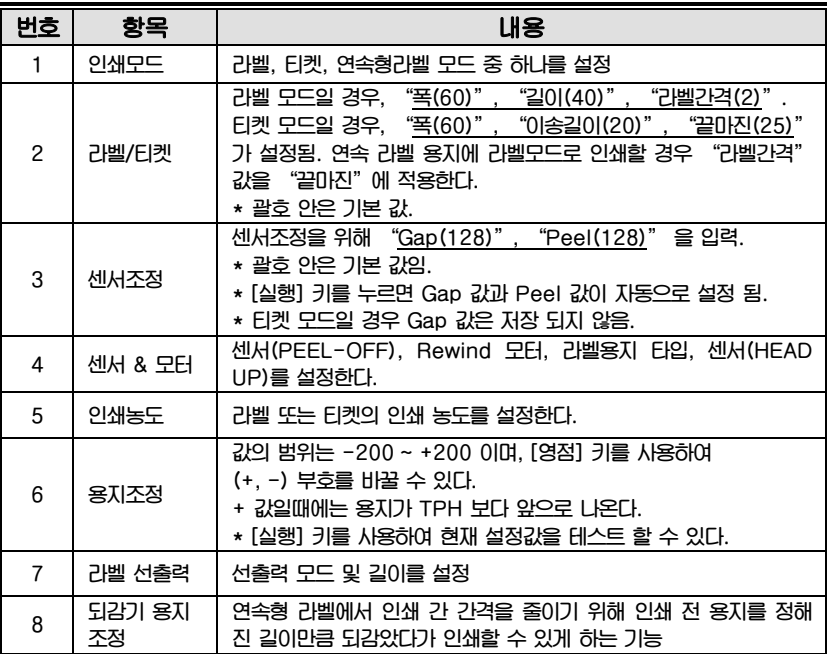

**4.8.4 인쇄모드 (메뉴코드 1731)** 

```
(메뉴 → 7.프린터 설정 → 3.프린터 H/W → 1.인쇄모드)
```
**라벨 모드 일 경우 [0], 티켓 모드일 경우 [1], 연속형 라벨 모드 일 경우에는 [2]를 입력한다. [발행] 키를 눌러서 저장한다.** 

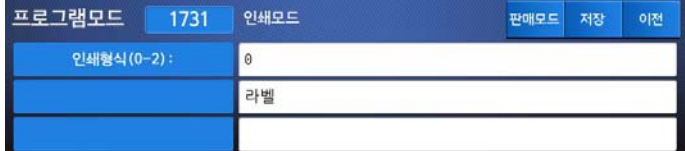

**4.8.5 라벨/티켓 크기 (메뉴코드 1732)** 

(메뉴 → 7.프린터 설정 → 3.프린터 H/W → 2.라벨/티켓)

**폭, 길이, 라벨간격 값을 입력한다. [실행] 키를 누르면, 현재 라벨의 길이와 라벨간격이 측정된다.** 

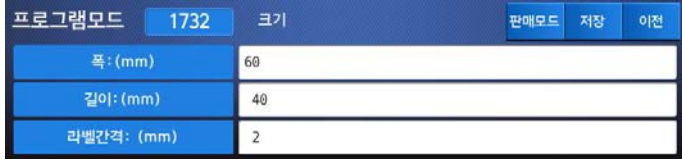

**◆ 티켓모드일 때에는, 폭,이송길이가 보여지며, [실행] 키는 동작하지 않는다.** 

**◆ 라벨모드인데 연속형 라벨용지일 경우 [실행]키는 작동되지 않으며** "**라벨간격**" **대신** "**끝마진**"**이 보여 진다.** 

### **4.8.6 센서 조정 (메뉴코드 1733)**

(메뉴 → 7.프린터 설정 → 3.프린터 H/W → 3.센서조정)

"**Gap**"**,** "**Peel**"**에 적당한 값을 입력한다.** 

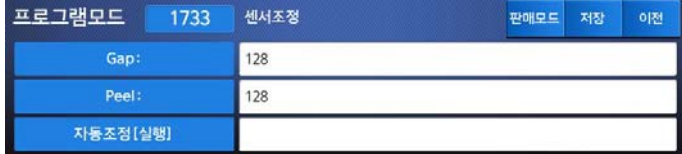

**◆ [실행] 키를 누르면, Gap과 Peel 값이 자동으로 설정된다.** 

**◆ 티켓모드일 경우,** "**Gap**" **값은 저장되지 않는다.** 

(메뉴 → 7.프린터 설정 → 3.프린터 H/W → 4.센서&모터)

**센서(PEEL-OFF), RW-MOTOR(Rewind 모터), 라벨용지 타입, 센서(HEAD UP) 동작 항목을 설정 할 수 있다.** 

**Y, N 중 하나를 설정하고, 라벨 Gap 설정부분에서도 알맞은 값을 입력한다.** 

- **◆ 간 PEEL-OFF 센서 : 라벨용지 인쇄 후 인쇄된 용지를 사용자가 때어 내어 가져갔는지 확인하는 센서**
- **◆ RW-MOTOR : 용지 되감기용 모터 (티켓모드일 경우 Rewind Motor는 동작하지 않으며, 라벨은 간격없는 라벨로 동작한다.)**
- **◆ 라벨 : 간격이 없는 라벨일 경우 0을, 간격이 있는 라벨일 경우에는 1을 설정한다.**
- ◆ HEAD UP 센서 : 프린터 헤드의 열림/닫힘 상태를 확인하는 센서

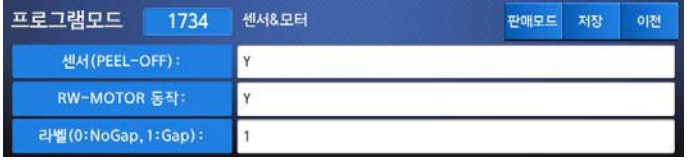

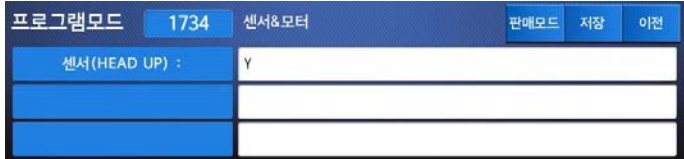

## **4.8.8 인쇄농도 (메뉴코드 1735)**

(메뉴 → 7.프린터 설정 → 3.프린터 H/W → 5.인쇄농도)

**0에서 20 범위 안에서 인쇄농도 입력 한다. [실행] 키를 누르면 테스트(라벨출력)를 수행한다.** 

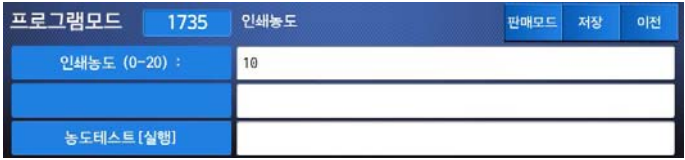

### **4.8.9 용지조정 (메뉴코드 1736)**

(메뉴 → 7.프린터 설정 → 3.프린터 H/W → 6.용지조정)

**"-200**" **부터** "**+200**" **까지의 범위 안에서 FEED 값을 입력한다. 부호를 바꾸기 위해서는 [영점] 키를 누른다. Feed 테스트를 위해서는 [실행] 키를 누른다. 설정한 Feed 값을 입력하기 위해서는 [발행]키를 누른다.** 

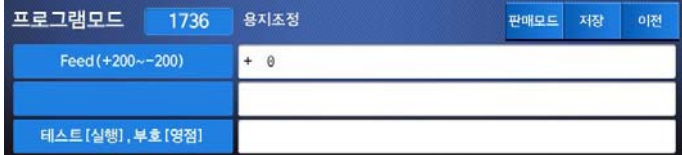

**◆ 1픽셀(pixel) = 0.125mm** 

**○예** "**+80**" **을 입력하면 TPH 보다 10mm 밖으로 나온다.** "**-40**" **은 5mm 안쪽으로 들어간다.** 

**4.8.10 라벨 선출력 (메뉴코드 1737)** 

(메뉴 → 7.프린터 설정 → 3.프린터 H/W → 7.라벨 선출력)

"**Y(1)**" **또는** "**N(0)**" **을 입력하여 선출력 모드를 설정하고, 선출력 길이는** "**0**"**mm 부터** "**10**"**mm 사이의 값을 입력한다. [실행]키를 눌러 선출력 테스트를 수행 한다.**

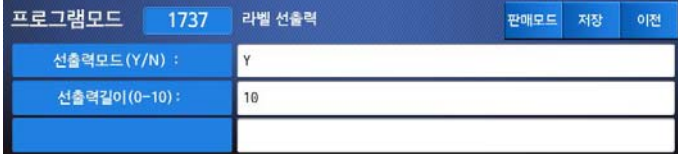

**4.8.11 되감기 용지조정 (메뉴코드 1738)** 

(메뉴 → 7.프린터 설정 → 3.프린터 H/W → 8.되감기 용지조정)

### **4.8.12 시리얼 번호 인쇄포맷 (메뉴코드 1740)**

(메뉴 → 7.프린터 설정 → 4.시리얼번호인쇄포멧)

**이 장에서는 시리얼번호 인쇄 포맷 설정에 대해 설명 한다. 라벨 및 영수증이 인쇄될 때 번호를 붙임으로써 사용자는 라벨 및 영수증의 총 발행 회수를 확인 할 수 있다.** 

**라벨에 시리얼번호 인쇄를 위해서는 라벨에 시리얼 번호가 인쇄 가능한 인쇄 항목을 가지고 있는 양식을 사용하거나 CL-Works에서 필요한 라벨에 인쇄 항목을 사용자가 직접 추가해야 한다.** 

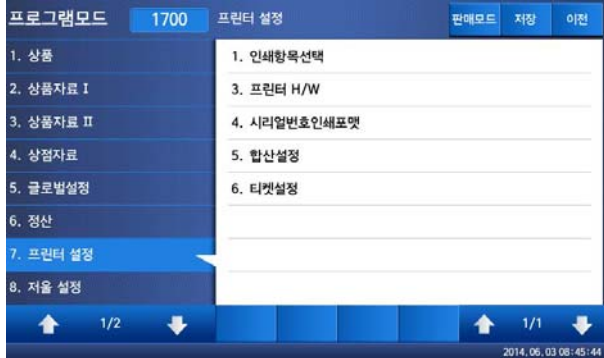

**○**1 **프린트 설정 메인메뉴에서** "**4**"**키를 눌러 시리얼번호인쇄포맷 화면으로 이동한다.** 

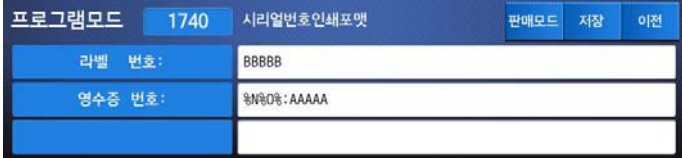

#### **○**2 **[ ]안에 데이터를 입력한다.**

**○예 라벨번호:BBBB (**"**0001**"**) 영수증번호:RCTAAA(**"**RCT001**"**)** 

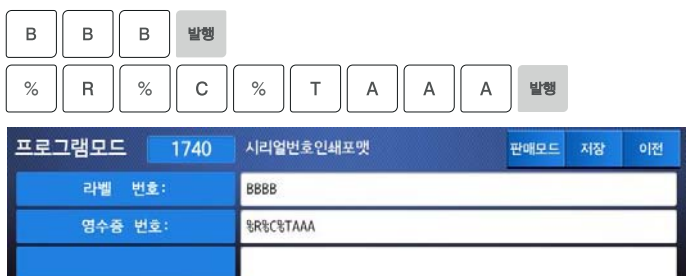

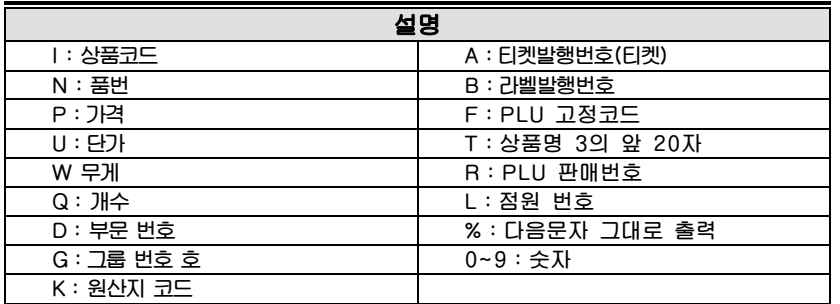

라벨 시리얼 번호 예시 0001

 영수증 시리얼 번호 예시 RCT 023

**4.8.13 합산 설정 (메뉴코드 1750)** 

(메뉴 → 7.프린터 설정 → 5.합산 설정)

**이 장에서는 합산 판매 시 합산 라벨과 개별 라벨 인쇄 설정에 관해 설명한다.** 

**○**<sup>1</sup> "**5**" **키를 눌러 합산 설정 화면으로 이동한다.** 

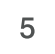

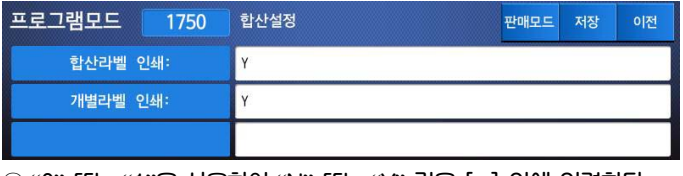

**○**<sup>2</sup> "**0**" **또는** "**1**"**을 사용하여** "**N**" **또는** "**Y**" **값을 [ ] 안에 입력한다. ○예 합산라벨 인쇄 사용 개별라벨 인쇄 사용하지 않음** 

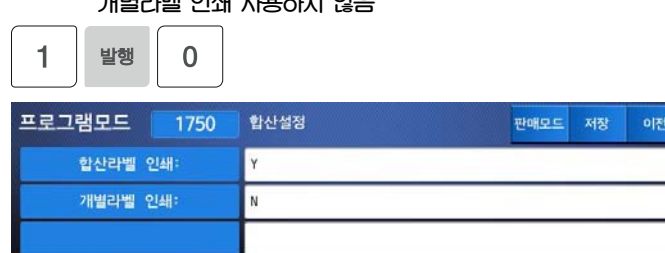

**○**<sup>3</sup> "**발행**" **키를 누르면 저장이 되고 상위 메인 메뉴로 이동 한다.** 

#### **▶ 프린터 설정 하위 항목**

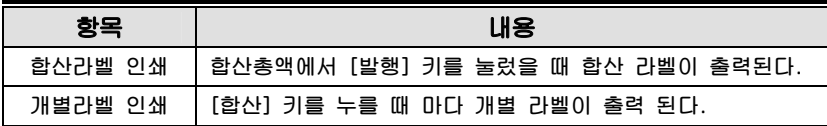

위 사항은 라벨 모드에 적용 된다.

#### **4.8.14 티켓 설정 (메뉴코드 1760)**

(메뉴 → 7.프린터 설정 →6.티켓설정)

**○**<sup>1</sup> "**6**" **키를 눌러 티켓 설정 화면으로 이동한다.** 

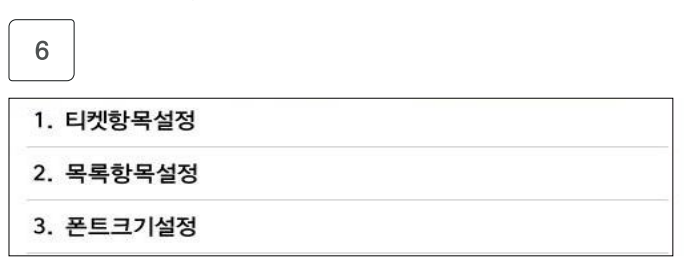

### **4.8.15 티켓항목 설정 (메뉴코드 1761)**

(메뉴 → 7.프린터 설정 →6.티켓설정 →1.티켓항목설정)

**○**1 **"1" 키를 눌러서 티켓항목설정 메뉴를 선택 한 후 "목록인쇄", "합산바코드 인쇄", "합산라벨 인쇄", "티켓사본 인쇄", "목록사본 인쇄" 각각에 Y(1)또는 N(0)을 입력한다.** 

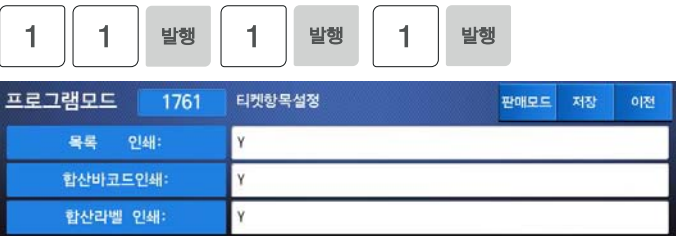

### **4.8.16 목록항목 설정 (메뉴코드 1762)**

(메뉴 → 7.프린터 설정 → 6.티켓설정 → 2.목록항목설정)

- **◆ 이 설정은 티켓항목설정(메뉴코드 1761)에서 목록 인쇄에** "**Y**"**로 설정되어 있을 때만 유효하다.** 
	- **○**<sup>1</sup> "**2**" **키를 눌러 목록항목설정을 선택한다. 첫번째 화면에서** "**상점이름 인쇄**" "**개별바코드인쇄**"**,** "**티켓HEAD포맷No**"**를 설정한다.**

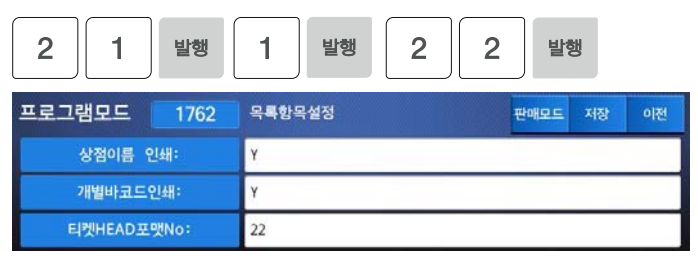

**○**2 **두번째 화면에서** "**티켓**TAIL**포맷**No", "**티켓**HEAD **메시지**", **와** "**티켓**TAIL **메시지**" **를 설정 할 수 있다**.

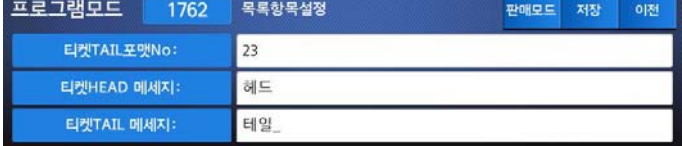

#### **▶ 티켓 설정**

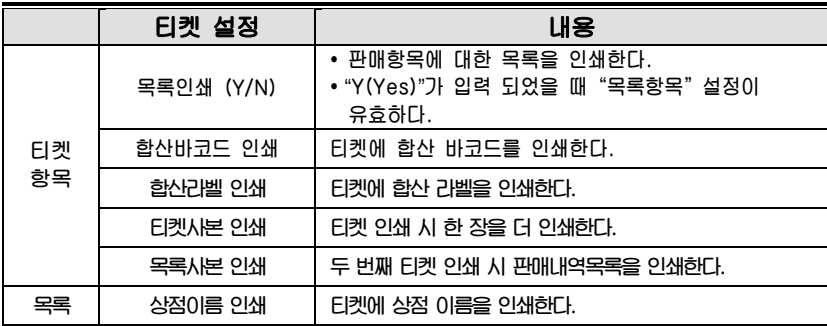

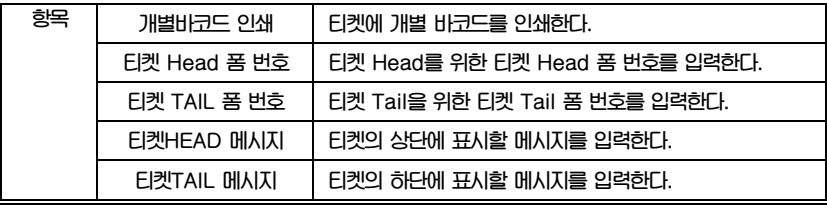

( "티켓 Head 폼 번호"와 "티켓 Tail 폼 번호"에 해당하는 라벨포맷은 PC로부터 다운로드 받아야 한다.

### **▶ 티켓 포맷**

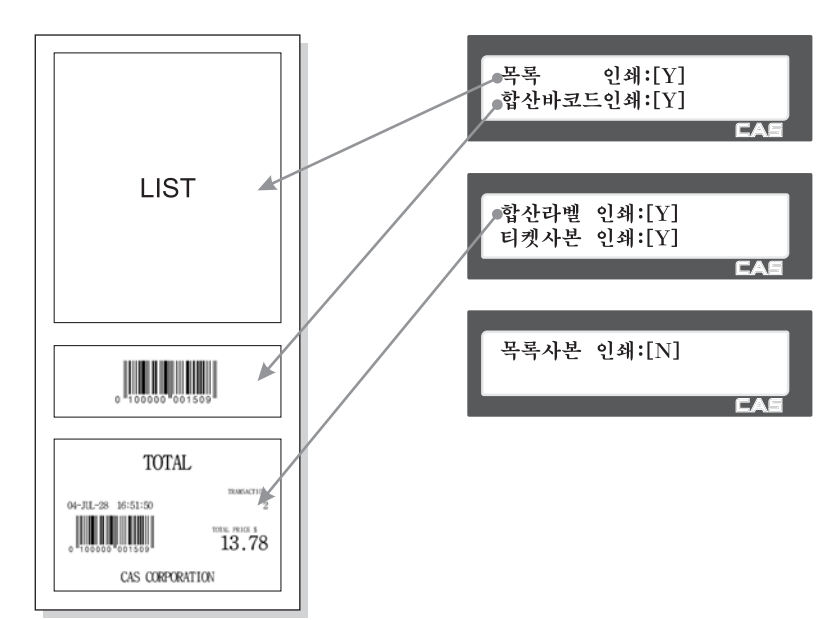

92

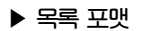

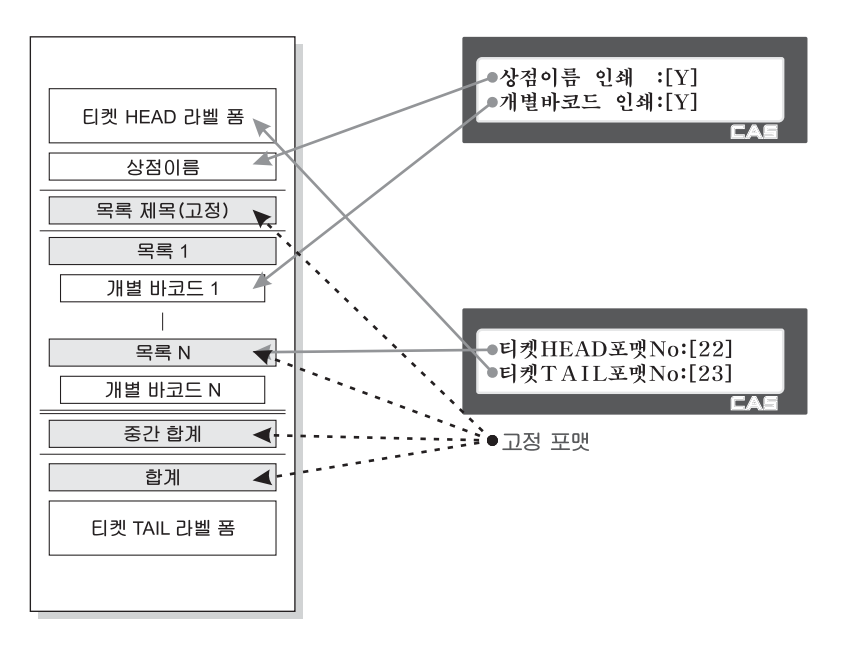

## **4.8.17 폰트크기 설정 (메뉴코드 1763)**

(메뉴 → 7.프린터 설정 → 6.티켓설정 → 3.폰트크기설정)

**◆ 이 설정은 티켓항목설정(메뉴코드 1761)에서 목록 인쇄에** "**Y**"**로 설정되어 있을 때만 유효하다.** 

#### **○**<sup>1</sup> "**3**" **키를 눌러 폰트크기설정을 선택한다. 첫번째 화면에서** "**상품명**"**,**  "**판매데이터**"**,** "**합산**" **의 폰트크기를 설정한다. 폰트크기는 0에서 3까지 설정이 가능하다.**

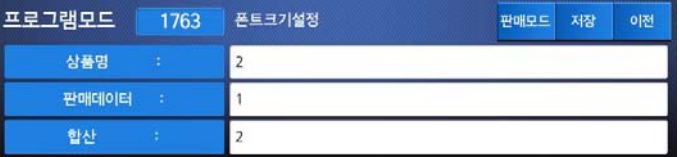

**○**2 **두번째 화면에서** "**티켓시리얼 번호**" **의 폰트크기를 설정한다.** 

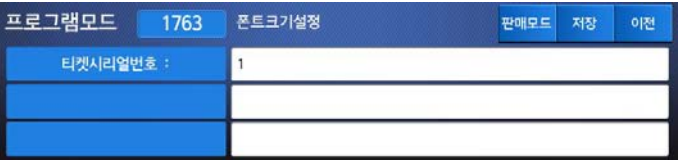

# 4.9 저울 설정

**4.9.1. 저울 설정 (메뉴코드 1800)** 

 $(\text{ml}\frac{1}{H} \rightarrow 8.$  저울설정)

**이장에서는 저울의 환경 설정에 관해서 설명한다. 저울의 환경 설정 메인 메뉴는 다음과 같다.** 

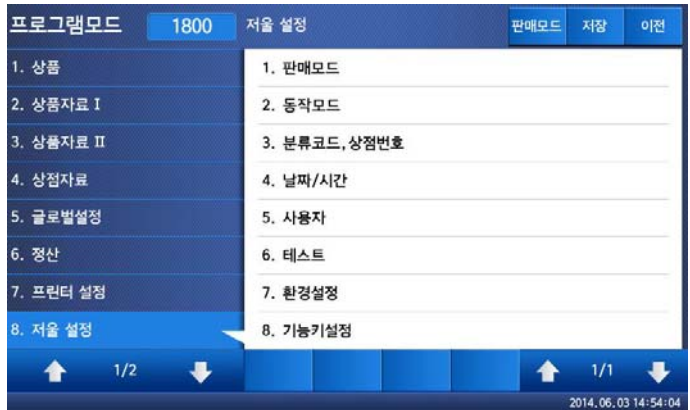

## **4.9.2 판매모드 (메뉴코드 1810)**

(메뉴 → 8.저울설정 → 1.판매모드)

**이번항목에서는 판매모드를 선택하는 방법을 설명한다. 판매모드는 점원모드(메뉴코드1820), 동작모드(메뉴코드1820), 인쇄모드(메뉴코드1731), 포장모드([자동/수동]키) 이 4가지의 설정 값을 미리 설정된 값으로 자동으로 변경해 주는 메뉴이다. 사용자는 미리 지정된 값을 판매모드를 사용해 불러와 사용할 수 도 있지만 각각의 메뉴에서 원하는 대로 설정도 가능 하다. 판매모드에 따라 자동으로 지정되는 모드 상태는 아래 표를 참고한다.** 

#### **▶ 판매모드**

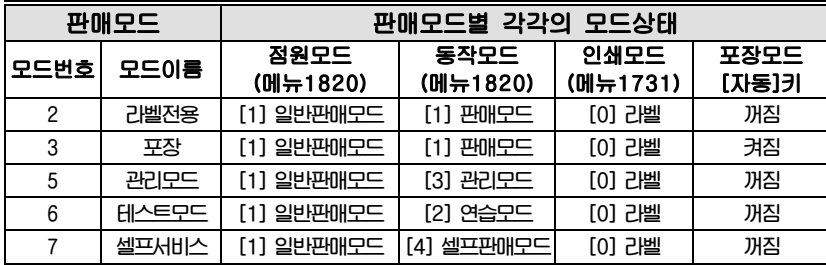

#### 1. 판매모드 선택 EX) 판매모드 = 2. 라벨전용

 $\overline{2}$ 발행

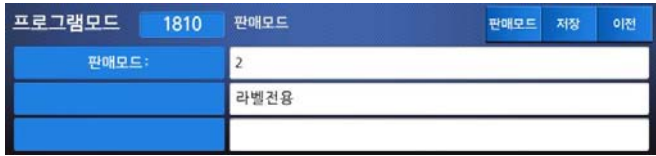

## **4.9.3 동작모드 (메뉴코드 1820)**

 $(\text{m} + \rightarrow 8.74 + 2.54 + 2.54 + 2.54 + 2.54 + 2.54 + 2.54 + 2.54 + 2.54 + 2.54 + 2.54 + 2.54 + 2.54 + 2.54 + 2.54 + 2.54 + 2.54 + 2.54 + 2.54 + 2.54 + 2.54 + 2.54 + 2.54 + 2.54 + 2.54 + 2.54 + 2.54 + 2.54 + 2.54 + 2.54 + 2.54 + 2.54 + 2.54 + 2.54 + 2.54 +$ 

**이 항목에서는 동작모드를 선택할 수 있다. 아래 표와 같이 동작 모드에는 서로 다른** 3**가지 항목** "**판매모드**", "**연습모드**", "**관리모드**" **가 있다.** 

**▶ 동작모드** 

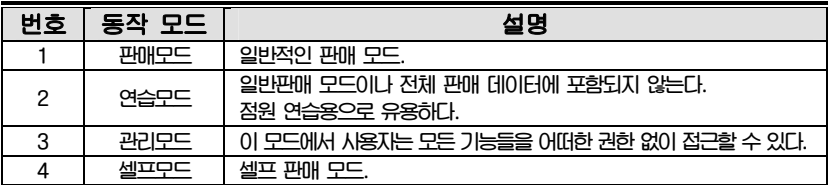

# 1."동작모드"의 선택.

#### EX) 동작모드 선택 = 1.판매모드

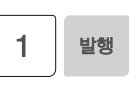

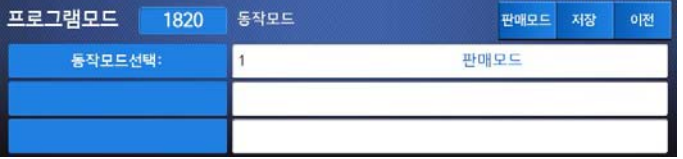

### **4.9.4 분류코드, 상점번호 (메뉴코드 1830)**

(메뉴 → 8.저울설정 → 3.분류코드,상점번호)

**이 항목에서 저울에서 사용할 상점명을 선택하는 방법을 보여준다. 이곳에서 설정된 상점명은 라벨 또는 티켓에 출력된다. 이때 사용할 상점명은 상점명 메뉴(메뉴코드 1410)를 통해 입력이 되어 있는 상점명을 사용한다.** 

1."분류"선택

분류는 바코드에 상품 분류를 구분할 수 있게 하는 코드번호 이다. EX) 분류# = 12

2. "상점번호" **선**택.

EX) 상점#= 1 (카스)

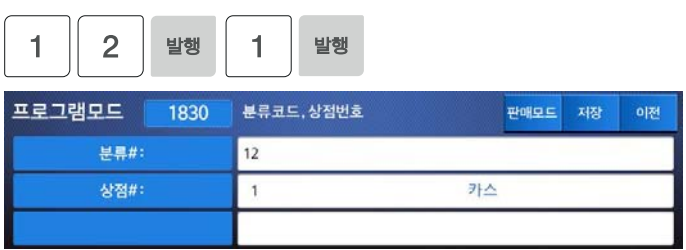

**4.9.5 날짜/시간 설정 (메뉴코드 1840)** 

 $(\text{m} + \rightarrow 8.74 + 4.4 + 4.4)$ 가

**이번 항목에서는 저울의 날짜와 시간을 적합하게 설정한다.** 

1.**"**날짜**","**시간**"**을 적합하게 설정한 후 **"**월 형식**"**을 입력한다.

## EX) 날짜:2014년 6월 10일 시간:오전 10시 30분 월형식 : 0. 숫자로 표현

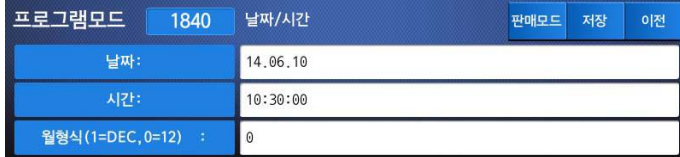

#### 2. **"**년 형식**", "**시간형식**","**날짜 구분자**"** 를 입력한다**.**

#### EX) 년도형식:1.네자리 표현 시간형식:1.24시간 표현 날짜 구분자: "/"

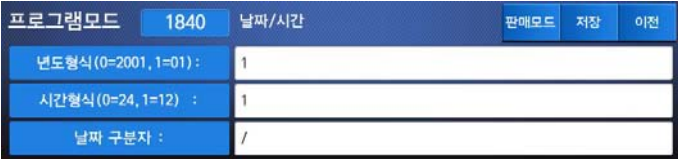

## 3. "시간 구분자"를 입력합니다.

EX) 시간 구분자: ":"

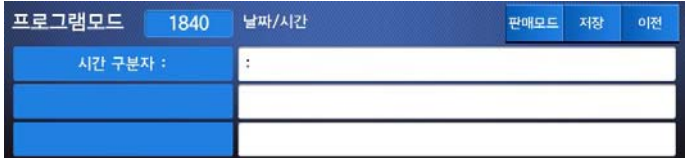

# **4.9.6 사용자 설정 (메뉴코드 1850)**

(메뉴 → 8.저울설정 → 5.사용자)

**이번 항목에서는 사용자의 패스워드 편집 및 사용권한에 대해 설정한다.** 

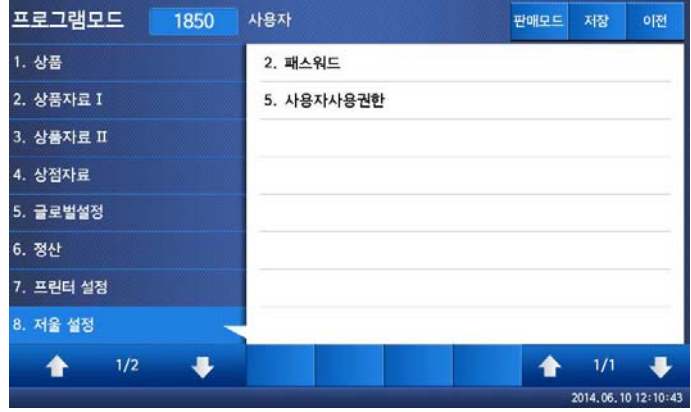

## **4.9.7 패스워드 변경 (메뉴코드 1852)**

(메뉴 → 8.저울설정 → 5.사용자 → 2.패스워드)

**이번 항목에서는 사용자의 패스워드 편집 및 사용권한에 대해 설정한다. 패스워드는 총 6자리로 사용자코드 2자리와 변경 가능한 4자리 암호로 구성되어있다. 사용자코드는 기본적으로 '01'번으로 설정되어 있다.** 

#### 1. 암호 입력

### 사용자# (2 digit) + 암호 (4 digit) EX) 비밀번호 : [011]

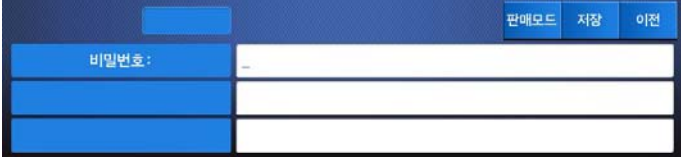

점원 모드를 사용하지 않는 경우는 사용자 선택은 할 수 없으며 기본적으로 사용자 1번만 사용하게 된다.

 $\overline{\phantom{a}}$ 

 $\overline{\phantom{a}}$ 

 $\overline{\phantom{a}}$ 

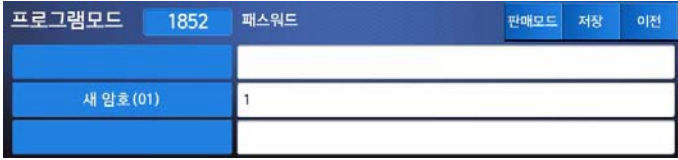

- 2. 새로운 암호
	- 새로운 암호를 입력한다.

EX) 사용자#=01

새 암호 : [22]

바뀐암호 0122(고유번호+비밀번호)

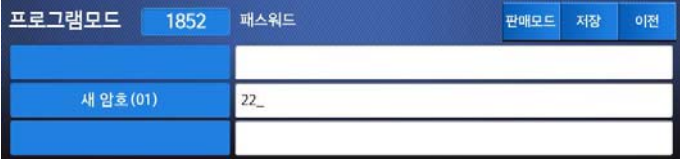

## **4.9.8 사용자 사용권한 (메뉴코드 1855)**

(메뉴 → 8.저울설정 → 5.사용자 → 5.사용자사용권한)

**권한 등급은 점원등급과 관련 된다. 만약에 점원등급이 권한등급보다 작다면 이 점원은 기능에 접근 할 수 없다.** 

**▶ 권한등급** 

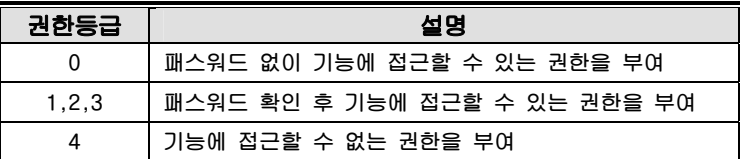

#### **▶ 사용자 입력 정보**

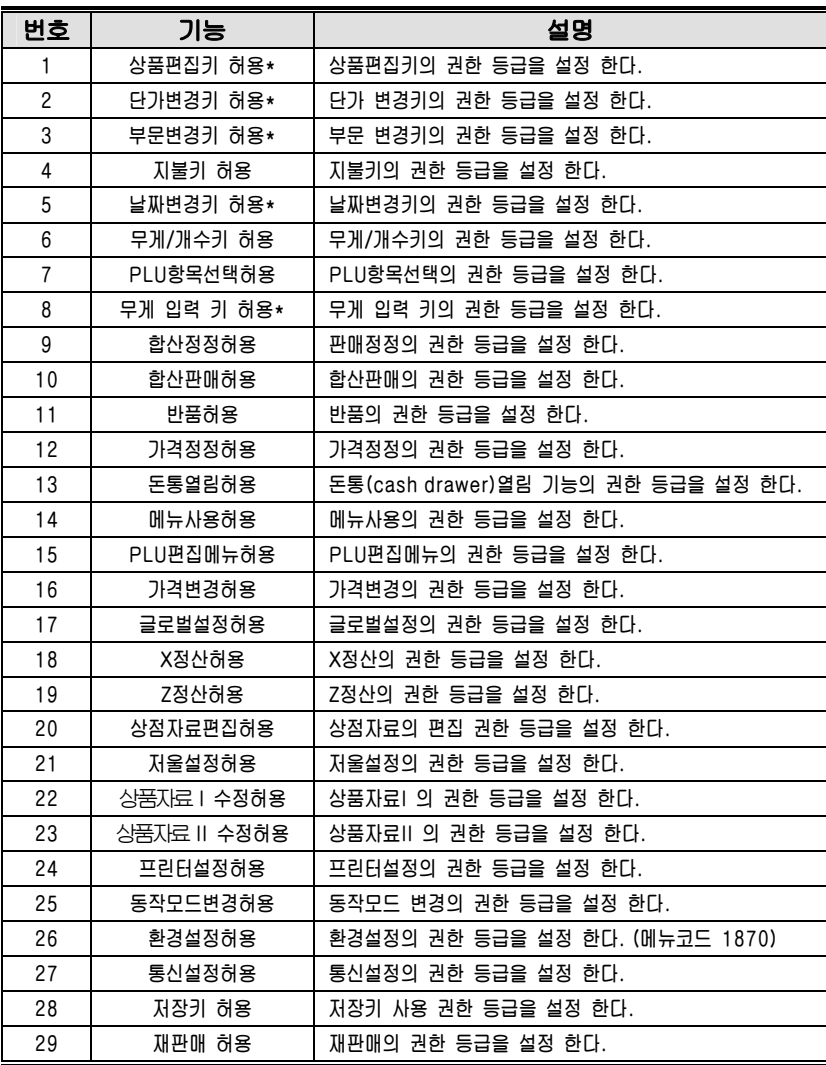

해당 키는 메뉴코드 1880에서 정의 할 수 있다.

페이지 단위 이동은 [이전화면],[다음화면] 키를 사용하고 1줄씩 이동은 방향키를 이용 한다.

#### **4.9.9 테스트 (메뉴코드 1860)**

```
(메뉴 → 8.저울설정 → 6.테스트)
```
**이 메뉴는 7항목(디스플레이, A/D, 키보드, 인쇄, 프린터센서, 메모리정보, 펌웨어 버전)에 대해 저울을 테스트 한다.** 

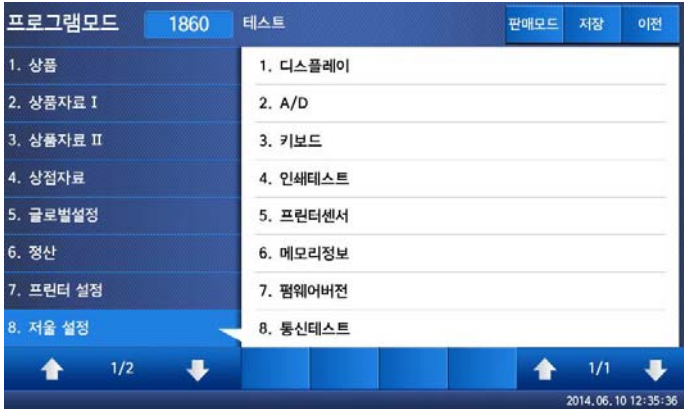

**4.9.10 디스플레이 테스트 (메뉴코드 1861)** 

(메뉴 → 8.저울설정 →6.테스트 → 1.디스플레이)

**디스플레이를 테스트 하기 위해서 테스트 메뉴 항목에서 1를 누른다. 그러면 자동으로 디스플레이를 테스트한다. 종료하기 위해서는 [이전] 키를 사용한다.** 

**4.9.11 A/D 테스트 (메뉴코드 1862)** 

(메뉴 → 8.저울설정 →6.테스트 → 2.A/D)

**A/D를 테스트 하기 위해서는 테스트 메뉴에서"2"를 누른다.** 

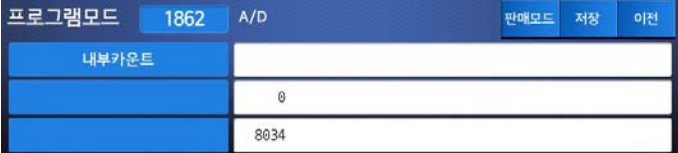

**A/D값을 0으로 설정하기 위해서는 [영점]키를 누른다. 이 메뉴를 종료하기 위해서는 [취소]키를 사용한다.** 

## **4.9.12 키보드 테스트 (메뉴코드 1863)**

 $(\text{m} + \rightarrow 8.74 + 12.44)$  → 6.테스트 → 3.키보드)

**키보드 테스트를 하기 위해서는 메뉴에서 [3]키를 누른다. 키보드 테스트를 종료하려면 [취소]키 2번 누른다.** 

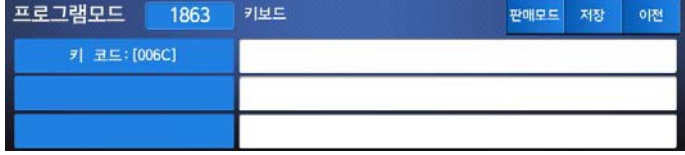

# **4.9.13 인쇄 테스트 (메뉴코드 1864)**

(메뉴 → 8.저울설정 →6.테스트 → 4.인쇄테스트)

**인쇄 테스트를 하려면 [실행]키를 누른다. 이 메뉴를 종료하려면 [취소]키를 사용 한다.**

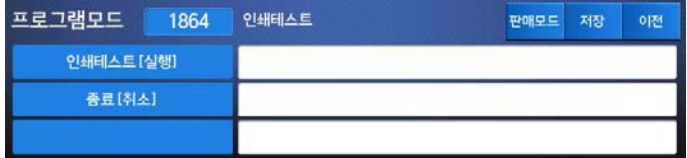

# **4.9.14 프린터 센서 테스트 (메뉴코드 1865)**

(메뉴 → 8.저울설정 →6.테스트 → 5.프린터센서)

#### **현재의 프린터 센서 상태를 실시간으로 확인 할 수 있다.**

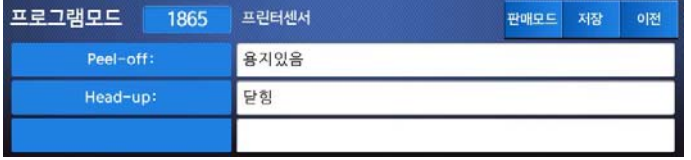

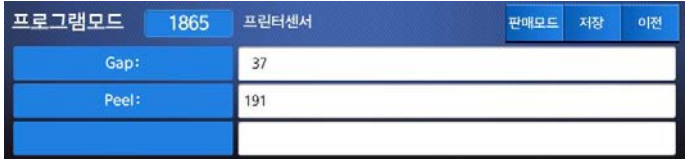

#### **▶ Print Sensor 확인 항목**

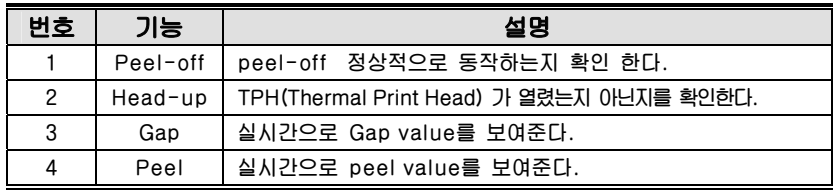

### **4.9.15 메모리 정보 (메뉴코드 1866)**

**메모리 정보를 보기 위해서는 테스트 메뉴에서 [6]키를 누른다. 화면에 현재 메모리 사이즈가 나타난다. 현재 메뉴를 종료 하려면 [취소]키를 사용한다.** 

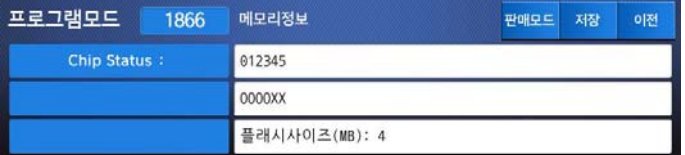

## **4.9.16 펌웨어 버전 (메뉴코드 1867)**

(메뉴 → 8.저울설정 →6.테스트 → 7.펌웨어버전)

**저울, AD모듈, 이더넷, 캡션, 데이터, 스케일 부트 등의 버전을 확인 할 수 있다.** 

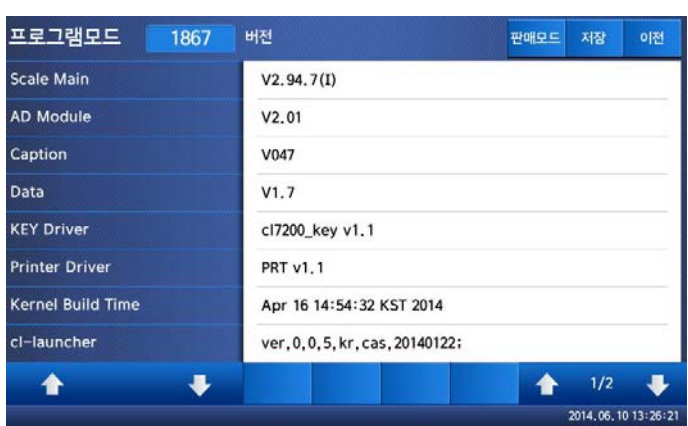

<sup>(</sup>메뉴 → 8.저울설정 →6.테스트 → 6.메모리정보)

## **4.9.17 통신 테스트 (메뉴코드 1868)**

(메뉴 → 8.저울설정 →6.테스트 → 8.통신테스트)

**윈도우의 하이퍼 터미널 등을 사용하여 RS-232 통신을 테스트 할 수 있다.** 

## **4.9.18 환경설정 (메뉴코드 1870)**

(메뉴 → 8.저울설정 →7.환경설정)

**아래와 같이 저울 환경을 설정을 할 수 있다.** 

**▶ 환경설정** 

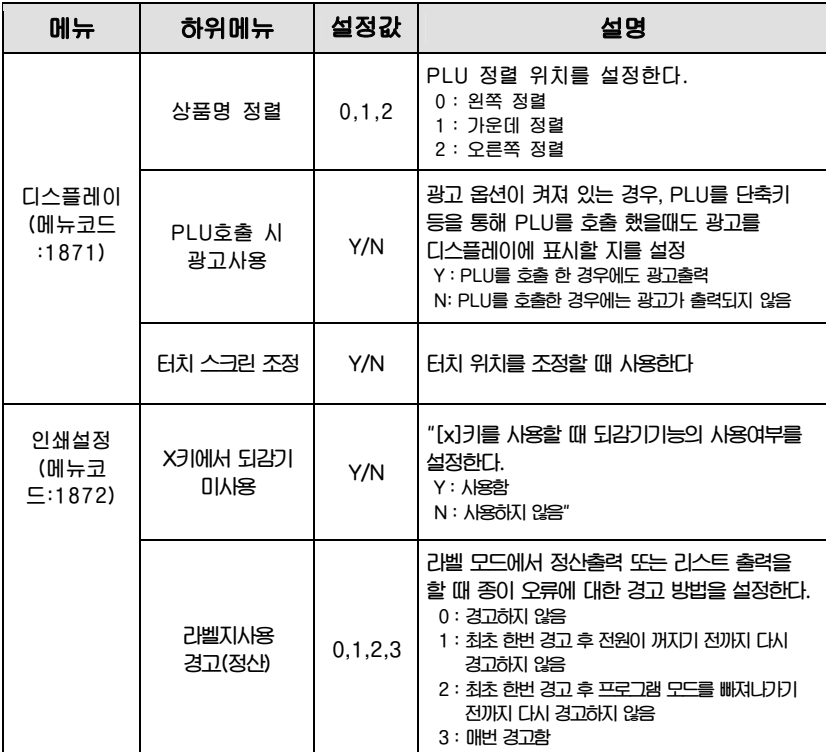

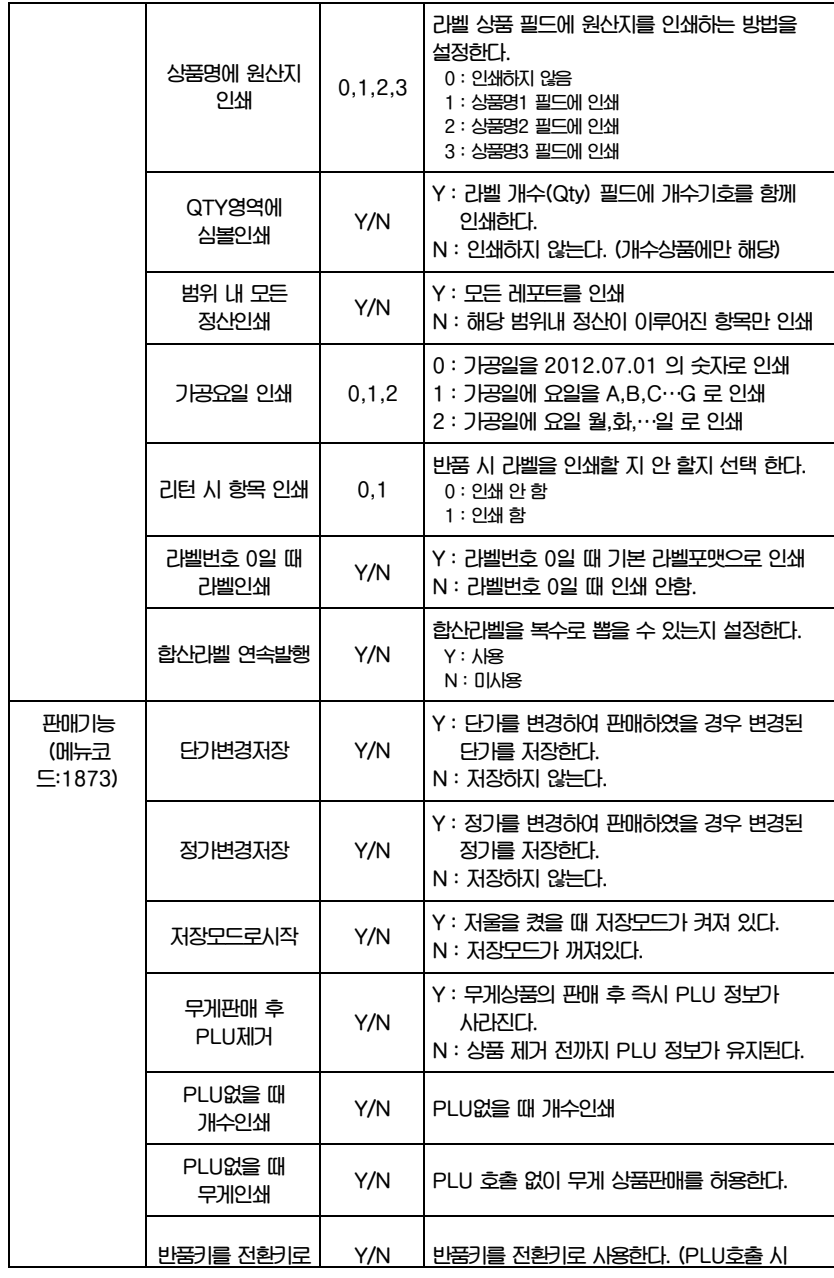

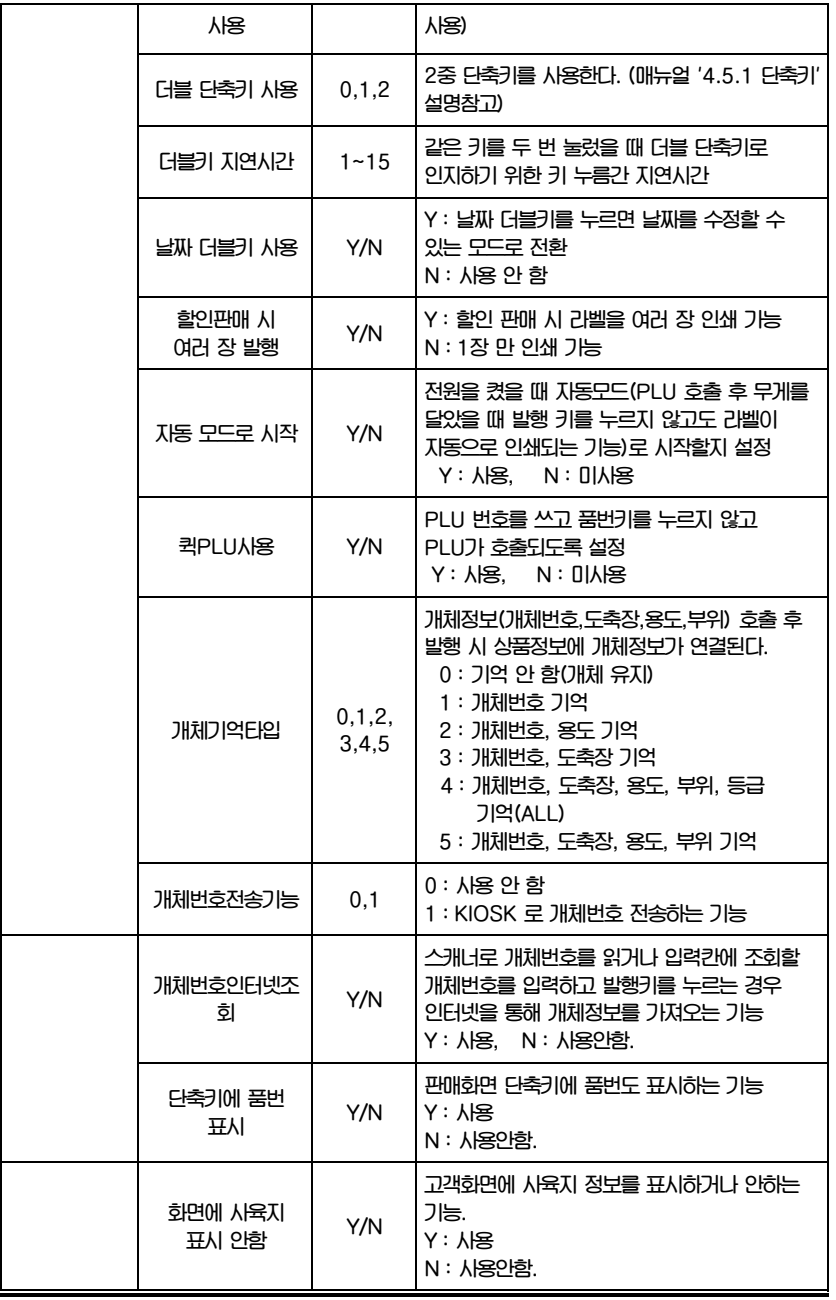

## **4.9.19 기능키 설정 (메뉴코드 1880)**

(메뉴 → 8.저울설정 →8.기능키설정)

**144개의 단축키는 기능키로 설정할 수 있다. 기능키와 단축키는 동시에 사용할 수 없으므로 기능키들은 아래쪽에 설정하는 것이 좋다.** 

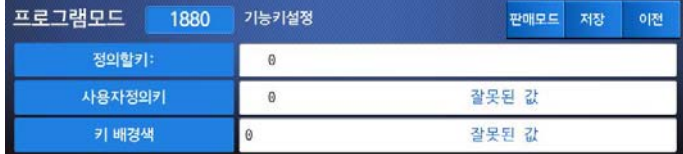

1. 정의할 키 입력

#### 1부터 144 키 중 코드값을 직접 입력한다. (총 144 단축키)

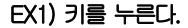

 $\overline{\phantom{a}}$ 

 $-$ 

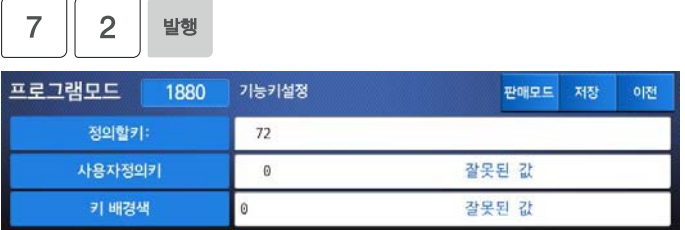

### 2. 사용자정의키 입력

사용할 기능키의 코드를 입력한다.

EX) 기능키 코드 22(가격변경)는 아래 표를 참고한다.

$$
\begin{array}{|c|c|} \hline 2 & 2 \\ \hline \end{array}
$$

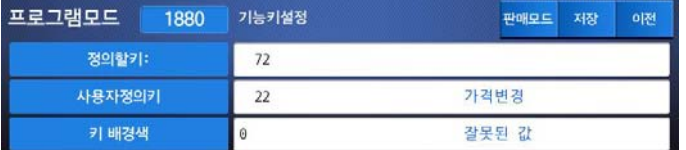

**▶ 기능키** 

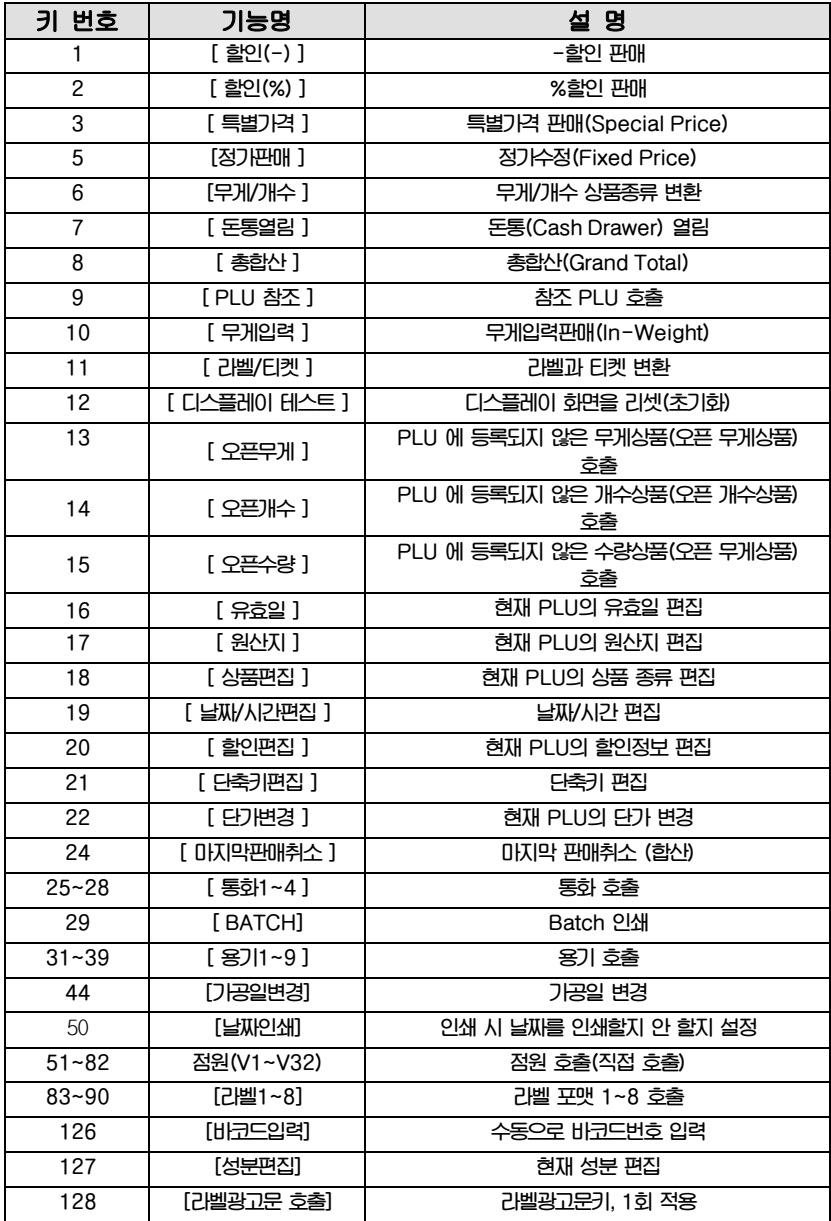
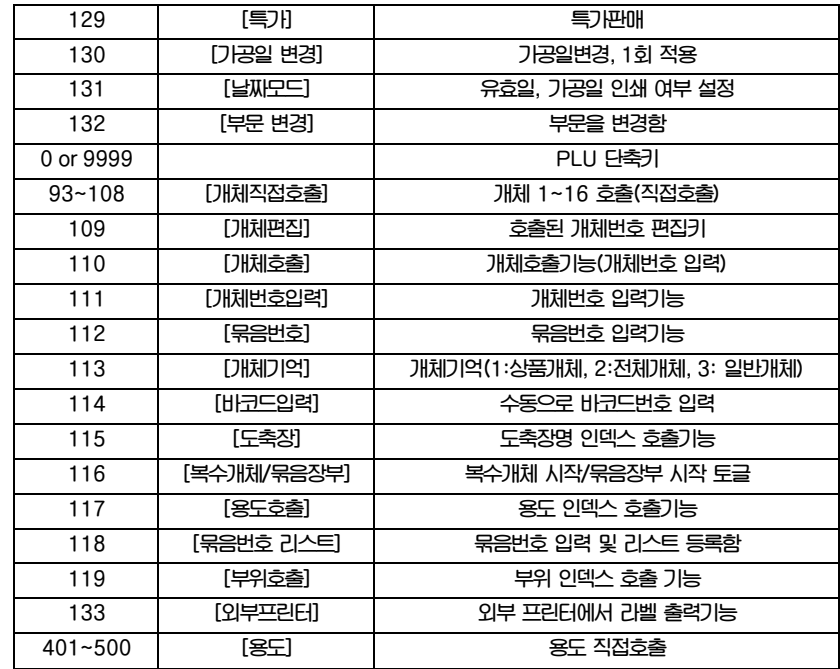

#### 3. 기능키 취소하기

 취소하고 싶은 기능키가 할당된 단축키 코드를 입력한다. 그리고 사용자정의키 (기능 키코드)를 0으로 설정 한다.

EX) 정의할키:[ 72 ] 사용자정의키:[ 0 ]

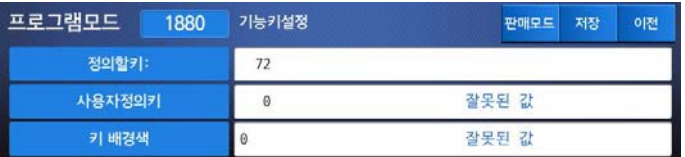

기능키가 취소되면 단축키로 사용 할 수 있다.

# 4.10 정산

**사용자는 저울을 사용하면서 생긴 상품의 총 판매량과 수익금액 같은 정산 정보를 보거나 인쇄할 수 있다. 이는 X정산 이라는 모드를 통해 사용 할 수 있다. 단순한 정산 정보 외에 사용자가 필요한 설정을 통해 상품별, 시간대 별 판매기록도 확인 할 수 있다.** 

**X모드에는 X1정산과 X2정산이 있다. X1정산과 X2정산의 기능적 구조는 동일하다. 사용자는 Z1정산삭제(X1정산 데이터삭제) 와 Z2 정산삭제 (X2정산 데이터 삭제) 기능을 이용하여 사용자가 정산기간을 임의로 조정 할 수 있다.** 

**EX) Z1 정산삭제를 일주일마다 실시하면 X1 정산은 주간정산이 될 것이며, Z2 정산삭제를 한달 마다 실시하면 X2 정산은 월간 정산이 될 것이다. 판매 데이터는 X1과 X2 정산의 삭제시기와 관계없이 계속 누적 된다.** 

# **4.10.1 정산 메뉴 (메뉴코드 1600)**  (메뉴 → 6.정산)

프로그램모드 1600 정산 판매모드 저장 이전 1. 상품 1. X1 정산 2. 상품자료 I 2. Z1 정산삭제 3. 상품자료 II 3. X2 정산 4. 상점자료 4. Z2 정산삭제 5. 글로벌설정 5. 전체삭제 6. 정산 6. 미전송정산 7. 프린터 설정 8. 저울 설정  $\frac{1}{2}$   $\frac{1}{2}$  $\bullet$ ♠  $1/1$ 2014.06.11.06:46:41  $\mathbf{r}$ 

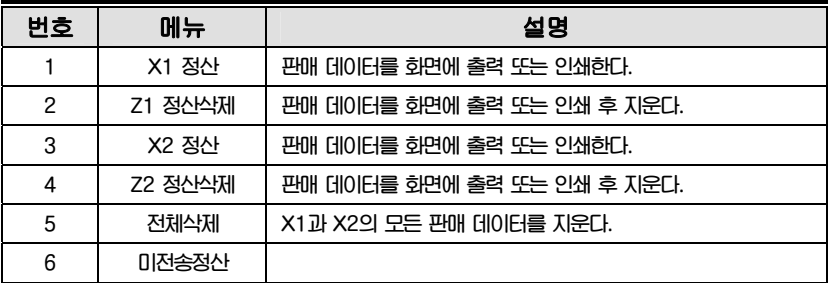

# **4.10.2 X1/X2 정산 (메뉴코드 1610/1630)**

(메뉴 → 6.정산 → 1.X1 정산/ 3. X21 정산)

**다음은 정산의 5가지 세부 항목이다.** 

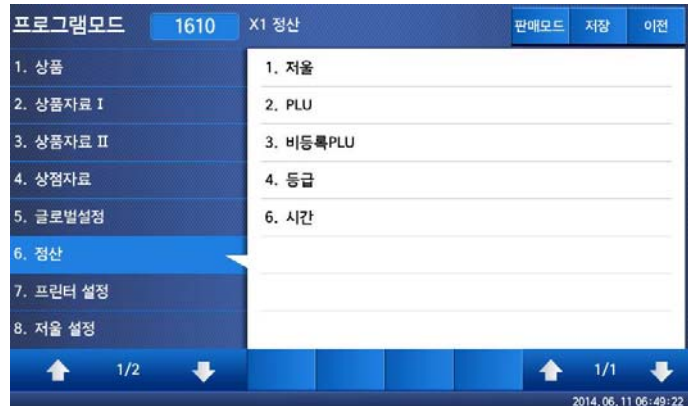

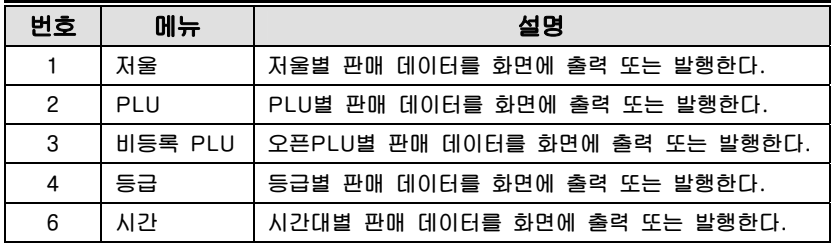

#### **4.10.3 저울별 정산 (메뉴코드 1611)**

(메뉴 → 6.정산 → 1.X1 정산 → 1.저울)

 $\overline{\phantom{a}}$ 

X1정산의 상태를 보여준다. 정산 리포트를 출력 하려면 [실행] 키를 누른다.

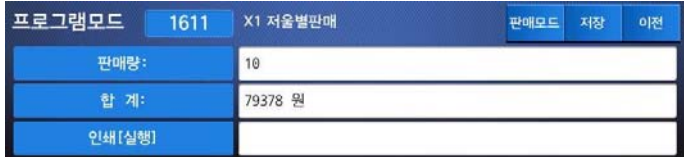

**○예 저울 정산** 

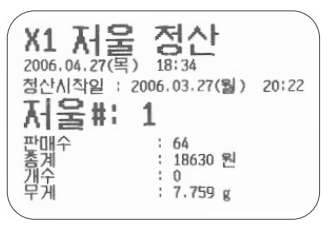

## **4.10.4 PLU별 정산 (메뉴코드 1612)**

(메뉴 → 6.정산 → 1.X1 정산 → 2.PLU)

#### X1 정산 메뉴 화면에서 2번 키를 누른다.

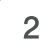

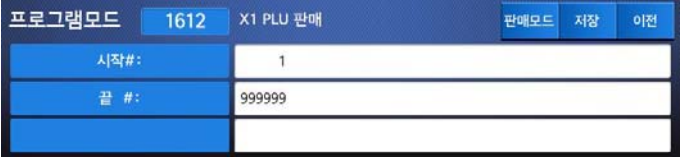

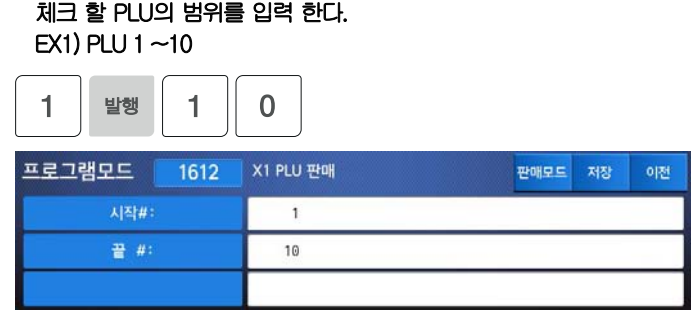

[발행] 키를 누르면 판매 데이터를 볼 수 있다.

발행

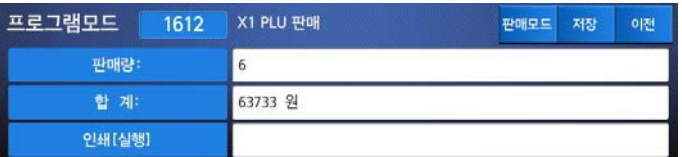

정산리포트를 발행하려면 [실행]키를 누른다.

**○예 PLU 정산**

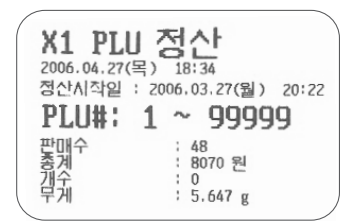

## **4.10.5 비등록 PLU별 정산 (메뉴코드 1613)**

(메뉴 → 6.정산 → 1.X1 정산 → 3.비등록 PLU)

#### X1 정산 메뉴 화면에서 3번 키를 누른다.

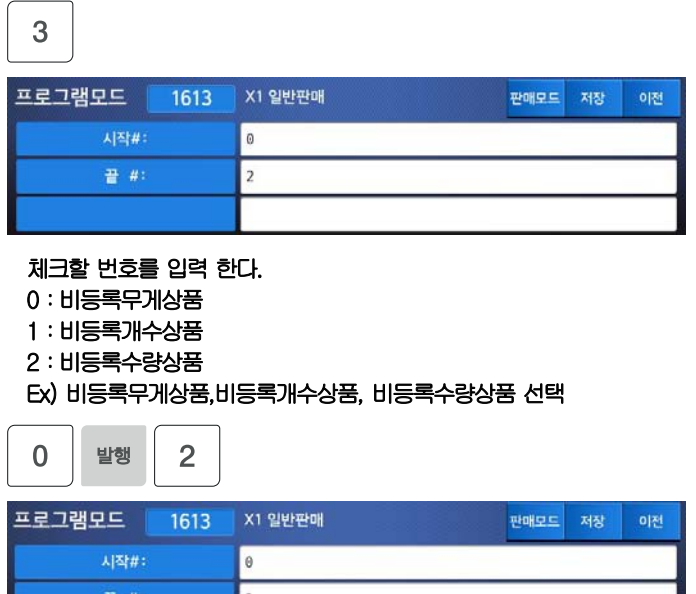

[발행] 키를 누르면 판매 데이터를 볼 수 있다.

발행

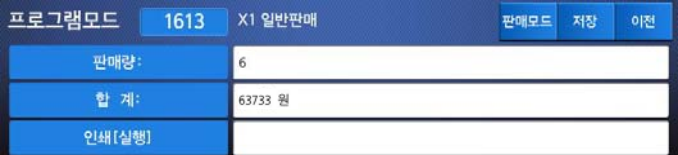

정산리포트를 발행 하려면 [실행]키를 누른다.

#### **○예 오픈 PLU 정산**

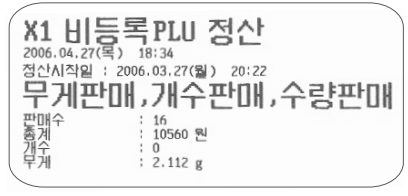

## **4.10.6 시간대 별 정산 (메뉴코드 1616)**

(메뉴 → 6.정산 → 1.X1 정산 → 6.시간)

#### X1 정산 메뉴 화면에서 6번 키를 누른다.

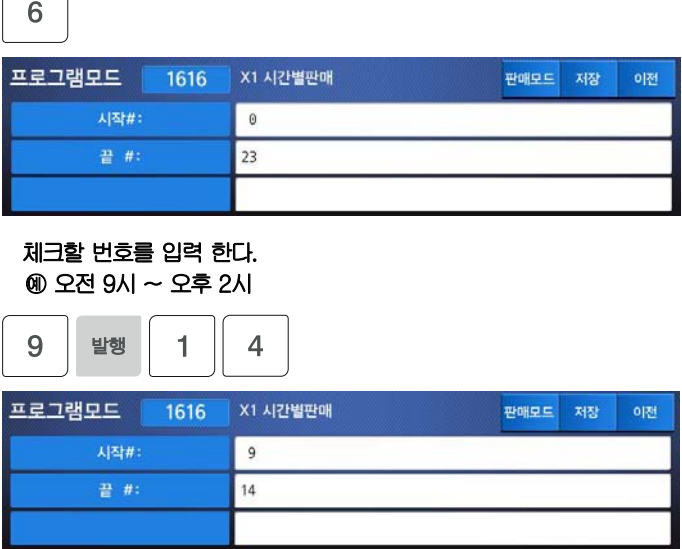

[발행] 키를 누르면 시간대 판매 데이터를 볼 수 있다.

 발행

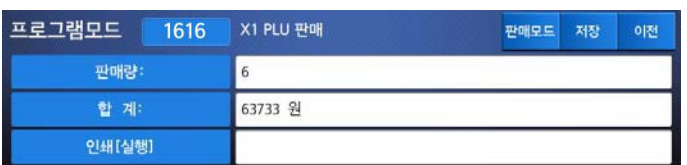

#### 정산리포트를 발행 하려면 [실행]키를 누른다.

**○예 시간별 정산** 

 $\overline{\phantom{a}}$  $\overline{\phantom{a}}$  $\overline{\phantom{a}}$  $\overline{\phantom{a}}$ 

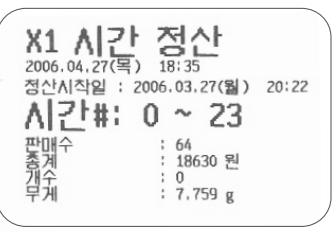

#### **4.10.7 Z1/Z2 정산 (메뉴코드 1620/1640)**

(메뉴 → 6.정산 → 2.Z1 정산삭제 / 4. Z2 정산삭제)

메뉴 코드 1620을 선택 하면 다음의 화면을 볼 수 있습니다.

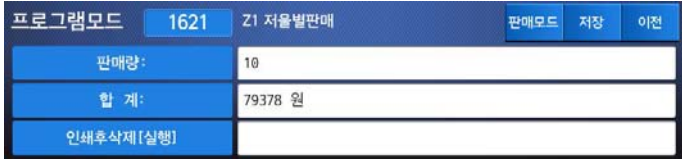

데이터를 발행 후 지우려면 [실행] 키를 누른다. 그러면 다음과 같은 화면이 나타난다.

 $\overline{\phantom{a}}$ 

실행

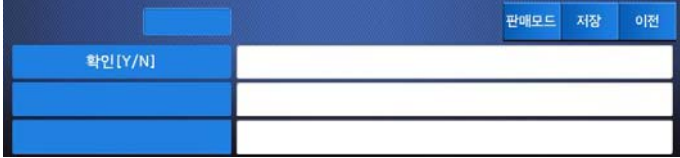

발행이 완료 되면 Z1 데이터가 지워지고 이 메뉴에서 나가게 된다. 출력 내용은 X 정산의 저울정산과 동일하다.

- 주의 1:파라미터 598 "Z-정산삭제시 인쇄" 설정이"N"일 경우 Z 정산에서 출력을 수행하지 않는다.
- 주의 2:파라미터 595 "Z-정산 개별삭제" 설정이 "Y"일 경우 Z 정산에서 각 항목 별(저울, PLU, 오픈PLU, 그룹, 시간)로 개별 삭제가 가능하다. 그러나 이 기능을 사용할 경우 각 정산들은 각각의 기간을 가지고 관리가 되므로 저울 정산과 일치 하지 않게 된다.

#### **4.10.8 전체 정산 삭제 (메뉴코드 1650)**

(메뉴 → 6.정산 → 5.전체삭제)

메뉴 코드 1650을 선택하면, 다음의 화면을 볼 수 있다.

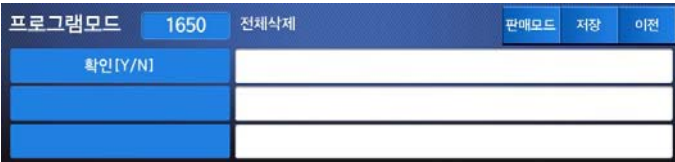

정산을 지우려면 1번 키를 누르고, 지우는 것을 원치 않으면 0번이나 [취소] 키를 누른다.

#### **4.10.9 미전송 정산 (메뉴코드 1660)**

 $(\mathbb{H} + \rightarrow 6.$ 정산 → 6.미전송 정산)

**미전송 정산 메뉴는 저울이 네트워크에 연결되어 있을 때, 판매 등으로 생긴 정산 데이터를 마스터 (원격서버) 로 전송이 실패 하거나 지연 되었을 때 실패 또는 지연으로 인해 전송이 되지 않은 데이터의 양을 표시한다. 정상적으로 통신이 되고 있는 경우에는 "0" 을 표기한다.** 

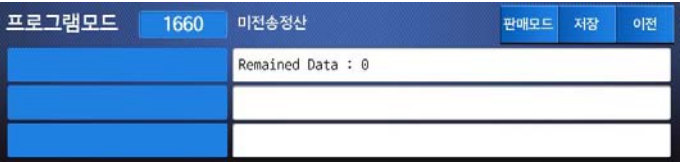

# 5. 판매 기능

# 5.1 기본 기능 수행

**CL7200 시리즈에 대하여 영점설정, PLU호출, 가격정정의 저울 동작에 필요한 기본 적인 사용방법 대하여 알아본다.** 

**▶ 전원을 켜면 저울은 다음과 같이 일반 거래모드의 상태로 초기화면이 나타나게 된다.** 

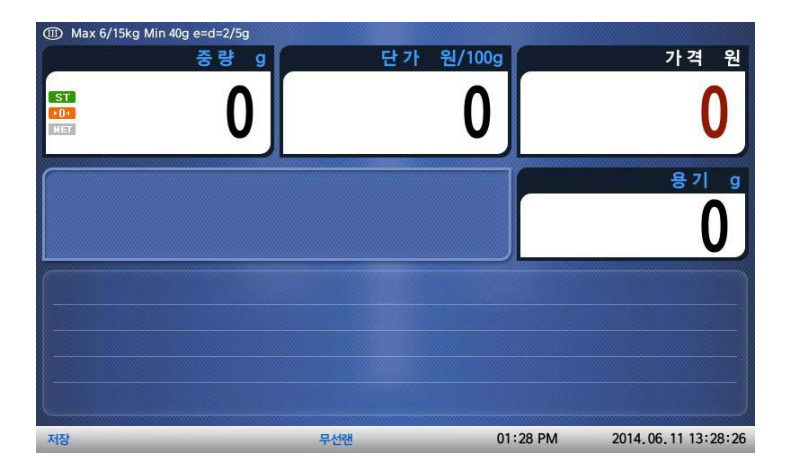

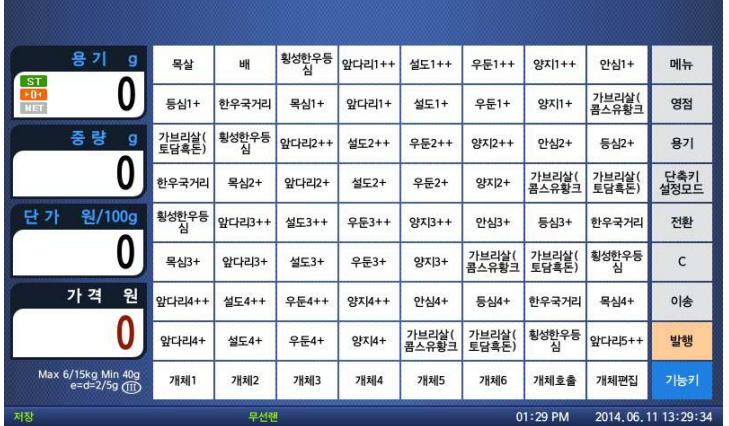

# 5.2 영점

**저울의 지속적인 사용 및 외부환경의 영향으로 가끔 무게의 표시가 변할 때가 있다. 무게는 초기 0으로 부터 시작하는데 0이 아닐 경우 영점키를 누르면 무게가 0인 상태로 세팅 되고 정확한 상품의 무게를 측정할 수 있다.** 

**영점 표시부에 "▶0◀** "**이 보여지게 된다.** 

#### ① EX) 초기 저울무게가 다음과 같이 보여지면=> 2g

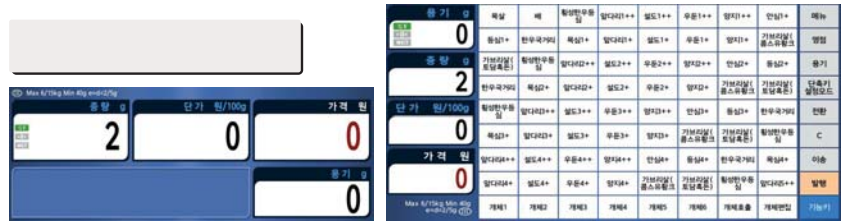

#### ② 영점키를 누르면 무게가 0으로 세팅 된다.

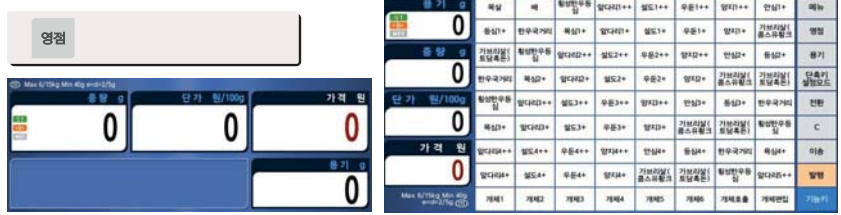

# 5.3 용기

**상품에 대한 용기설정이 필요하다면 호출 전 용기를 설정하고 상품을 호출 해야 한다. 무게가 있는 용기를 설정하거나 알고 있는 용기의 무게를 입력하여 사용할 수 있는 두 가지 방법이 있다.** 

## **5.3.1 숫자입력 용기설정**

#### ① 용기의 무게를 알고 있다면 무게를 숫자키로 입력한다. (기능키로 화면 전환 후 입력) EX) 150 g

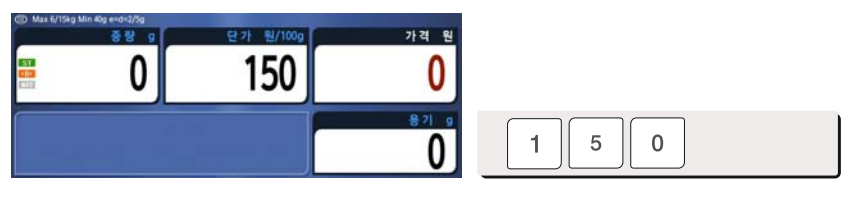

#### ② 용기키를 누르면 무게위치에 용기가 표시된다.

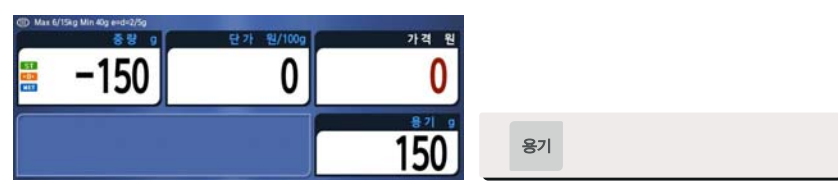

## **5.3.2 중량 용기설정**

#### ① 짐판 위에 용기를 올리고 안정되었는지 확인한다. EX) 20g

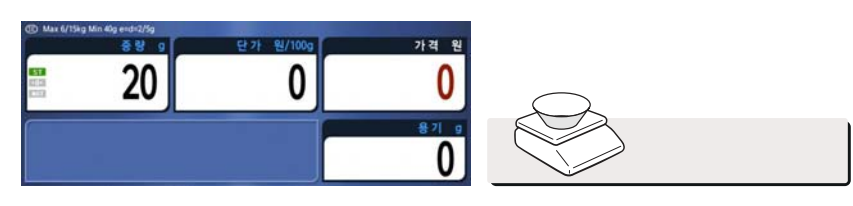

#### ② 용기키를 누르면 무게가 0이 되고 용기가 설정된다.

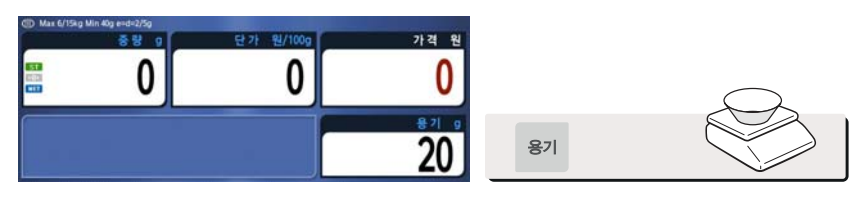

## **5.3.3 용기 해제**

## ① 짐판 위에 있는 용기를 제거한다.

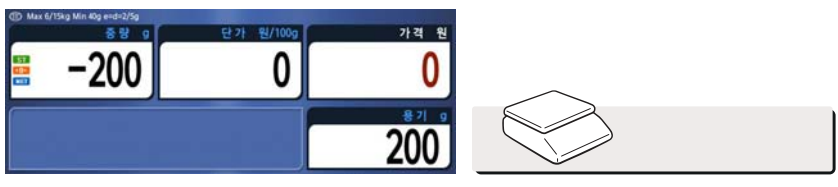

## ② 용기키를 누르면 무게가 0이 되고 용기설정 표시가 없어진다.

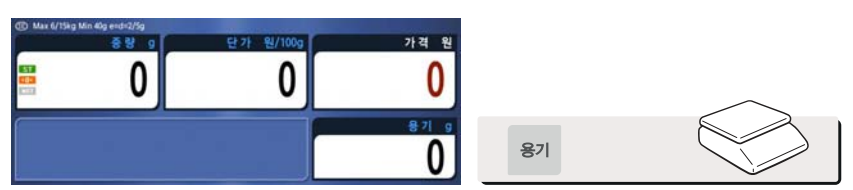

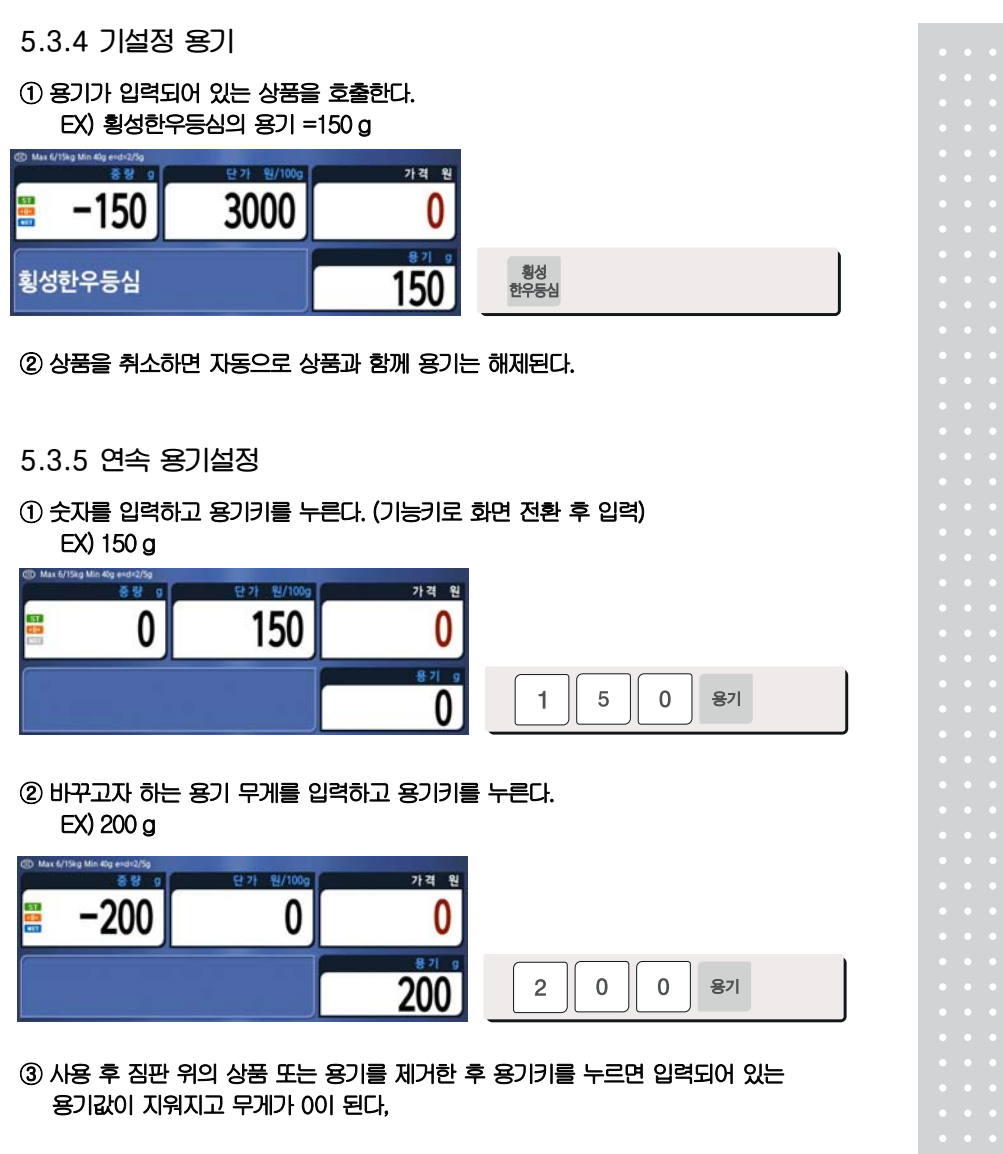

☞ Note:

1. 파라미터 605 "증가연속용기" 와 파라미터 606 "감소연속용기" 가 선택되어야 한다.

#### **5.3.6 용기 변경**  ① 용기가 포함된 상품을 호출한다 EX) 한우국거리 용기 = 100 g CD Max 6/15kg Min 40g end=2/5g 가격 원  $-889$ 단가 필/100g ì 500 E 0 j ļ 한우<br>국거리 100 I

#### ② 새로운 용기를 올리고 [용기] 키를 누르면 현재 상품에 적용된 용기를 바꾸어 적용되고 무게는 0으로 보여지게 된다.

Ξ

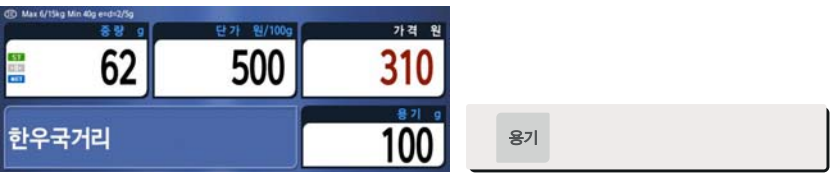

# 5.4 상품의 호출

**상품을 호출하는 방법에는 기능키를 눌러 품번을 입력하고 품번키를 누르는 방법과 단축키를 눌러 상품을 호출하는 두 가지 방법이 있다.** 

**5.4.1 숫자키의 사용(상품 번호 입력)** 

#### ① 숫자를 입력하고 "품번" 키를 누른다.

EX) No. 1 (이때 1번에 PLU가 등록이 되어있지 않았다면 PLU not found! (#1) 이 디스플레이에 팝업이 된다.)

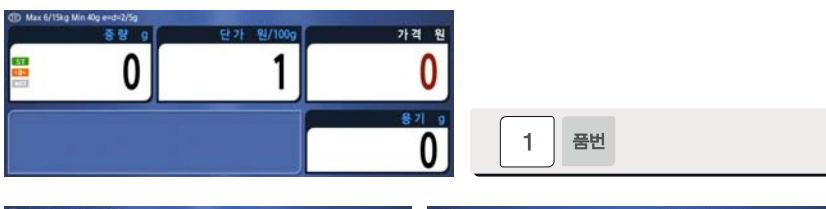

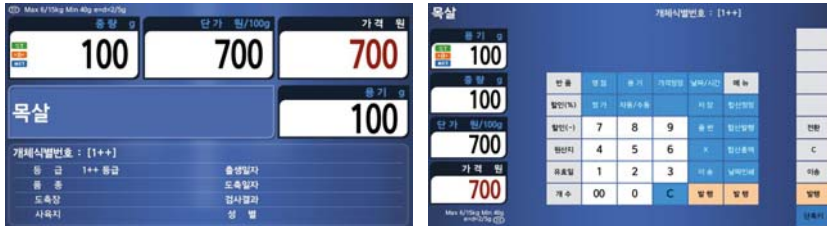

☞ Note:

1. 파라미터 586 "PLU자동호출시간"을 설정하게 되면 품번 입력 후 이미 입력된 세팅값(숫자 X 0.1s)이 지나면 PLU키를 누르지 않아도 자동으로 번호의 상품이 호출된다.

#### **5.4.2 단축키의 사용**

**상품번호 79번을 호출하고자 할 때 단축키 #5에 상품번호 79번이 설정되어 있다면 단축키 #5번을 누르면 된다.** 

☞ Note:

1. 단축키를 사용하기 위해서 메뉴코드 1160에서 단축키를 설정 해야 한다.

#### ① 단축키를 누른다 (원하는 상품이 있는 위치의) EX) PLU #79=소고기등심(특), 단축키 #5

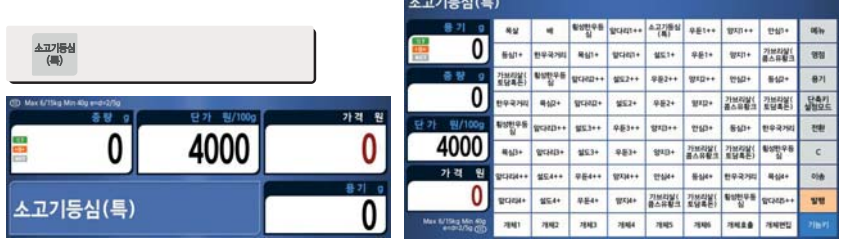

 $1.72151101$ 

# 5.5 가격정정

**가격정정키는 임시적으로 상품의 단가를 변경하는데 사용된다.** 

#### ☞ Note:

- 1. 메뉴코드 1873 "단가변경저장"이 설정되어 있으면 라벨 출력 후 변경된 단가가 상품에 저장된다.
- 2. 파라미터 534 "기본단위중량"의 값과 PLU의 개별적 단위중량이 같지 않은 경우, "Multiple Unit PLU" 메시지가 표시된다.
- **5.5.1 무게 판매 상품**

○예 상품# 1. 상추 (상품종류: 무게, 단가:180).

 $(1)$  가격정정키를 누른다.

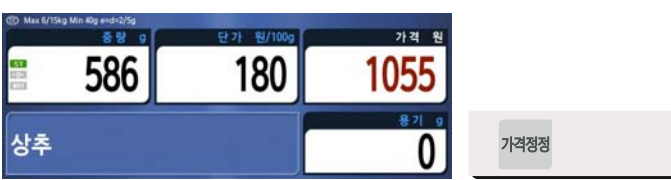

#### ② 단가를 입력한다.

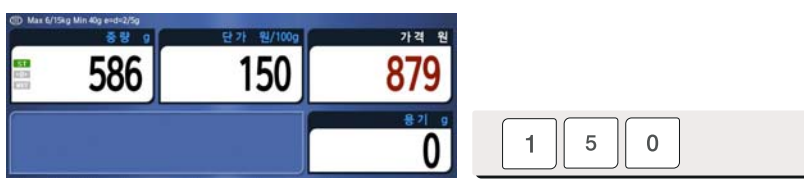

#### ③ 발행키를 누른다.

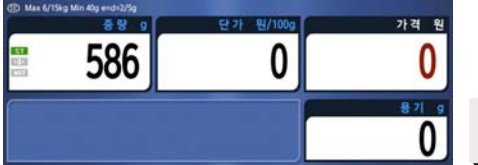

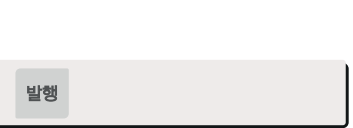

## **5.5.2 개수판매**

○예 상품# 2.사과(소) (상품종류:개수판매, 단가:300).

① 상품을 호출한다.

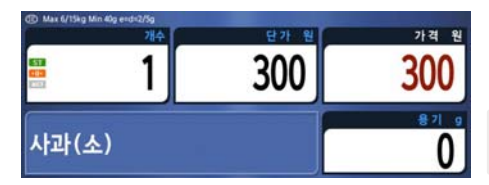

#### ② 개수를 입력한다.

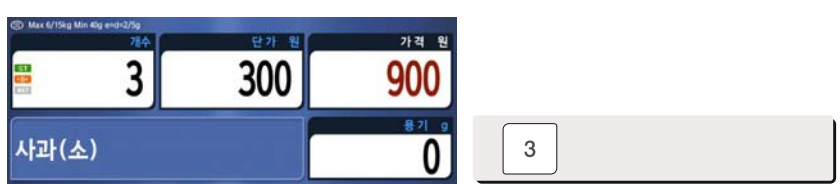

## ③ 발행키를 눌러 발행한다.

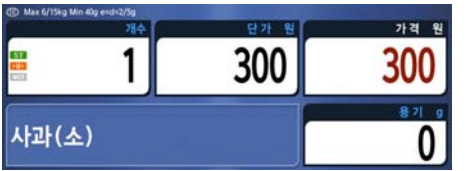

발행

# 5.6 상품 판매 출력

**5.6.1 무게상품 판매출력** 

○예 상품번호:8, 상품명: 상추(특), 상품종류:무게판매, 단가:1500, 상품 무게=586g

① 숫자 또는 단축키로 상품을 호출한다.

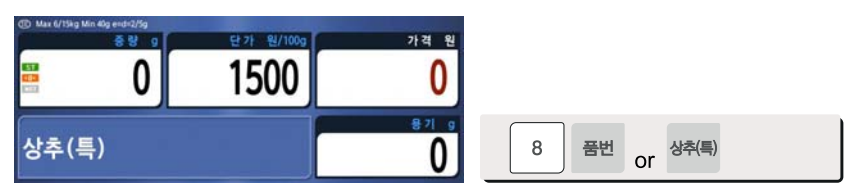

② 짐판 위에 상품을 올린다.

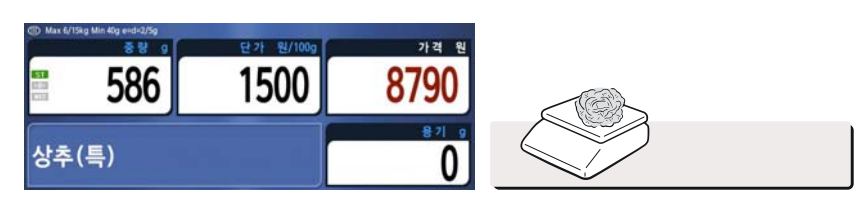

## ③ 발행키를 누르면 라벨이 발행되고 판매된 정보는 정산 데이터에 누적된다.

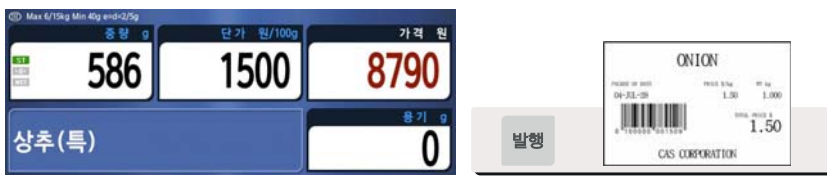

④ 상품을 짐판위에서 제거한다.

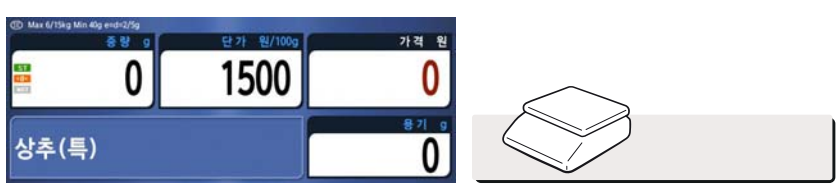

총액= 상품무게 X 단가

- ☞ Note:
	- 1. 저장 또는 자동 거래가 선택되어 있으면 호출된 상품을 짐판 위에서 제거해도 자동으로 제거되지 않는다.
	- 2. 메뉴코드 1873의 무게판매 후 PLU제거를 설정하면 짐판 위에서 상품을 제거 하지 않아도 판매 후 즉시 호출된 상품이 자동으로 화면에서 사라진다.

**5.6.2 개수 판매출력** 

○예 상품번호: 40, 상품명: 사과(중), 상품종류= 개수판매, 단가: 1200, 판매개수 20개

 $(1)$  상품을 호출한다.

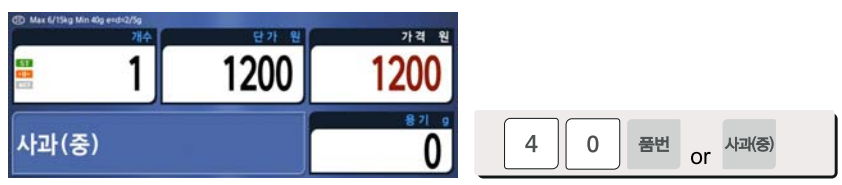

② 판매할 개수를 숫자키를 눌러 입력한다. EX) 20 개.

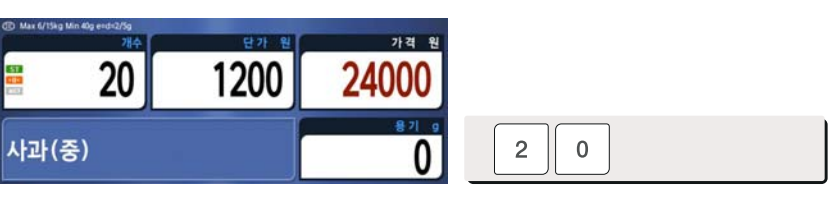

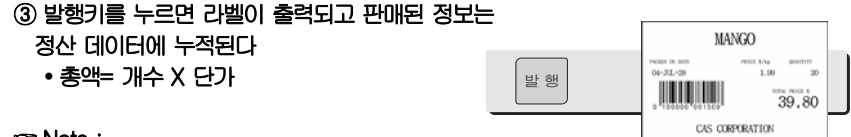

☞ Note:

1. 저장 및 자동이 선택된 상태에서는 발행 후 상품을 제거해도 호출된 상품정보가 제거되지 않는다.

# 5.7 합산 판매

"**발행**"**키 대신에** "**합산발행**"**키를 누르면 합산 판매가 개시되며, 합산 판매는 최고 399 품목까지 가능하다.** 

○예 PLU# 39 = 등심, PLU 타입 = 무게 상품, 단가 = 2000원, PLU# 49 = 안심스테이크, PLU 타입 = 개수상품, 수량=3, 단가 = 600원

① PLU를 호출하고 짐판 위에 상품을 올린다.

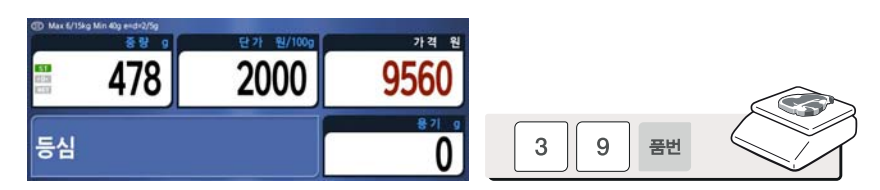

② "합산발행"키를 누르면 PLU가 자동으로 화면에서 지워지고 화면에 아래 처럼 보이게 된다.

EX) weight 478g

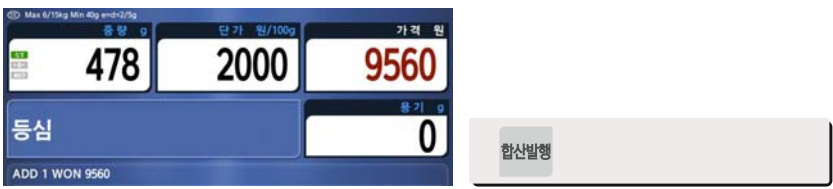

③ 짐판 위에서 상품을 제거하고 PLU를 호출한다.

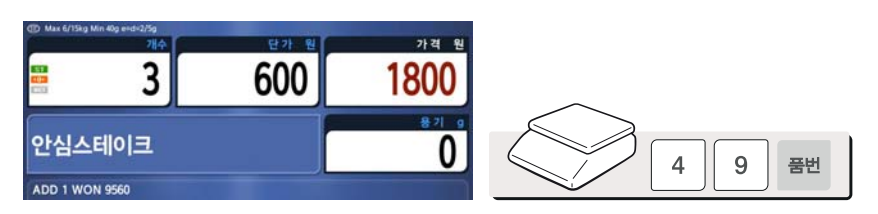

④ "합산발행"키를 누른다. PLU는 자동으로 화면에서 지워지며 아래와 같은 화면이 보여지게 된다.

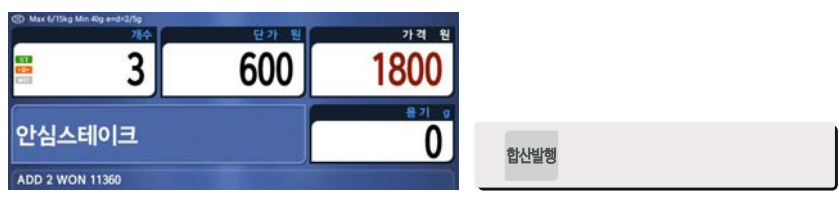

⑤ 합산발행은 399번까지 가능하며 합산 총액을 보고자 할 때에는 "합산총액"키를 누른다.

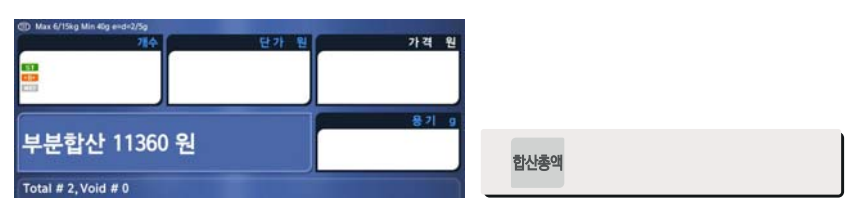

⑥ 판매를 완료하기 위해서는 "발행"키를 누른다. (합산 발행을 계속 하려면 "취소"키를 누른다.)

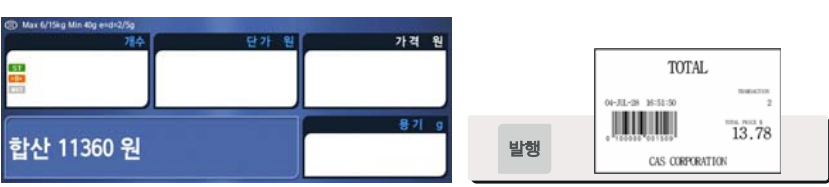

#### ☞ Note:

- 1. 판매 정정을 하려면 "합산정정" 키를 누른다. (3.10장 참조).
- 2. 메뉴코드 1750의 "개별라벨 인쇄" "Y" 설정되어 있으면 "합산발행"키를 누를 때 마다 라벨이 출력된다.
- 3. 합산총액 라벨을 발행하기 전에 저울의 전원이 꺼지더라도 합산 데이터는 지워 지지 않는다.

# 5.8 합산 정정 (void)

**합산 판매나 동적 점원 모드에서 판매 시 [합산정정] 키를 눌러서 판매를 정정 할 수 있다.**

**◆ 합산된 리스트에서 정정을 하고자 할 때(다수의 상품을 판매 한 후)** 

#### ① 짐판을 비우거나 PLU를 취소한 후 "합산정정" 키를 누르면, 다음과 같은 리스트 화면이 표시된다.

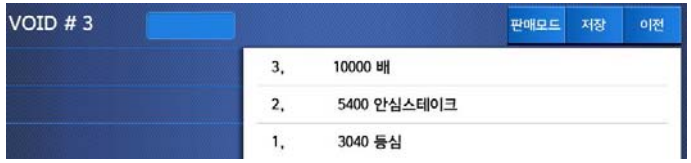

#### ② 배를 합산 취소 할려면, "3, 10000 배"를 터치한다. 그러면 아래와 같이 void된 리스트가 표시된다.

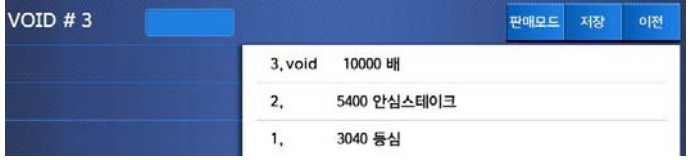

#### ③ 합산 정정을 끝마치려면 "이전" 키를 누른다.

- ※ "이전화면", "다음화면" 키나 방향 키를 사용 하여 리스트에서 항목을 선택 할 수 있다.
- ◆ 합산 정정할 PLU를 알고 정정할 상품을 가지고 있을 때

#### ① 해당 PLU를 호출하고 상품을 짐판 위에 올린다.

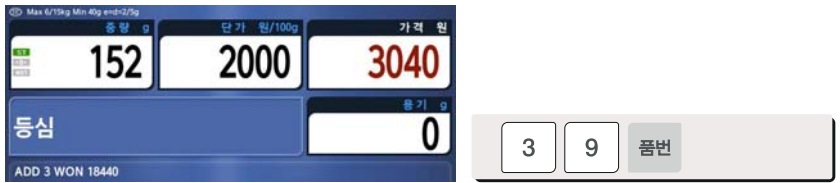

## ② "합산 정정" 키를 누르면 판매가 취소 된다.

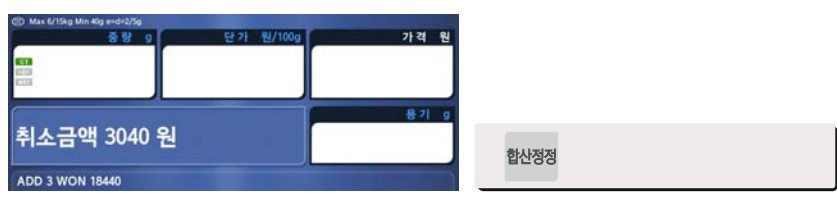

※ 가격이 다를 경우에는, void 리스트 화면이 자동으로 보여진다.

## 5.9 반품

"**반품**" **키는 판매를 잘못 했을 때 삭제하기 위해 사용한다.** "**반품**" **키는 부주의로 인해** "**발행**" **키를 눌렀을 때, 잘못된 PLU를 선택 후 발행 했을 때, 자동모드에서 잘못된 자동 발행 했을 때, 사용한다.** "**반품**" **기능은 반품된 상품의 판매 횟수 판매 금액을 감소 시킨다.** 

**반품하고자 하는 PLU를 호출한 후** "**반품**"**키를 누른다.** 

**① 현재 디스플레이의 가격이 0일 때** 

- 무게상품:반품할 라벨에 인쇄된 가격과 무게를 입력한다.
- 개수상품:반품할 라벨에 인쇄된 가격과 개수를 입력한다.

**② 현재 디스플레이의 가격이 0보다 클 때,** 

• "반품"키를 누를 때의 가격으로 반품된다.

☞ Note:

- 1. 메뉴코드 1873의 "반품키를 전환키로 사용"이 "Y"로 설정되어 있다면 반품 키를 사용할 수 없다.
- 2. 파라미터 596 "정산계산처리"가 "N"로 설정되어 있다면 반품 기능은 동작 하지 않는다.

# 5.10 자동/수동 키

**저울이 자동 모드 일 때에는 라벨이 자동으로 출력된다. 수동 모드 일 때에는 발행키나 합산 발행키를 반드시 눌러야 라벨이 출력된다. 자동모드는 작업장에서 매우 유용하다. 이 자동 모드는 상품을 포장 시 매번 발행키를 누를 필요가 없으므로 생산성을 향상시키며, 사용자는 상품의 무게, 포장, 라벨링에 더 많은 신경을 쓸 수가 있다.** 

**이 기능은 무게 판매 PLU에서만 가능하다.** 

○예 단축 키 #4="양파" 단가=150원, 상품 무게=1000 g,

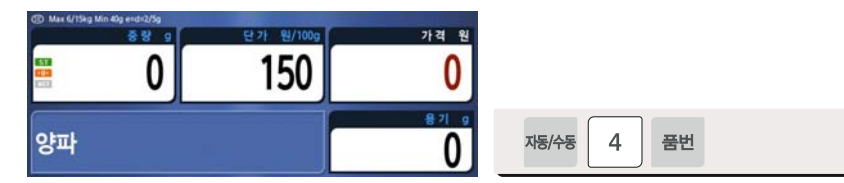

 사용자는 단축키나 숫자키를 이용하여 PLU를 호출 할 수 있으며 자세한 사항은 3.4장을 참조한다.

② 짐판위에 상품을 올린다.

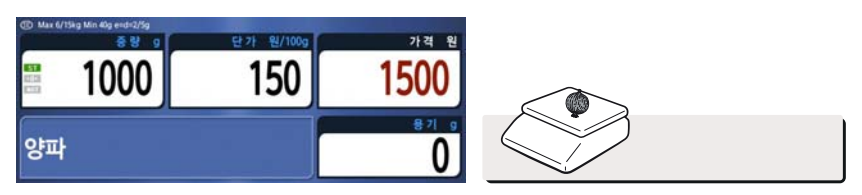

③ 라벨이 자동으로 출력된다.

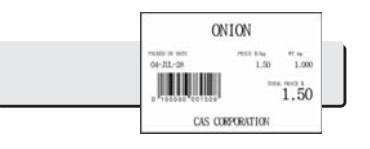

# ① 자동/수동 키를 누르고 PLU를 호출한다.

#### ④ 상품을 짐판위에서 제거한다.

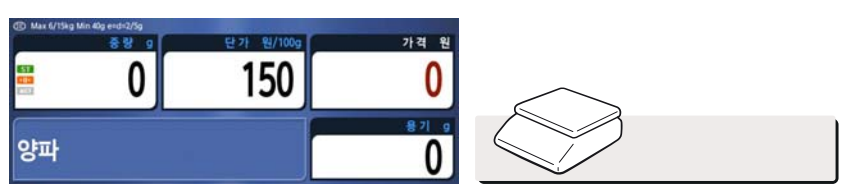

#### ☞ Note:

- 1. 자동 모드에서는 다음 조건이 모두 만족될 때 항상 자동 출력된다
	- 상품의 가격이 0보다 클 때
	- 무게 변화 후 안정될 때
	- 상품의 무게가 파라미터 862 "최소허용중량(눈금)"의 설정된값 보다 크거나 같을 때,
	- 무게 변화가 파라미터 861 "포장인쇄기준(눈금)"의 설정된값 보다 크거나 같을 때

# 5.11 X 키

**X 키는 같은 라벨을 여러 장 출력하고자 할 때 사용한다.** 

**5.11.1 무게 상품** 

☞ Note:

1. 무게 상품 PLU에서 X 키를 사용하고자 할 때에는 파라미터 582의 "무게상품에 X키허용"이 "Y"로 설정되어 있어야 한다.

○예 - 단축키 #1 = "양파", 단가 = 150원, 상품무게 = 1000g,

① PLU를 호출한다.

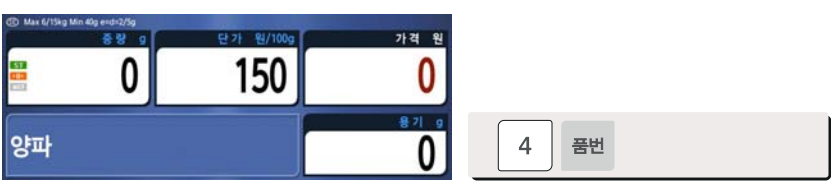

② 짐판위에 상품을 올린다.

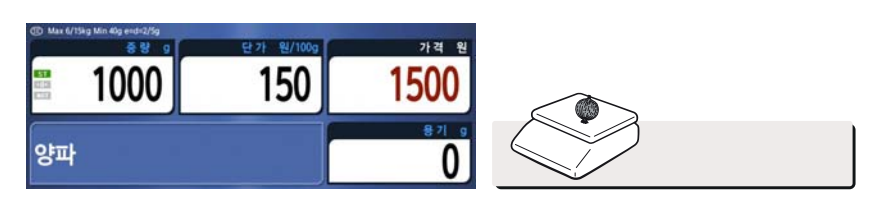

③ "X"키를 누르고 출력하고자 하는 라벨의 수를 입력한 다음 발행 키를 누른다.

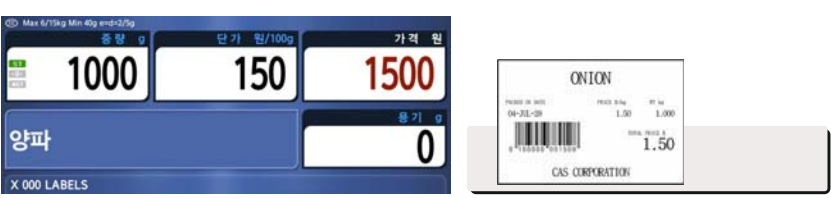

#### ④ 짐판 위에서 상품을 제거한다.

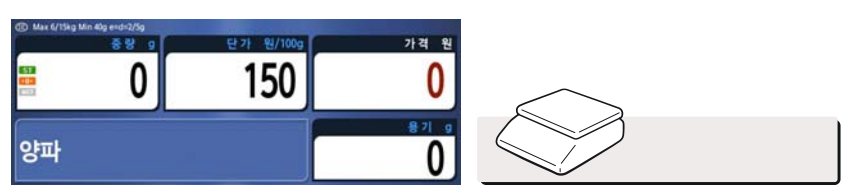

- ☞ Note:
	- 1. 메뉴코드 1872의 "X키에서 되감기 미사용"이 "Y"로 설정 되어 있으면, 저울은 되감기를 하지 않으므로 라벨 출력 후 [이송]키를 눌러줘야 한다. (2.10.20장 참조)
	- 2. 파라미터 551의 "두 장 발행(자동모드)"가 "Y"로 설정되어 있다면, 자동모드에서 두 장의 똑 같은 라벨이 발행된다. 그러나 자동모드의 두 장 발행은 복사본으로 정산에는 한 번의 판매만 적용된다.
	- 3. PLU 입력에서 두 번째 라벨로 설정하면, 두 번째 라벨이 자동으로 출력된다.

# 5.12 유효일 / 유효시간을 변경하는 방법

## ① 상품을 호출한다.

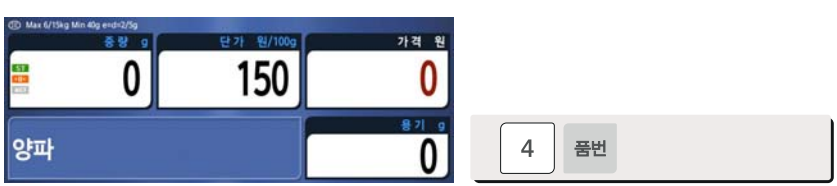

#### ② "유효일" 키를 눌러서 유효일 / 유효시간을 입력한다. EX) 30일 / 2시간

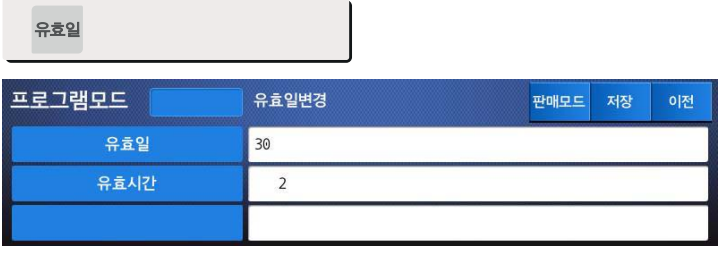

## ③ "발행" 키를 눌러서 설정 완료 및 저장한다.

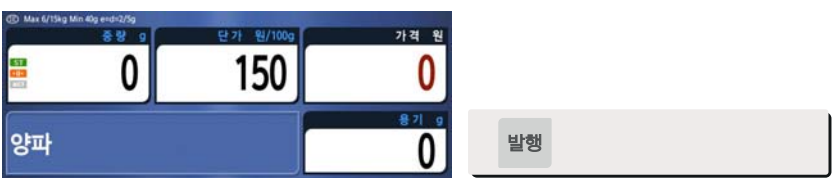

# 5.13 원산지를 변경하는 방법

① 상품을 호출한다.

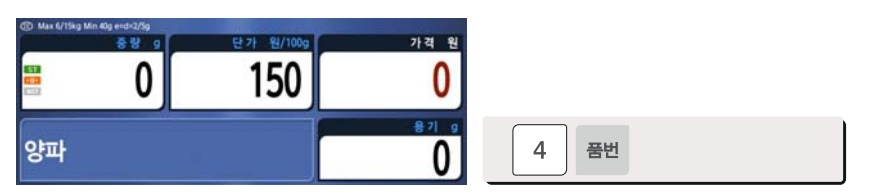

#### ② "원산지" 키를 눌러서 원산지를 변경한다.

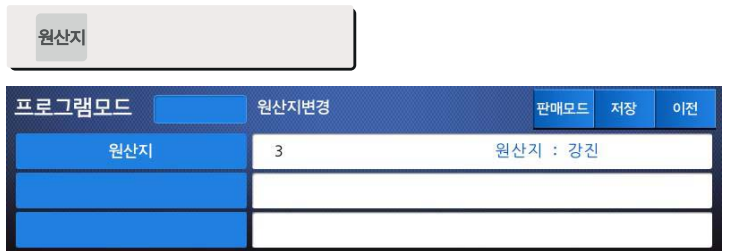

# 5.14 상품 타입을 변경하는 방법

☞ Note:

1. 파라미터 579번 "개수 임시키로 사용" 이 "N"로 설정이 되어 있어야 변경된 상품 타입이 저장된다. "Y" 일 때는 변경된 값이 임시적으로만 변경 가능하다.

#### ① 무게상품을 개수상품으로 또는 그 반대로 타입을 변경할 때에는 "개수" 키를 누른다.

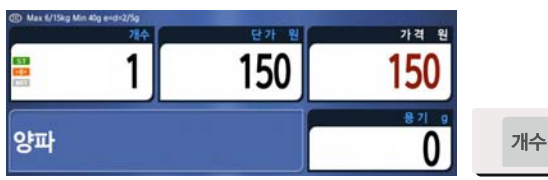

☞ 무게 상품 PLU를 개수 상품 PLU로 변경했을 때:개수는 1이 되고, 단가는 같다.

☞ 개수 상품 PLU를 무게 상품 PLU로 변경했을 때:단가는 같다.

☞ PLU에 할인정보가 있다면 상품 타입을 변경할 수 없다.

# 5.15 즉석 할인(Direct Discount)

**PLU에 할인 정보가 없다면, 이 기능을 사용할 수 있다.** 

**5.15.1 정가판매 키** 

① 상품 # 40을 호출하고 "정가" 키를 누른다.

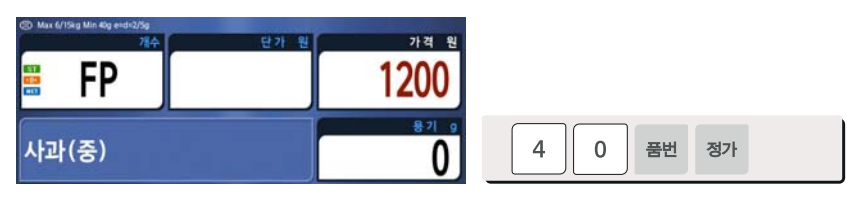

② "가격정정" 키를 누른다.

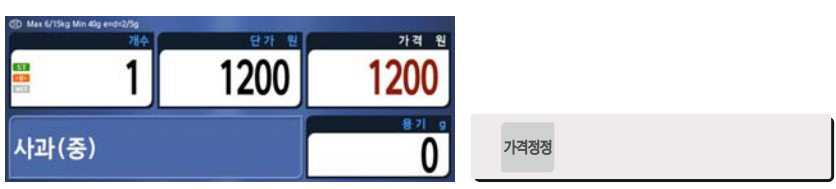

## ③ 정가 500을 입력하고 "발행"키를 누른다.

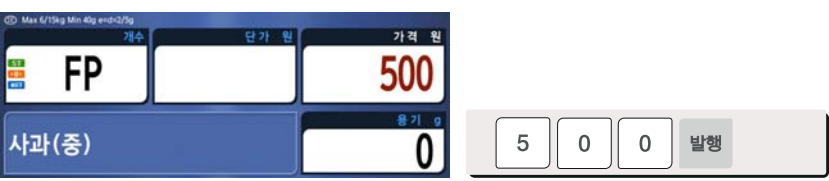

☞ 메뉴 코드 1873 "판매기능" 에서 "정가변경 저장" 항목이 "Y" 로 되어있다면 "가격 정정" 키를 눌러 수정한 가격이 판매 이후에도 해당 PLU의 정가 및 단가로 저장되어 남아있게 되며, "N" 로 되어있다면, 수정한 가격이 판매 이후엔 지워지며, 다시 기존 값으로 복원된다.

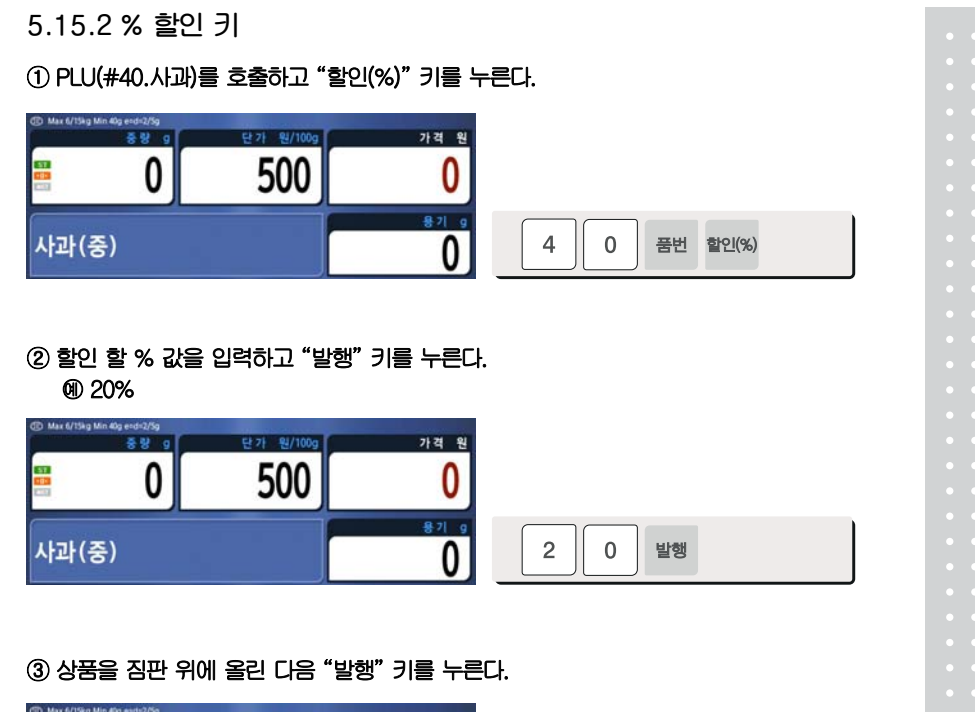

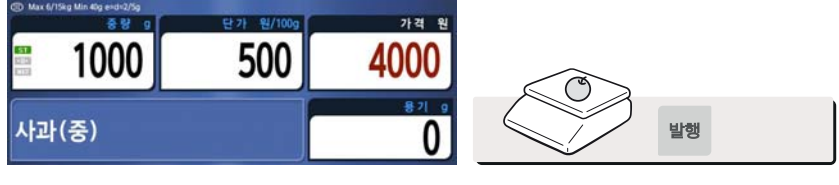

## 5.16 판매 관련 파라미터

**5.16.1 고정 무게** 

- PLU 등록 시 고정 무게를 설정한다.

이 고정 무게 상품을 호출 했을 때는 무게가 변하지 않는다.

- "무게입력" 키를 사용한다.
- ☞ 무게 입력키 는 4.9.17 기능키설정 (1880) 에서 고정무게(10) 로 설정 해줘야 한다.

PLU를 호출한다.

- "가격정정"키를 누른다.
- 무게를 입력한다.
- "무게입력" 키를 누른다.

**5.16.2 포장모드 정산안함** 

포장 모드 사용시 상품 판매 후 판매 자료를 정산에 기록하지 않는다.

☞ 파라미터 597 "포장정산사용"이 "N"로 설정되어야 하며, 파라미터 596 "정산

계산처리"가 "N"이면 모든 정산을 수행하지 않는다.

# 5.17 단축키 설정 모드

① 단축키설정 모드 키를 누른다.

#### **5.17.1 단축키 설정**

**판매모드에서 메뉴 진입 없이 단축키를 설정할 수 있다.** 

단축키<br>석정모드

용기의 유우 잡뼈 호주산우척 육우 사골 <mark>육우꽃리반</mark> 육우 우족 <mark>부랜드생닭</mark> 브랜드 돈 냉장생닭9<br>호마리 메뉴 학<br>국내 0 도드랍론뒷 브랜드냉장 도드랍론삼 브랜드돌삼 도드랍녕장 도드람돈목 브랜드냉장 도드랍론요<br>사태 및 폰팃사태 | 겹살 ' 캠살' 논질비 도드럽 등 부드 관문심 ' 다리 다리 도드람든뒷 도드람든안 브랜드 돈 중량 9 보랜드 돈<br>앞다리 <mark>도드람돈등</mark> 브랜드냉장 한우힘줄 한우힘줄  $\mathbf{0}$ 한우꼴리반 한우꼴리반 단축키<br>설정무드 하우도가니 하우사골 한우사골 한무우족 한우우족 한우집뼈 한우중합1 한우꽅리세 한우봍신세 한우섵뭄서 단가 ₩/100g 한우집뼈 한우짝갈비 한우생체 불고기 **XIBI** 0 호주산우LA 수입우찜갈<br>- 갈비세트 수입우고급수입우고급 호주산고급 수입우고급 수입우찜갈 한응신선정  $\epsilon$ .<br>수입육특선 한우 부산<br>세트 (호주 - 올 가격 ₩ 도드람돈항 브랜드 돈<br>정살 항정살 <mark>도드람돈갈</mark>브랜드냉장 호주산우등<br>- 매기 - 돈갈매기 - 심 수입우우둔 이송  $\bf{0}$ 보랜드제수 절내소비축<br>용당이라 산(과제) ...<br>절대소비축 호주산우우<br>산(면세) 둔(홍두깨 육우3등급 육우3등급<br>채끝 육우3등급 <mark>육우등심불</mark><br>통식 발행 Max 6/15kg Min 40g 개체1 개체2 개체3  $7814$ 개체5 개체6 개체호출 개체편집 개능키 저장 단축기 2013.01.01 02:49:30

**단축키설정모드를 다시 누르기 전까지는 모드가 해제되지 않는다.** 

**단축키설정모드를 누르면 아래 상태바에** "**단축키**"**가 표시된다.**
### ② 변경할 단축키를 누른다. (단축키#34, 한우짝갈비)

한우<br>짜가비

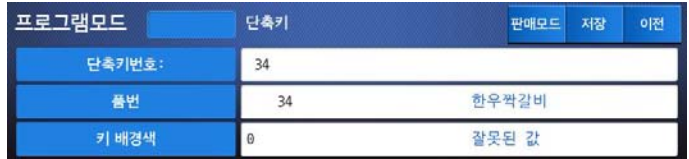

#### ③ 품번에 변경할 PLU 번호를 입력한다(PLU #120, 한우안심)

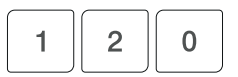

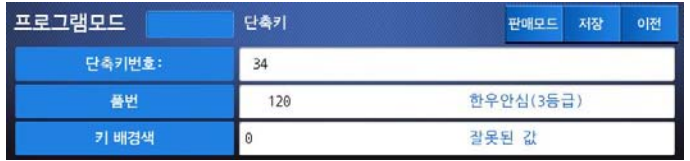

#### ④ 발행 키를 눌러 입력모드를 빠져 나온다.

⑤ 단축키설정모드 키를 눌러 단축키 설정을 종료한다.

프로그램모드 단축키 판매모드 저장 이전 단축키번호:  $34$ 품번  $34$ 한우짝갈비 키배경색  $\theta$ 잘못된 값

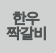

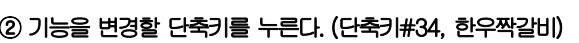

**단축키설정모드를 다시 누르기 전까지는 모드가 해제되지 않는다.** 

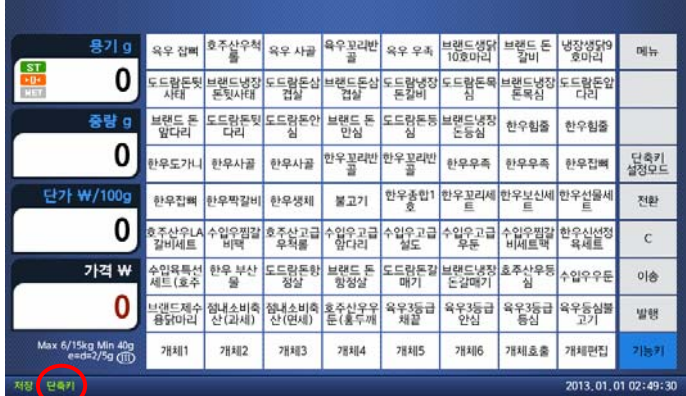

**단축키설정모드를 누르면 아래 상태바에** "**단축키**"**가 표시된다.** 

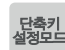

① 단축키설정 모드 키를 누른다.

**5.17.2 기능키 설정** 

#### ③ 실행 키를 눌러 기능키 설정모드로 진입한다.

실행

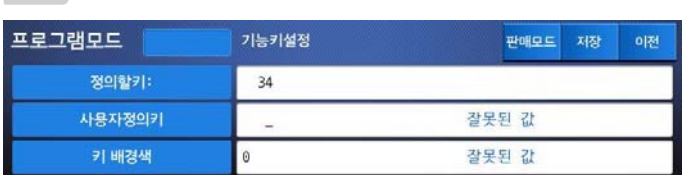

### ④기능코드를 입력한 후 발행키를 누른다.

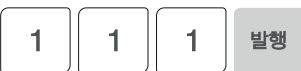

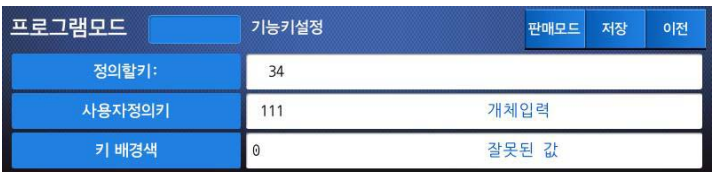

⑤단축키설정모드 키를 눌러 단축키설정을 종료한다.

# 6.부록

## 6.1 라벨포맷

**CL7200은 고정라벨포맷과 사용자라벨포맷이 있다.** 

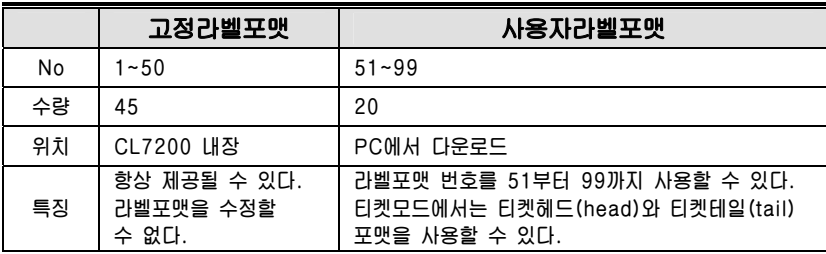

#### **▶ 고정라벨 포맷**

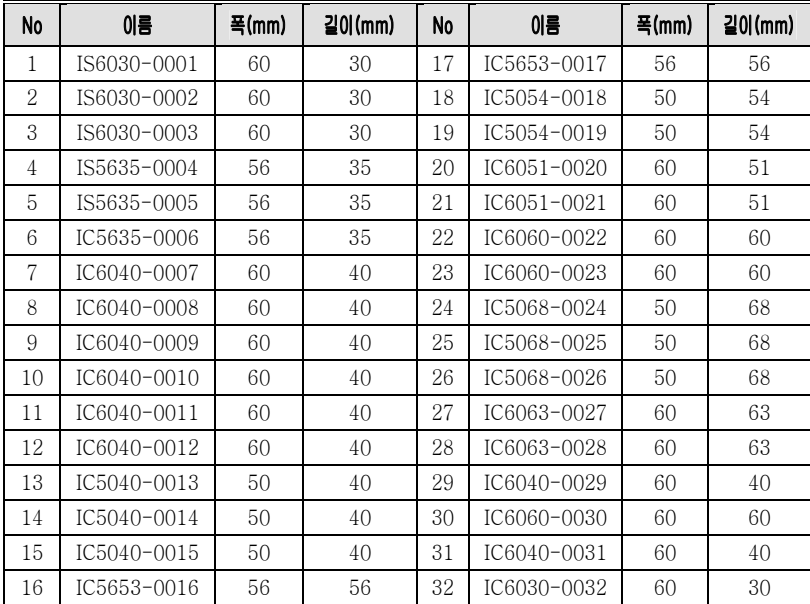

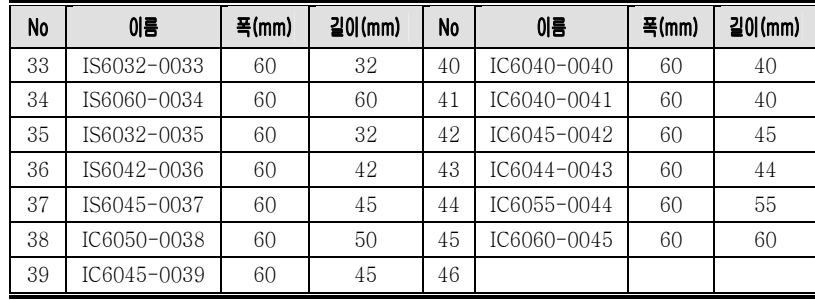

## 6.2 고정라벨포맷 예제

라벨예제 1

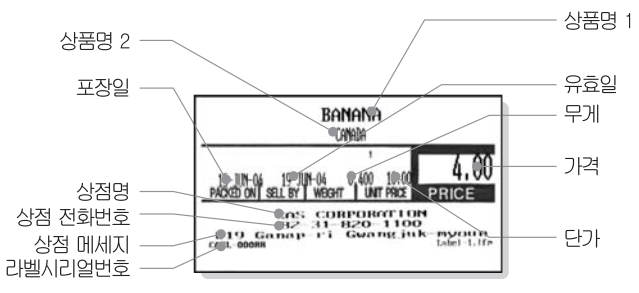

라벨예제 2

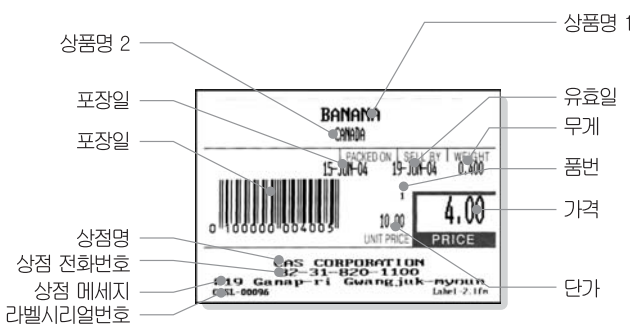

# 6.3 아스키(ASCII) 코드 표

|                | 00                       | 01        | 02                   | 03        | 04                       | 05        | 06        | 07        | 08             | 09                | 0A        | 0B                    | 0C         | 0D                               | OE             | 0F           |
|----------------|--------------------------|-----------|----------------------|-----------|--------------------------|-----------|-----------|-----------|----------------|-------------------|-----------|-----------------------|------------|----------------------------------|----------------|--------------|
| 00             | NUL                      | STX       | SOT                  | ETX       | E0T                      | EN0       | ACK       | BEL       | <b>BS</b>      | HΤ                | LF        | VT                    | FF         | CR                               | 30             | $\mathbf{S}$ |
|                | 0000                     | 0001      | 0002                 | 0003      | 0004                     | 0005      | 0006      | 0007      | 0008           | 0009              | 000A      | 000B                  | 000C       | 000D                             | 000E           | 000F         |
| 10             | DLE                      | DCl       | DC <sub>2</sub>      | DC3       | DC 4                     | NAK       | SYN       | ETB       | CAN            | EM                | SUB       | ESC                   | <u>FS</u>  | GS                               | RS             | US           |
|                | 0010                     | 0011      | 0012                 | 0013      | 0014                     | 0015      | 0016      | 0017      | 0018           | 0019              | 001A      | 001B                  | 001C       | 001D                             | 001E           | 001F         |
| 20             | SP<br>0020               | Ī<br>0021 | $\mathbf{r}$<br>0022 | #<br>0023 | Ŝ<br>0024                | 옹<br>0025 | &<br>0026 | ۲<br>0027 | l<br>0028      | j<br>0029         | ★<br>002A | $\ddot{}$<br>002B     | ı<br>002C  | -<br>002D                        | 002E           | 7<br>002F    |
| 30             | Ω                        | 1         | 2                    | 3         | 4                        | 5         | 6         | 7         | 8              | 9                 | ٠         | ï                     | ≺          | =                                | ⋋              | 2            |
|                | 0030                     | 0031      | 0032                 | 0033      | 0034                     | 0035      | 0036      | 0037      | 0038           | 0039              | 003A      | 003B                  | 003C       | 003D                             | 003E           | 003F         |
| 40             | ø                        | А         | B                    | C         | D                        | E         | F         | G         | H              | I                 | J         | Κ                     | L          | M                                | N              | $\circ$      |
|                | 0040                     | 0041      | 0042                 | 0043      | 0044                     | 0045      | 0046      | 0047      | 0048           | 0049              | 004A      | 004B                  | 004C       | 004D                             | 004E           | 004F         |
| 50             | P<br>0050                | Q<br>0051 | R<br>0052            | S<br>0053 | Т<br>0054                | U<br>0055 | v<br>0056 | м<br>0057 | Χ<br>0058      | Y<br>0059         | Z<br>005A | 005B                  | 005C       | 1<br>005D                        | ᄉ<br>005E      | 005F         |
| 60             | $\overline{\phantom{a}}$ | a         | b                    | C         | d                        | е         | f         | ₫         | h              | i                 | j         | k                     | 1          | m                                | n              | Ō            |
|                | 0060                     | 0061      | 0062                 | 0063      | 0064                     | 0065      | 3800      | 0067      | 0068           | 0069              | 006A      | 006B                  | 006C       | 006D                             | 006E           | 006F         |
| 70             | р<br>0070                | q<br>0071 | r<br>0072            | S<br>0073 | t<br>0074                | u<br>0075 | v<br>0076 | w<br>0077 | x<br>0078      | У<br>0079         | z<br>007A | ł<br>007B             | 007C       | ١<br>007D                        | $\sim$<br>007E | DEL<br>007F  |
| 80             | €<br>20AC                |           | ,<br>201A            | f<br>0192 | n<br>201E                | <br>2026  | t<br>2020 | ŧ<br>2021 | ۰<br>02C6      | ್ಯ<br>2030        | š<br>0160 | ₹<br>2039             | Œ<br>0152  |                                  | ž<br>017D      |              |
| 90             |                          | ٠<br>2018 | ,<br>2019            | w<br>201C | $\boldsymbol{H}$<br>201D | ٠<br>2022 | 2013      | 2014      | ٠<br>02DC      | <b>II</b><br>2122 | š<br>0161 | $\mathcal{P}$<br>203A | œ<br>0153  |                                  | ž<br>017E      | Ÿ<br>0178    |
| A0             | NBSP<br>00A0             | 00A1      | ¢<br>00A2            | £<br>00A3 | <b>DI</b><br>00A4        | ¥<br>00A5 | 00A6      | S<br>00A7 | $\sim$<br>00A8 | o<br>00A9         | ā<br>00AA | ≪<br>00AB             | ÷,<br>00AC | $\overline{\phantom{0}}$<br>00AD | ல<br>00AE      | -<br>00AF    |
| B <sub>0</sub> | ō                        | Ŧ         | $\overline{2}$       | a         | $\overline{\phantom{a}}$ | μ         | П         | ٠         | ۵              | H.                | ō         | ≫                     | ₩          | 砖                                | ℁              | i.           |
|                | 00B0                     | 00B1      | 00B2                 | 00B3      | 00B4                     | 00B5      | 00B6      | 00B7      | 00B8           | 00B9              | 00BA      | 00BB                  | 00BC       | 00BD                             | 00BE           | 00BF         |
| $c_{0}$        | À                        | Á         | Â                    | Ã         | Ä                        | Å         | Æ         | Ç         | È              | É                 | Ê         | Ë                     | Ì          | Í                                | Î              | Ï            |
|                | 00C0                     | 00C1      | 00C2                 | 00C3      | 00C4                     | 00C5      | 00C6      | 00C7      | 00C8           | 00C9              | 00CA      | 00CB                  | 00CC       | 00CD                             | 00CE           | 00CF         |
| D <sub>0</sub> | Đ                        | Ñ         | ò                    | ó         | ô                        | õ         | Ö         | $\times$  | ø              | Ù                 | Ú         | Ű                     | Ü          | Ý                                | Þ              | ß            |
|                | 00D0                     | 00D1      | 00D2                 | 00D3      | 00D4                     | 00D5      | 00D6      | 00D7      | 00D8           | 00D <sub>9</sub>  | 00DA      | 00DB                  | 00DC       | 00DD                             | 00DE           | 00DF         |
| ΕO             | à                        | á         | â                    | ã         | ä                        | å         | æ         | ç         | è              | é                 | ê         | ë                     | ì          | í                                | î              | ï            |
|                | 00E0                     | 00E1      | 00E2                 | 00E3      | 00E4                     | 00E5      | 00E6      | 00E7      | 00E8           | 00E9              | 00EA      | 00EB                  | 00EC       | 00ED                             | 00EE           | 00EF         |
| F0             | ð                        | ñ         | ò                    | ó         | ô                        | ő         | ö         | ÷         | ø              | ù                 | ú         | û                     | ü          | ý                                | þ              | ÿ            |
|                | 00F0                     | 00F1      | 00F2                 | 00F3      | 00F4                     | 00F5      | 00F6      | 00F7      | 00F8           | 00FS              | 00FA      | 00FB                  | 00FC       | 00FD                             | 00FE           | 00FF         |

<sup>☞</sup> Note:"A"를 입력하려면 4열(40)의 1행(01)이므로 41을 입력한다.

# 6.4 원산지

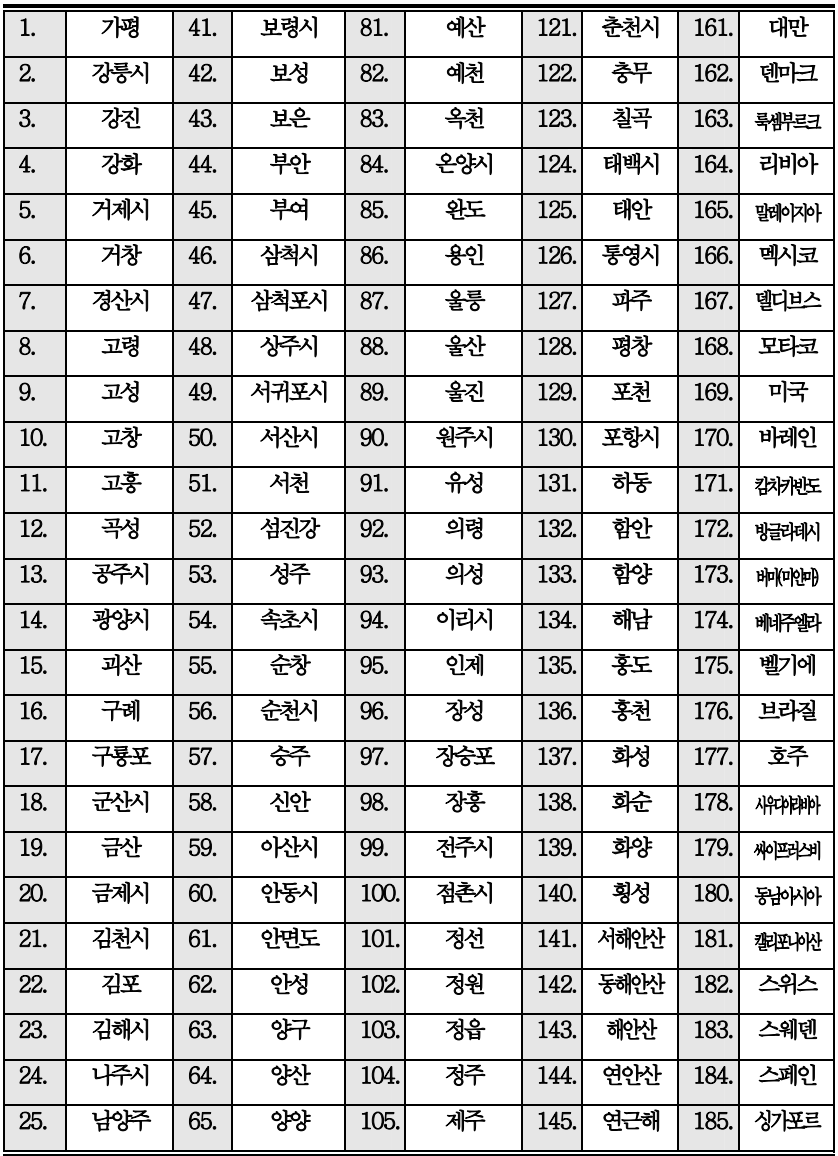

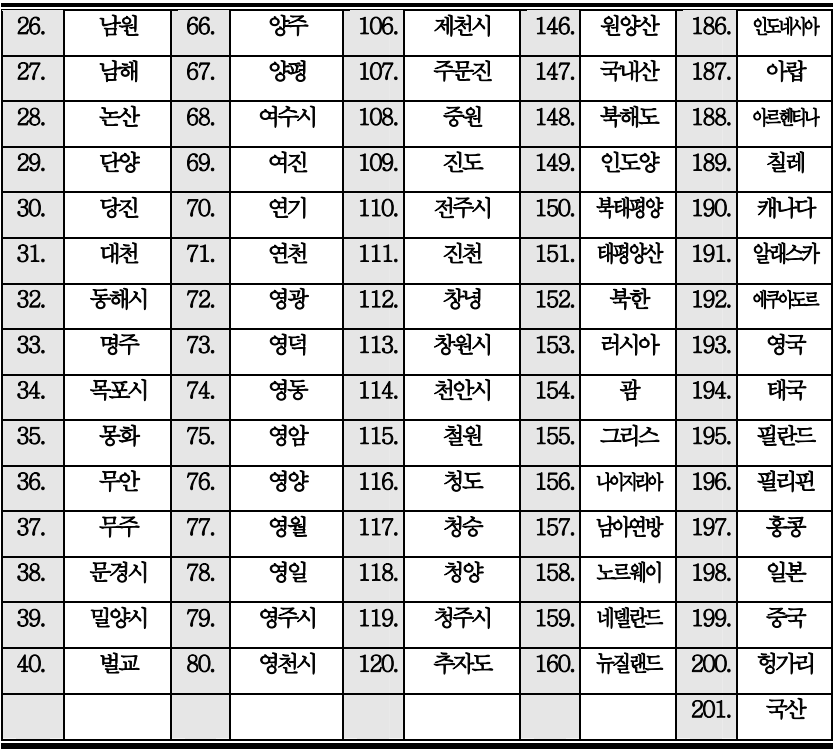

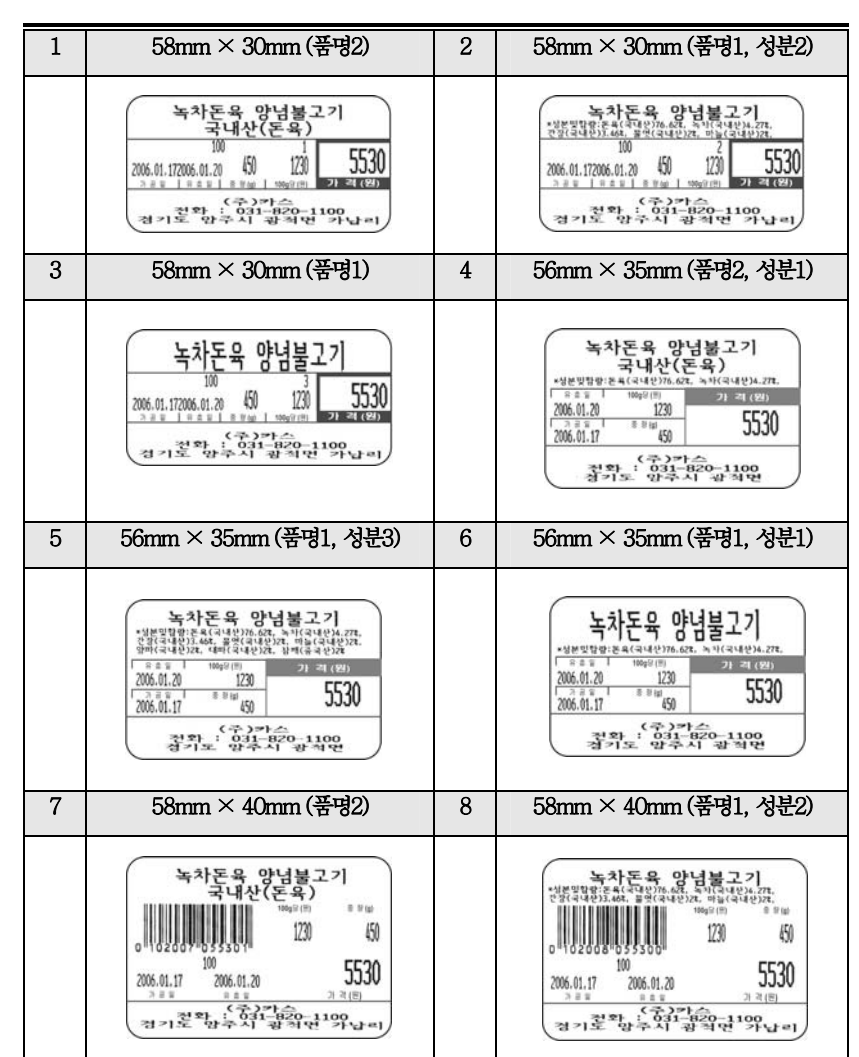

## 6.5 라벨 포맷 (폭mm×길이mm)

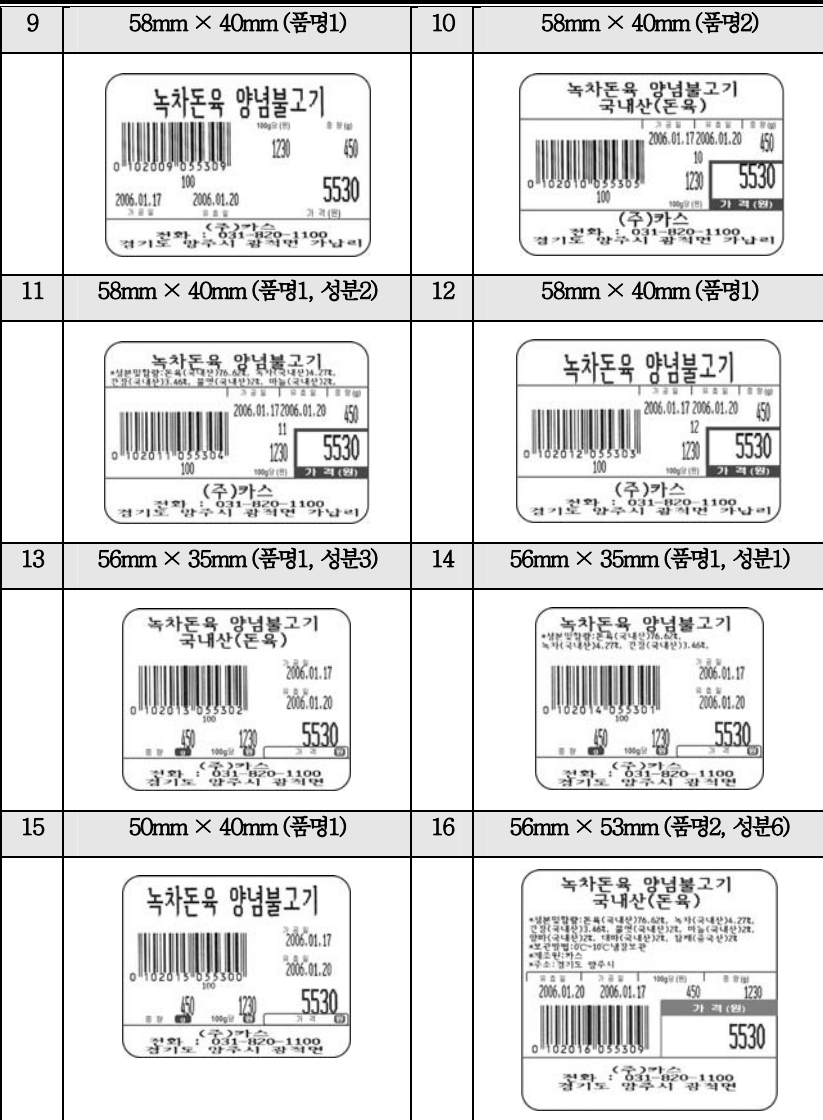

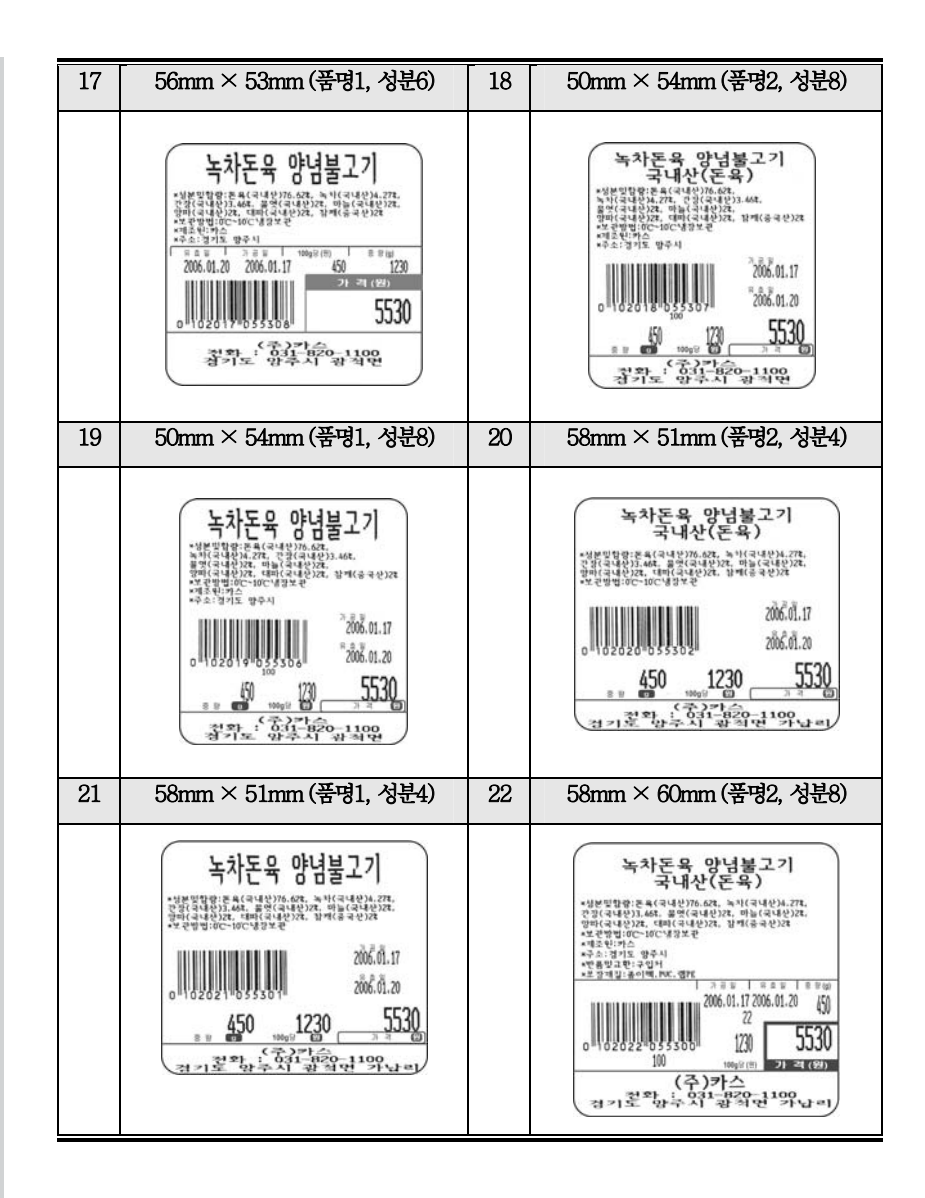

156

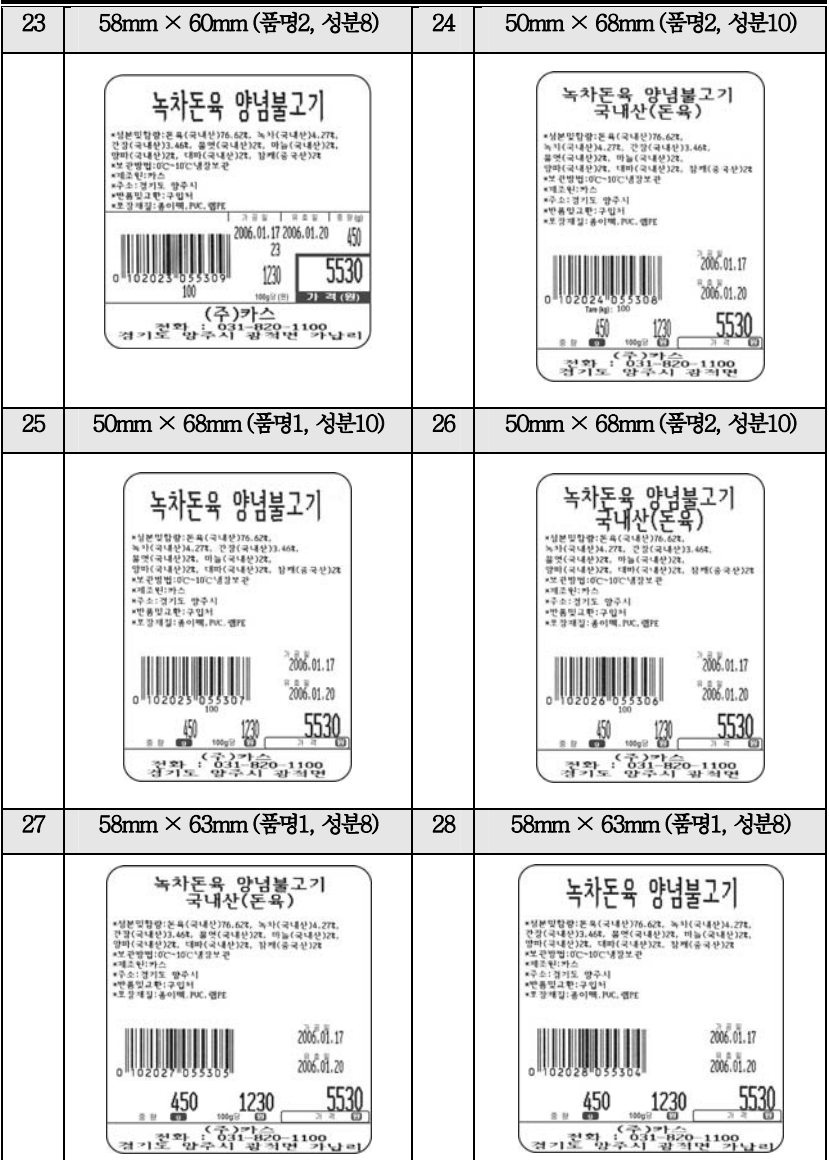

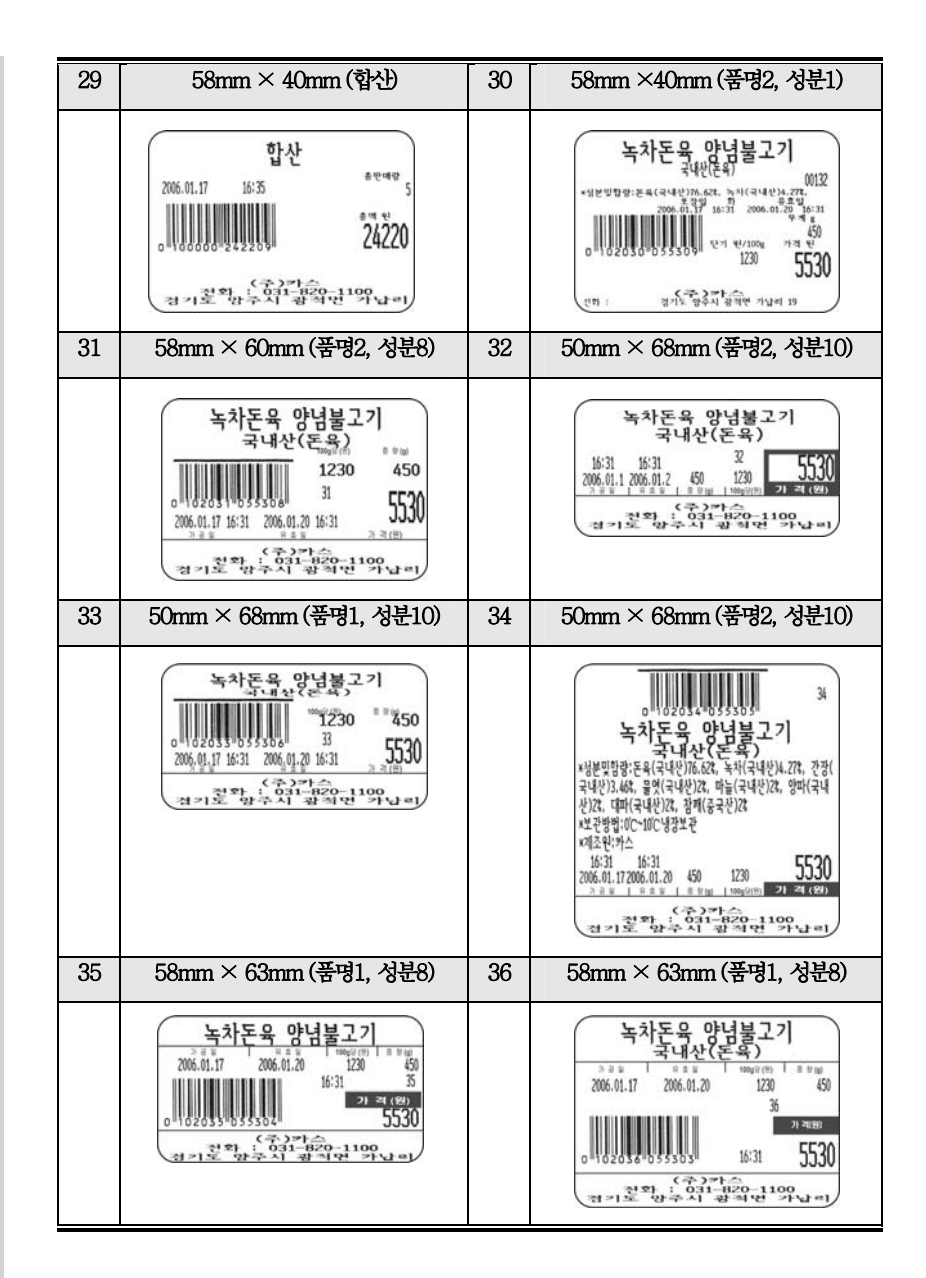

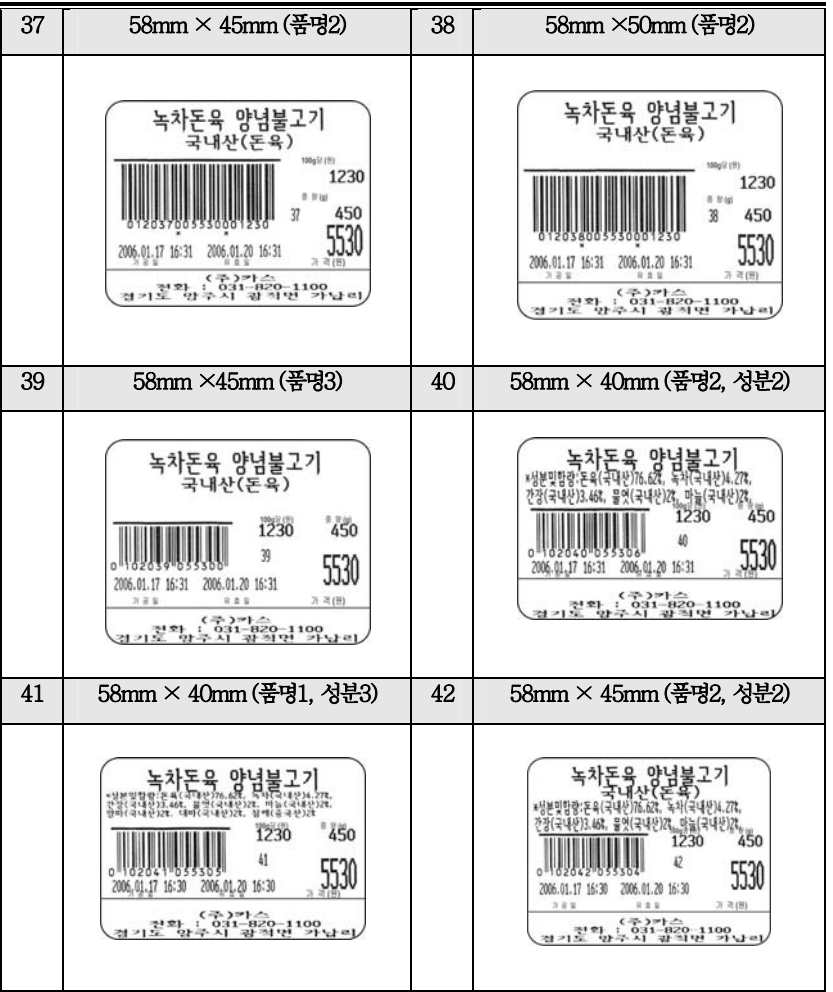

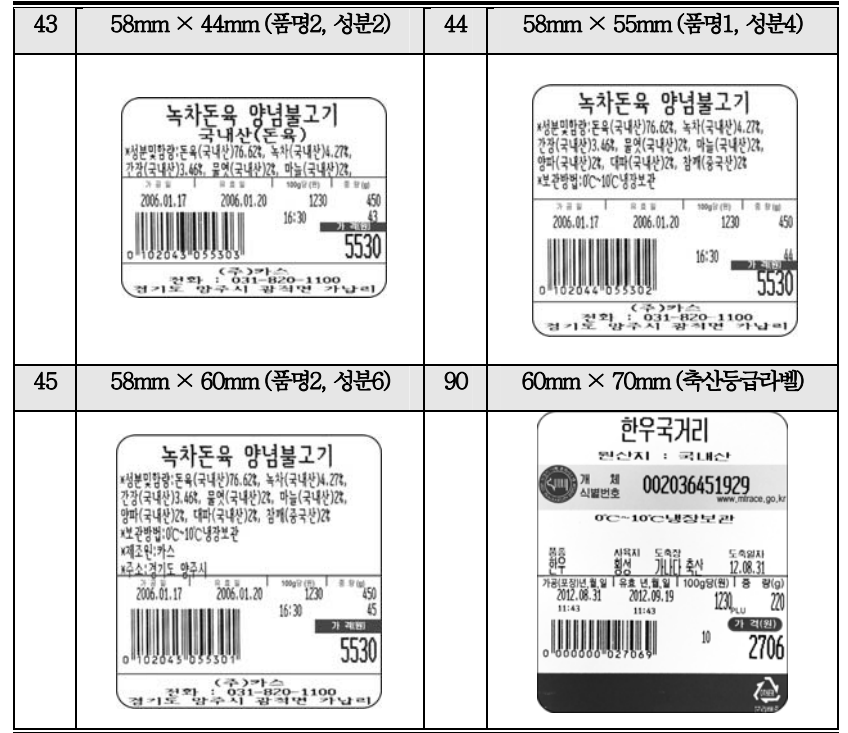

## 6.6 I/O 인터페이스

#### **6.6.1 I/O 컨넥터**

D-SUB 9 PIN connector(FEMALE) MINI-DIN 6PIN connector RJ-11 connector

RS-232 SERIAL SCANNER(PS/2) CASH DRAWER

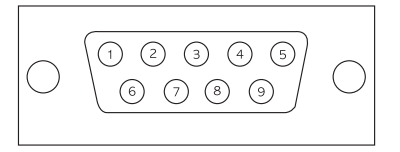

1,4,6,7,8,9 : Not connected 1 : PS/2 DATA 1 : Not connected 2 : RX DATA 2 : Not connected 2 : CD-3 : TX DATA 3 : Ground 3 : CD Sense 5 : Ground 4 : +5V 4 : CD Drive+(+24V)

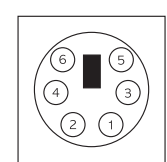

6 : Not connected 6 : Ground

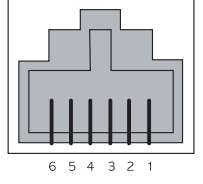

- 
- 
- 5 : PS/2 CLOCK 5 : Not connected

#### **6.6.2 시리얼 케이블 6.6.3 RJ-45 컨넥터 6.6.4 USB 컨넥터**

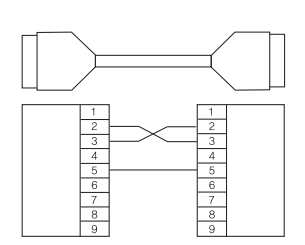

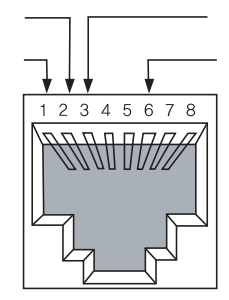

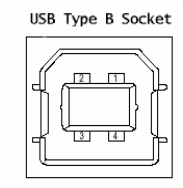

 $1 = Vbus$  (5V)  $2=D 3=DA+$  $4 = GND$ 

161

# 7. 에러 메시지

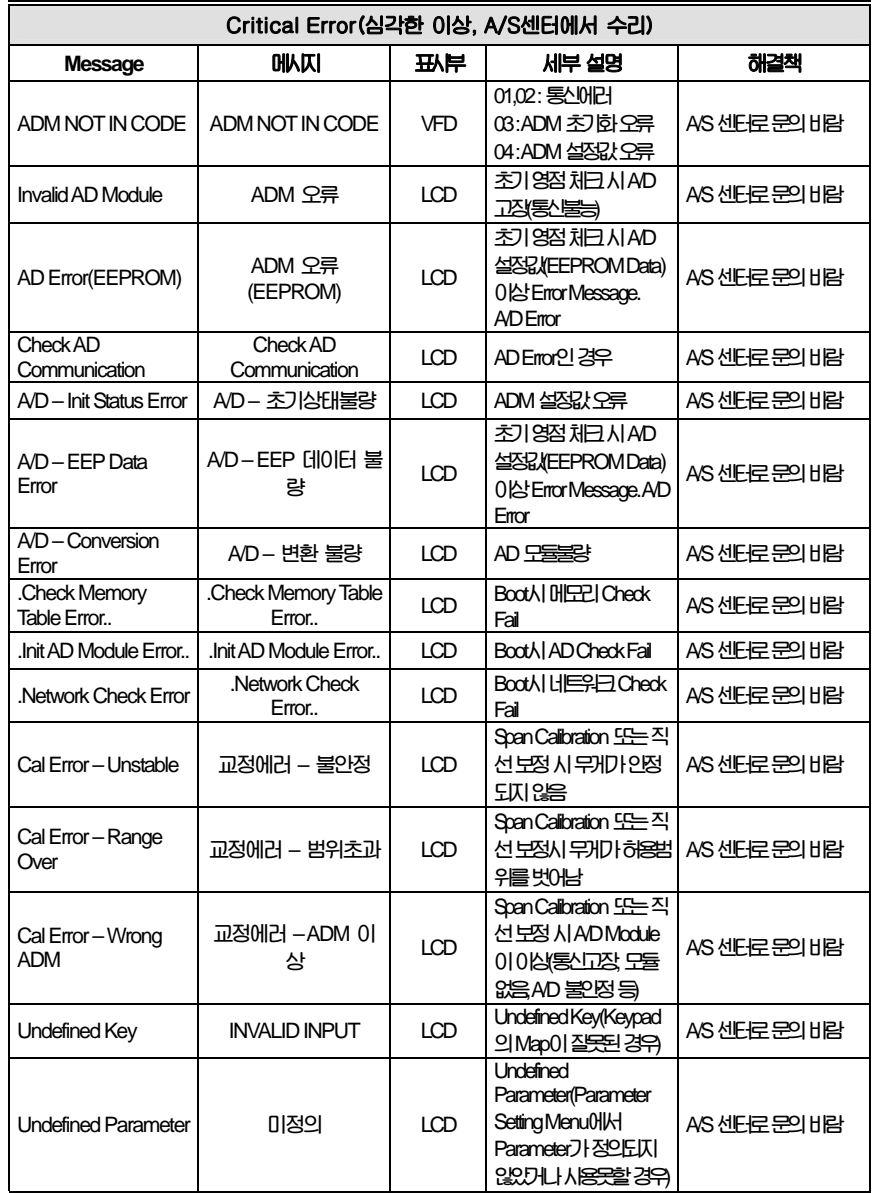

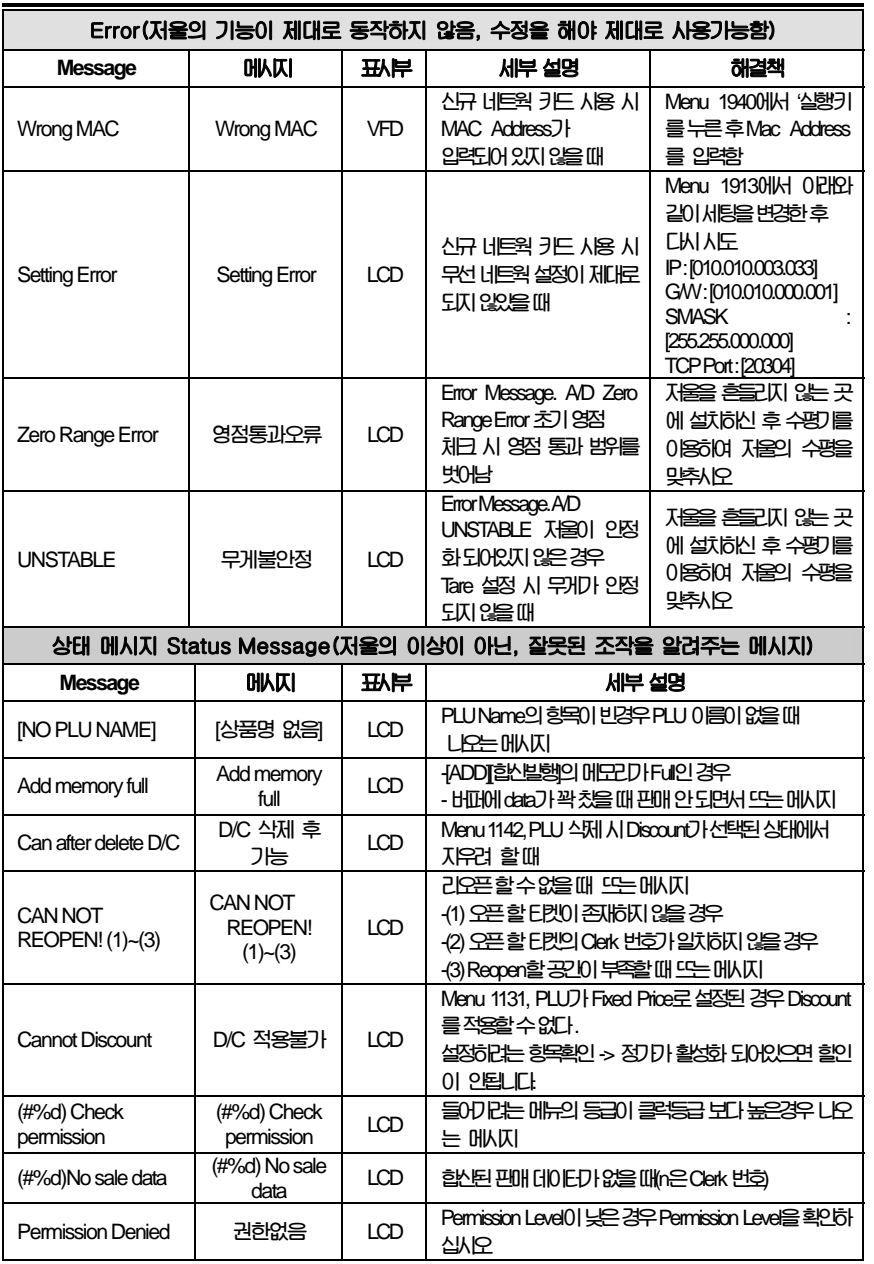

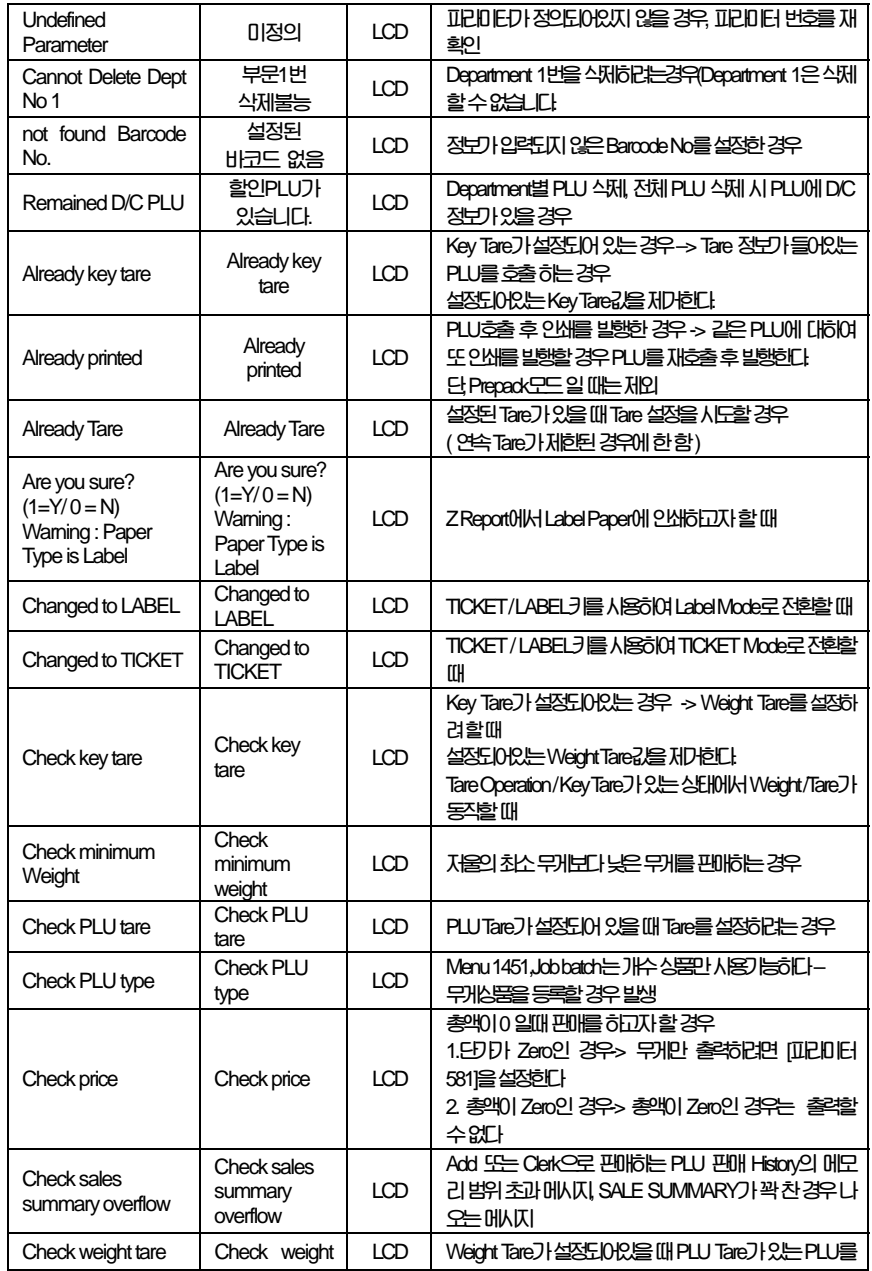

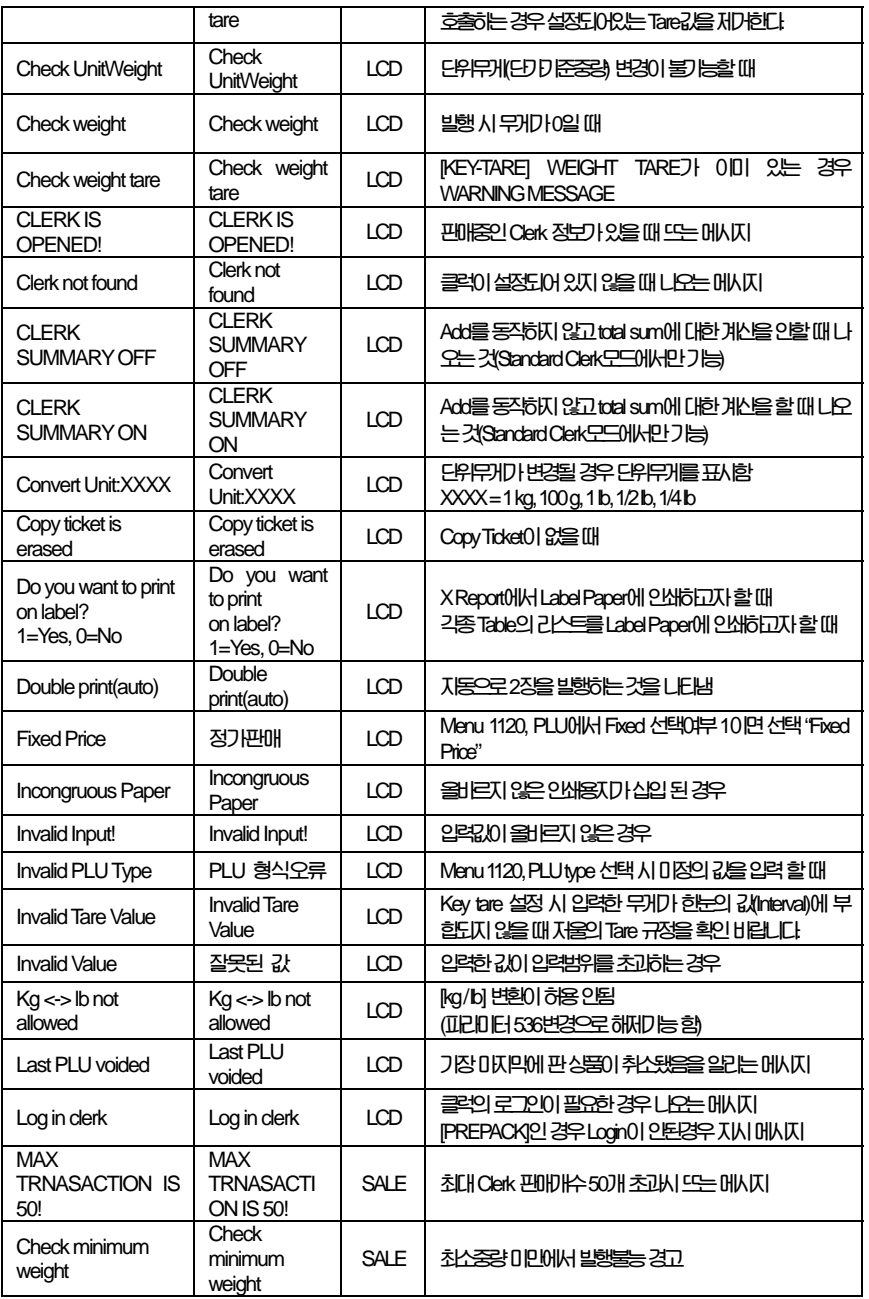

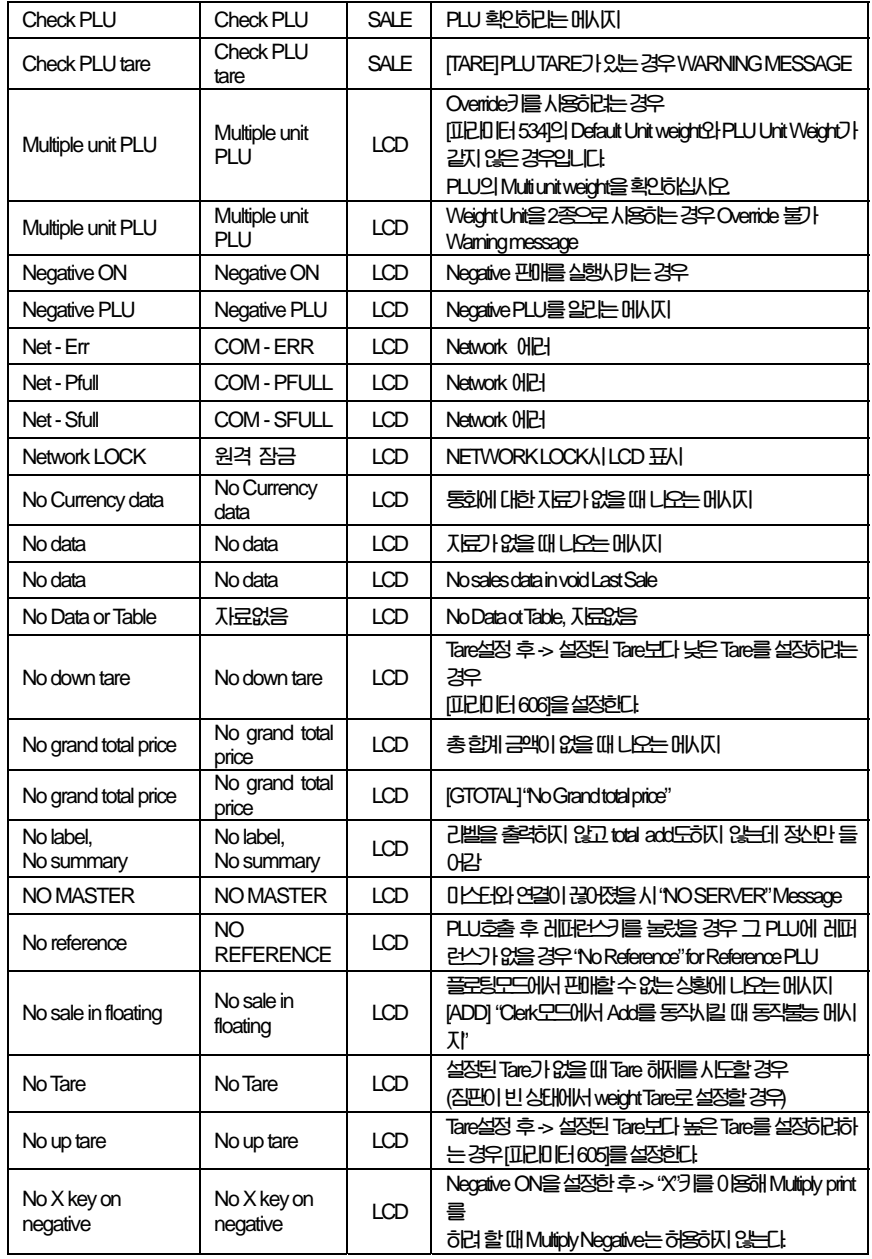

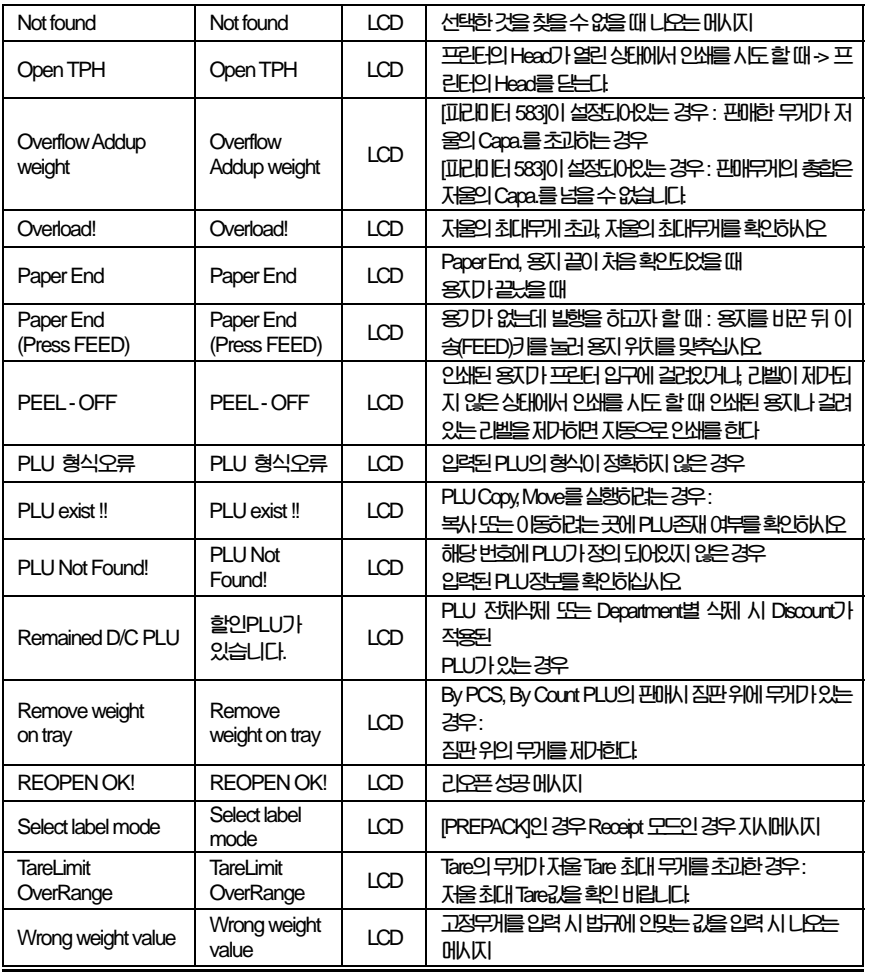

# 8. 법적의무사항

## 8.1 저울 사용자가 정확히 계량하여야 할 의무사항

**8.1.1 계량에 관한 법률 제 37조 1항에 의거 저울 사용자는 정확한 계량을 하여야 하며, 대통령이 정한 허용오차를 초과하여 계량 하여서는 안됩니다. 따라서, 저울 사용자는 수시로 정확도를 점검하여야 하며, 오차로 인한 손실이 발생 시 책임을 지지 않습니다.** 

## 8.2 저울 국가검정오차 및 사용공차 표

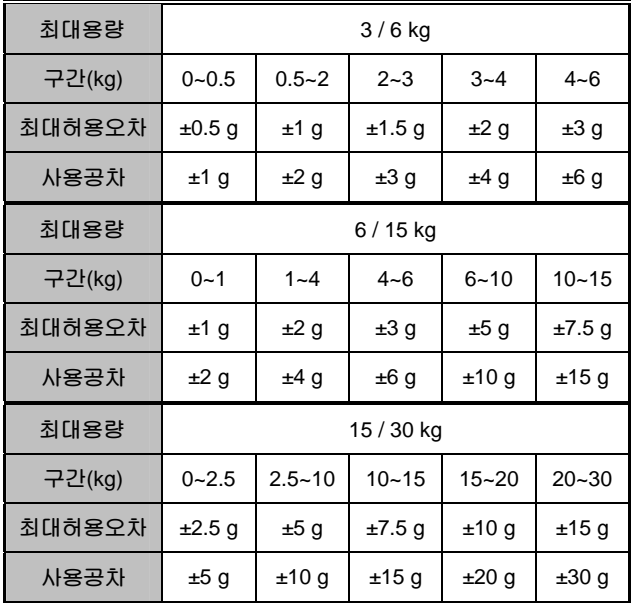

**\* 최대허용오차 : 기준 위치에서, 무부하시에 영점상태인 저울을 표준질량 기준물에 의하여 결정된, 저울의 지시값과 이에 상응하는 참값 사이에 이 기준에서 허용하는** "**+**" **또는** "**-**"**의 최대 차.** 

**\* 사용공차 : 계량 법률 37조 시행령 1조에 근거하여 법률로 정한 사용상의 오차로써 법적최대허용공차의 2배로 한다.**

# 9. 품질보증 규정

## 9.1 품질보증 기간

**보증기간이라 함은 제조사 또는 제품 판매자가 소비자에게 정상적인 상태에서 자연 발생한 품질, 성능, 기능, 하자에 대하여 무상 수리해 주겠다고 약속한 기간을 말한다.** 

**9.1.1 제품보증기간은 구입일자를 기준으로 1년으로 한다.** 

**9.1.2 단, 명판의 확인이 불가능할 경우는 아래 일자로부터 제품 보증기간으로 산정한다.** 

- **가) 제품 품질보증서의 판매자 확인에 의한 구입일자**
- **나) 판매자 정보가 있는 구입영수증에 의한 구입일자**
- **다) 인터넷 제품등록을 통한 구입일자**

**라) 구입일자 확인이 어려울 시 제조년월의 6개월이 경과한 날로부터 품질보증기간을 기산한다.** 

**9.1.3 품질보증기간의 제외** 

**가) 비정상적(비검정품, 인위조립, 부품조립)으로 구입이 제작되어 사용하다 예상치 못하는 또는 검증되지 않는 불량으로 의뢰된 제품** 

**나) 중고제품의 유통 및 사용 중 의뢰된 제품** 

**다) 인위적인 파손 및 계량기 수리업 미동록자에 의한 분해 후 의뢰된 제품** 

## 9.2 고객 불만 처리 유/무상 기준

**9.2.1 품질보증 기간 내 유상처리 내역** 

- **가) 사용자의 과실/부주의 및 천재지변으로 고장이 발생한 경우**
- **나) 일반적인 사용 상태가 아닌 상태에서 발생한 고장**
- **다) 본사 및 A/S 지정점 외의 곳에서 분해/수리/개조 한 경우**
- **라) 임의로 제품을 분해/개조한 경우**
- **마) 외부충격으로 인한 훼손/고장의 경우**
- **바) 침수나 이물질 오명으로 인한 부식**
- **사) 제조처 에서 제공되지 않는 서비스 물품 등의 오사용으로 인해 발생한 고장**
- **아) 사용자가 제품의 사용공차(오차)를 무시하고 사용한 경우**
- **자) 제품번호 훼손으로 인하여 제품번호 확인이 불가한 경우**
- **차) 품질보증 기간 내 유상기준에 해당하는 경우는 아래 [표 : 보증기간 내 유상기준]을 기준 한다.**
- **카) 제품의 품목변경/라벨지교체 등과 같은 소모성 서비스 요청에 대한 사항**
- **타) 봉인훼손 제품에 대하여 수리가 요청된 경우**

### **표 : 보증기간 내 유상기준**

**고장이 아닌 경우 서비스를 요청하면 요금을 받게 되므로 반드시 사용설명서를 읽어주십시오.** 

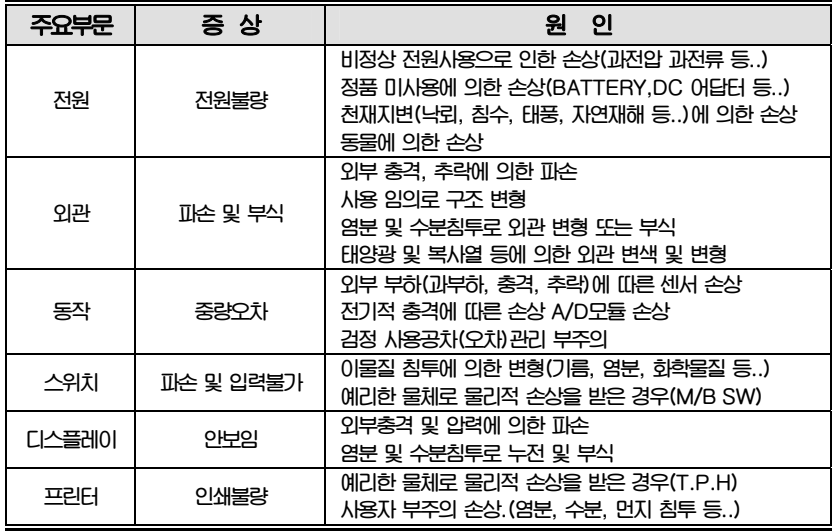

**9.2.2 무상처리 내역** 

**가) 보증기간 내 정상적인 사용 제품의 고장 및 부품불량이 발생한 경우 나) 보증기간에 상관없이 본사 서비스를 통한 유상(수리)처리 후 동일부위 부품 또는 동일증상 고장이 1개월 이내 재발한 경우** 

## 9.3 고객 피해 보상 처리 기준

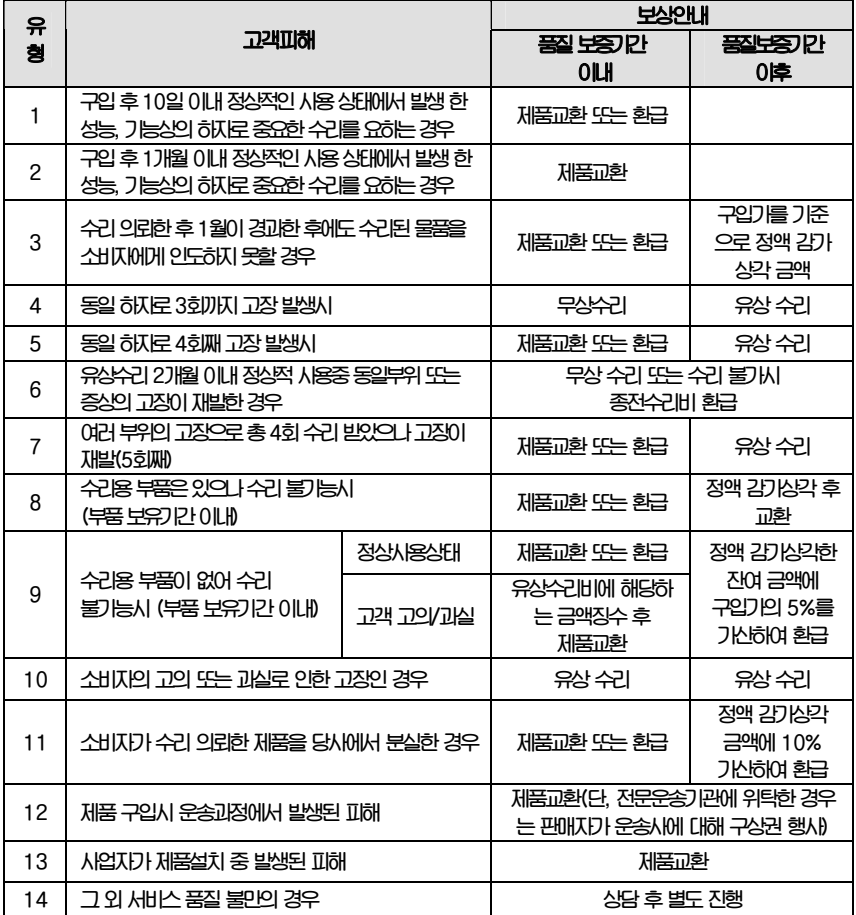

**\*감가 상각 방법 정액 법에 의하되 내용연수는 (구)법인세법시행규칙에 규정된 내용 연수 (월할계산)적용**

**제품 사용 불편 문의나 궁금한 사항은 카스 고객지원센터 1577-5578로 문의 바랍니다.** 

**9.4.2 저울 고장 기간 동안의 영업적 손실에 대해서는 제조사가 책임지지 않습니다.**

**\*감가상각비 계산은 (사용연수/내용연수)x구입가로 한다** 

**품질보증 기간은 제품 구입 후 1년입니다.** 

9.4 추가적인 예외사항

**9.4.1 검정날인이 없는 저울은 무효입니다.** 

**부품보유 기간은 사업자가 해당 제품의 생산을 중단한 시점으로부터 5년 입니다.** 

**상기 규정 내 모든 환급 시엔 구입 영수증을 반드시 제출하셔야 합니다.** 

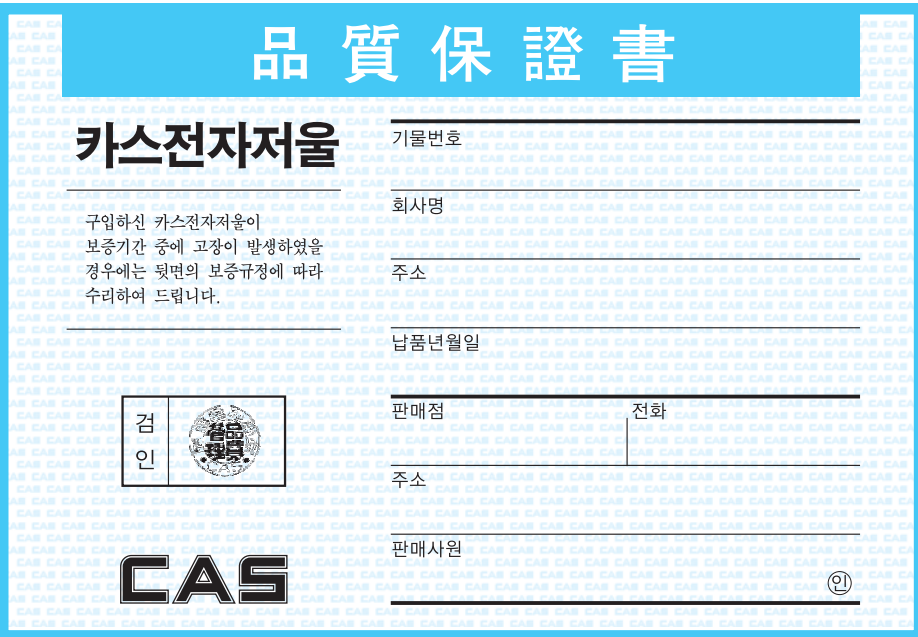